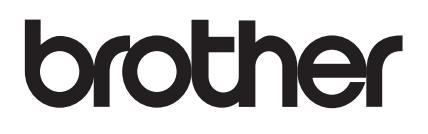

# **BENUTZERHANDBUCH BENUTZERHANDBUCH**  RJ-4030 RJ-4040

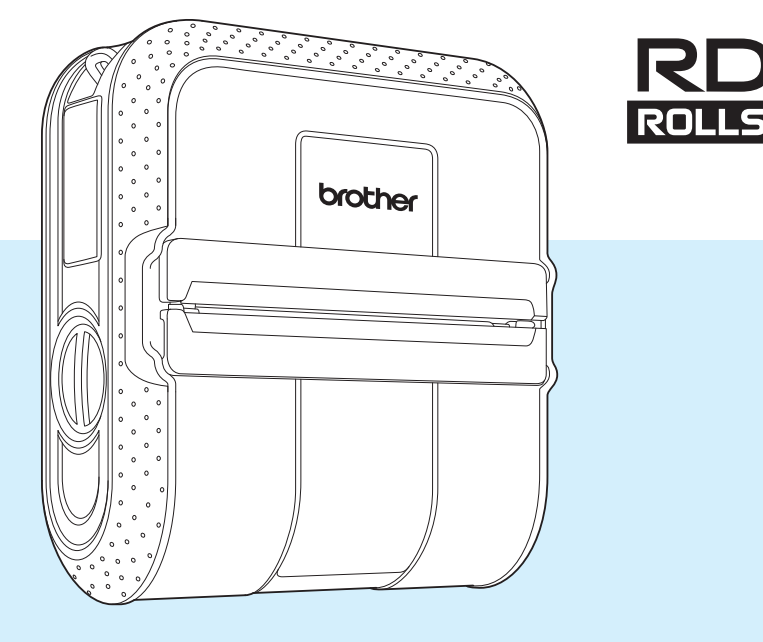

Verwenden Sie den Drucker erst, wenn Sie dieses Benutzerhandbuch gelesen haben.

Bewahren Sie das Handbuch sorgfältig auf, damit Sie jederzeit schnell wieder darauf zugreifen können.

Version D

## **Einführung**

Vielen Dank für den Kauf des mobilen Druckers RJ-4030/RJ-4040 von Brother. Der RJ-4030/RJ-4040 (im Folgenden als "der Drucker" bezeichnet) ist ein mobiler Thermodrucker. Bevor Sie mit dem Drucker arbeiten, lesen Sie bitte das Benutzerhandbuch, die Produkt-Sicherheitshinweise, die Kurzanleitung, das Software-Handbuch und das Netzwerkhandbuch (nur RJ-4040). Bewahren Sie diese Dokumente sorgfältig auf, damit Sie jederzeit schnell wieder darauf zugreifen können.

### **In diesem Dokument verwendete Symbole**

In dem vorliegenden Dokument werden folgende Symbole verwendet.

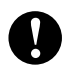

Dieses Symbol weist auf Informationen oder Anweisungen hin, die befolgt werden sollten. Die Nichtbeachtung kann zu Schäden und Fehlfunktionen führen.

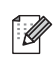

Dieses Symbol kennzeichnet Hinweise, die Informationen oder Anweisungen geben, die Ihnen beim besseren Verständnis und einer effektiveren Nutzung des Produkts helfen können.

### **Zu diesem Dokument**

Dieses Dokument (PDF) ist auf der CD-ROM gespeichert.

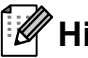

### **Hinweis**

Wird dieses Dokument mit Adobe<sup>®</sup> Reader<sup>®</sup> auf dem Computer angezeigt, erscheint der Cursor als , wenn er über einen Link bewegt wird. Klicken Sie auf den Link, um die betreffende Seite zu öffnen. Nähere Informationen zur Verwendung von Adobe® Reader® enthält die Hilfedatei zu Adobe<sup>®</sup> Reader<sup>®</sup>.

## **Inhaltsverzeichnis**

#### **1** Drucker einrichten 1

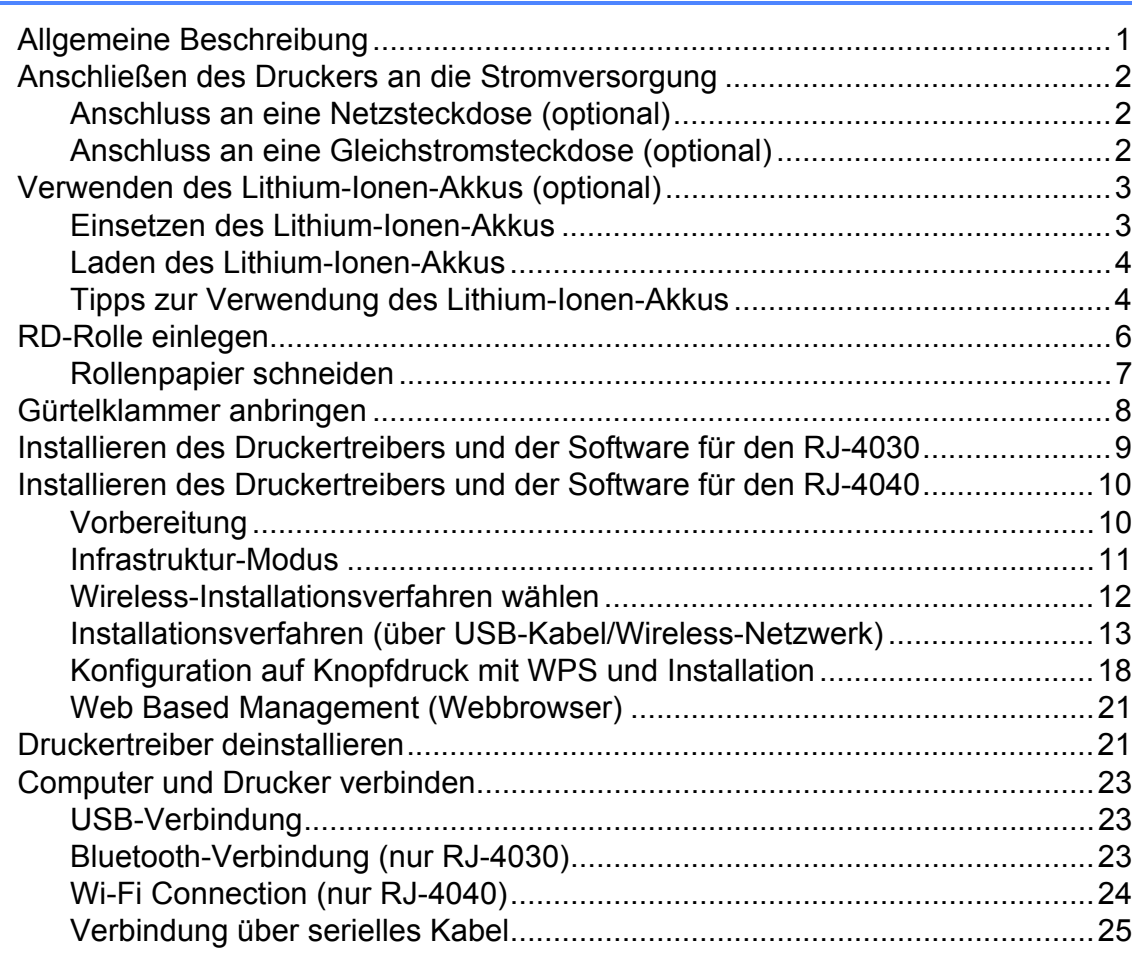

#### **[2 Verwendung des Druckers 26](#page-29-0)**

[Bedienfeld............................................................................................................26](#page-29-1) [Tastenfunktionen...........................................................................................27](#page-30-0) [Anzeigen........................................................................................................28](#page-31-0) [Drucklösungen.....................................................................................................29](#page-32-0) [Drucken ...............................................................................................................29](#page-32-1) [Heller oder dunkler drucken ..........................................................................30](#page-33-0) [Optionen im Druckertreiber..................................................................................30](#page-33-1) [Papierformat einstellen........................................................................................31](#page-34-0) [Papierformate verteilen........................................................................................33](#page-36-0) [Ausschließliche Verteilung von Papierformaten............................................33](#page-36-1) [Gemeinsame Verteilung von Papierformaten und Installationsprogramm ....33](#page-36-2)

#### **[3 RJ-Dienstprogramm 34](#page-37-0)**

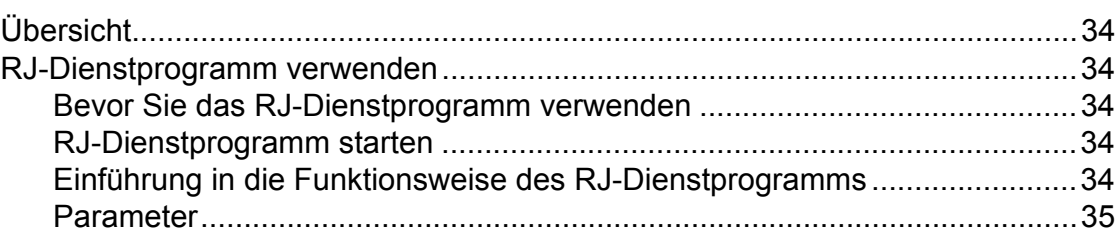

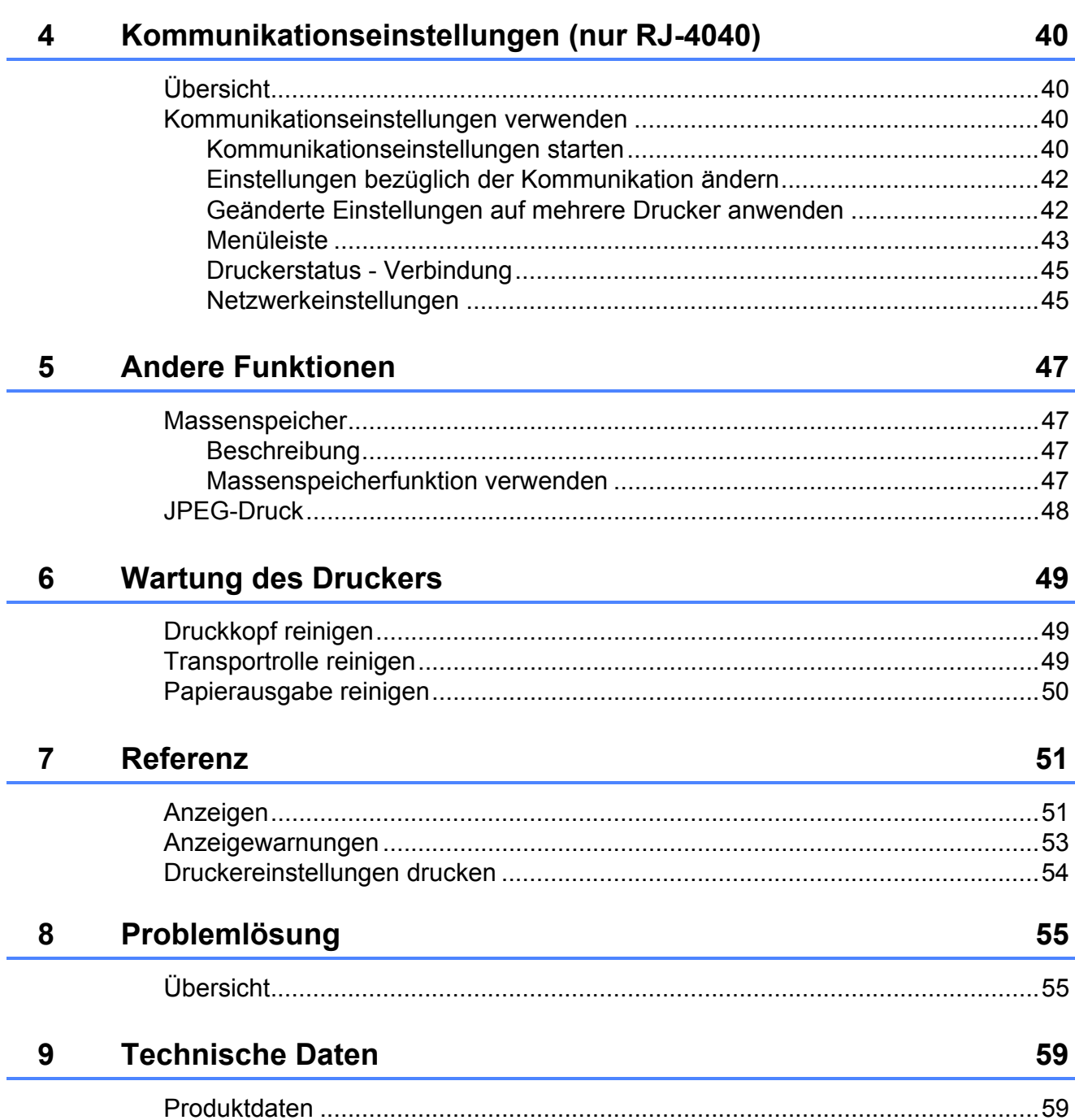

<span id="page-4-0"></span>**Drucker einrichten <sup>1</sup>**

## <span id="page-4-1"></span>**<sup>1</sup> Allgemeine Beschreibung <sup>1</sup>**

#### **Vorderseite <sup>1</sup>**

**1**

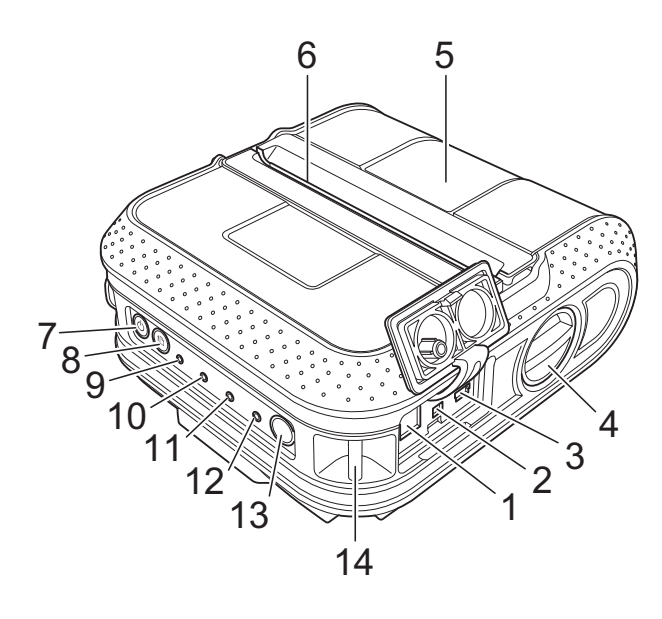

#### **Rückseite <sup>1</sup>**

- **1 Stromanschluss**
- **2 Serieller Anschluss**
- **3 USB-Anschluss**
- **4 Entriegelung der Abdeckung**
- **5 RD-Rollenfachabdeckung**
- **6 Papierausgabe**
- **7 Ein/Aus-Taste**
- **8 Bandvorlauf-Taste**
- **9 Anzeige POWER (EIN/AUS)**
- **10 Anzeige STATUS**
- **11 Anzeige BATT (AKKU)**
- **12 Bluetooth-Anzeige (RJ-4030)/ Wi-Fi-Anzeige (RJ-4040)**
- **13 Bluetooth-Taste (RJ-4030)/ Wi-Fi-Taste (RJ-4040)**
- **14 Haken für Gürtelschlaufe**
- **15 Akkufachabdeckung**
- **16 Verriegelung Akkufachabdeckung**
- **17 Akkufach**

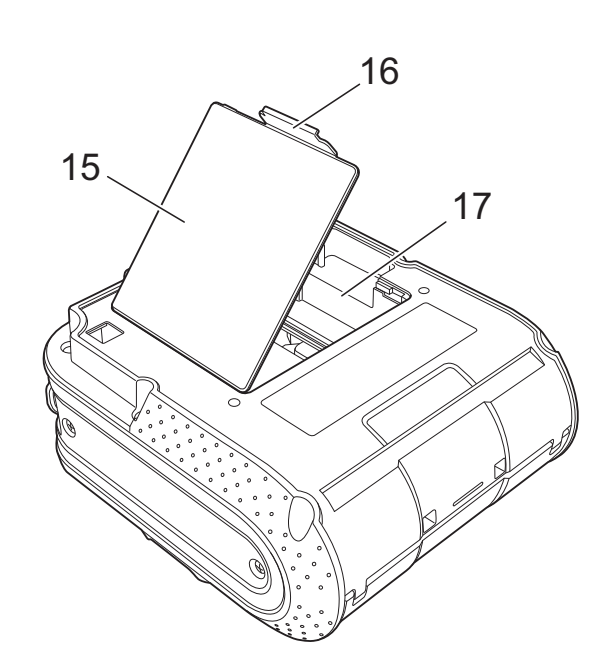

## <span id="page-5-3"></span><span id="page-5-0"></span>**Anschließen des Druckers an die Stromversorgung <sup>1</sup>**

### <span id="page-5-1"></span>**Anschluss an eine Netzsteckdose (optional) <sup>1</sup>**

Schließen Sie den Drucker an eine in der Nähe befindliche Netzsteckdose an, um ihn aus einer Wechselstromquelle mit Betriebsstrom zu versorgen oder den Akku aufzuladen.

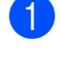

- **1** Schließen Sie den Netzadapter an den Drucker an.
- **2** Stecken Sie das Netzkabel in den Netzadapter.
- **3** Schließen Sie das Netzkabel an eine in der Nähe befindliche Netzsteckdose an (100–240 VAC, 50–60 Hz).

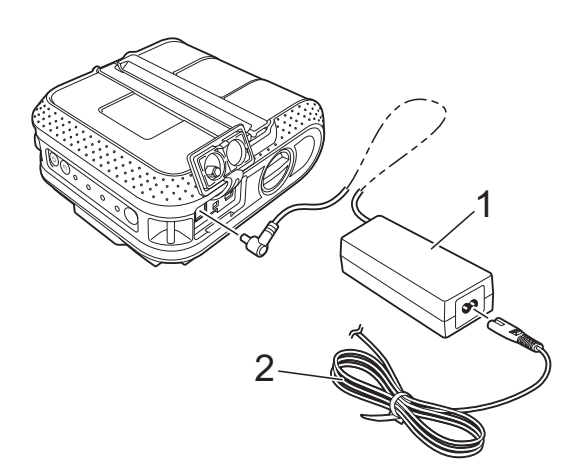

- **1 Netzadapter**
- **2 Netzkabel**

### $\degree$ Hinweis .

Netzadapter und Netzkabel sind optionales Zubehör. Achten Sie beim Kauf darauf, den für die Region, in der der Drucker eingesetzt werden soll, geeigneten Adapter samt Kabel zu erwerben.

### <span id="page-5-2"></span>**Anschluss an eine Gleichstromsteckdose (optional) <sup>1</sup>**

Schließen Sie den Drucker an die 12-V-Gleichstromsteckdose (Zigarettenanzünder etc.) im Auto an, um ihn über die Gleichstromquelle Ihres Fahrzeugs mit Betriebsstrom zu versorgen oder den Akku aufzuladen.

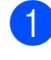

**1** Stecken Sie den Autoadapter in die 12-V-Gleichstromsteckdose im Auto ein.

- Schließen Sie den Autoadapter an den Drucker an.
- **63** Schalten Sie die Zündung ein und halten Sie dann die Taste (b (Ein/Aus) des Druckers gedrückt, um den Drucker einzuschalten.

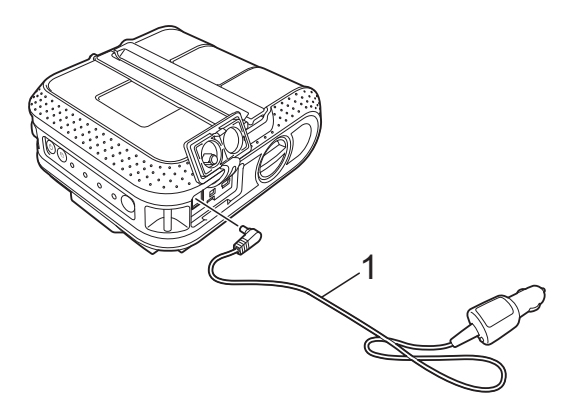

#### **1 Autoadapter**

### **Hinweis**

- Der Autoadapter ist ein optionales Zubehörteil.
- Die Spannungsversorgung über ein Kraftfahrzeug kann Schwankungen unterliegen. Die Druckgeschwindigkeit kann je nach der bereitgestellten Spannung unterschiedlich sein.

## <span id="page-6-0"></span>**Verwenden des Lithium-Ionen-Akkus (optional) <sup>1</sup>**

### <span id="page-6-1"></span>**Einsetzen des Lithium-Ionen-Akkus <sup>1</sup>**

**1** Öffnen Sie die Akkufachabdeckung, indem Sie die Verriegelung drücken.

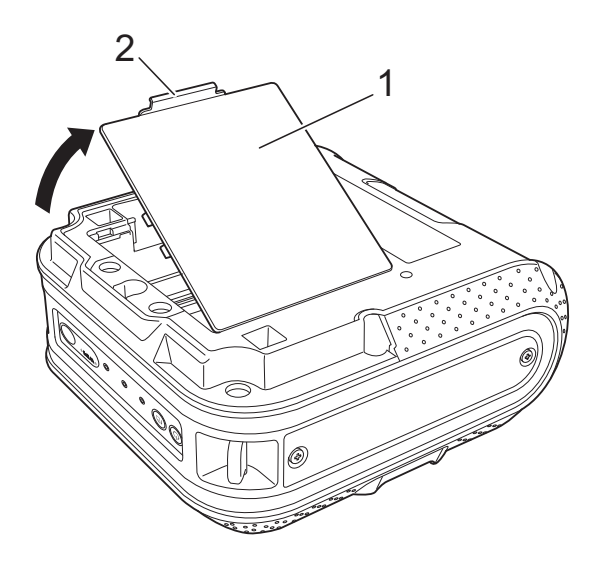

- **1 Akkufachabdeckung**
- **2 Verriegelung Akkufachabdeckung**
- Klappen Sie die Abdeckung ganz auf und nehmen Sie sie heraus.

**3** Setzen Sie den Akku in das Akkufach ein.

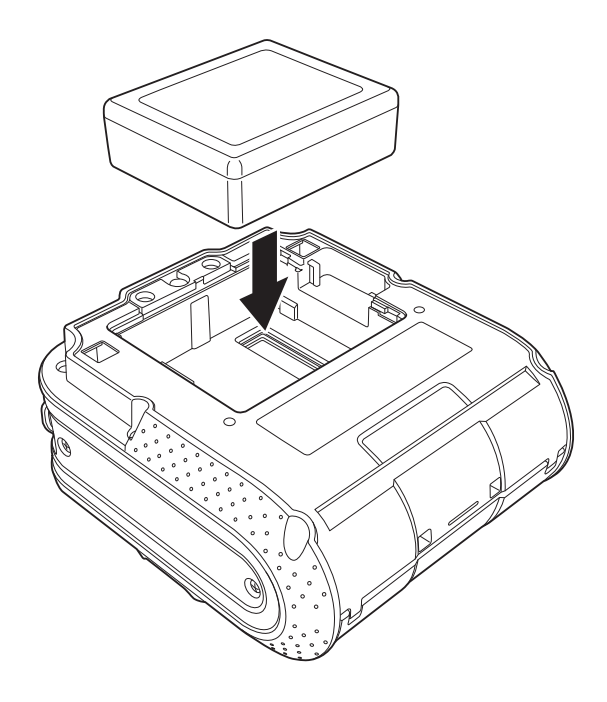

4 Achten Sie darauf, dass die Haken an der Batteriefachabdeckung richtig eingesetzt sind, wenn Sie die Abdeckung wieder anbringen.

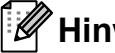

#### **Hinweis**

Die von dem Lithium-Ionen-Akku bereitgestellte Spannung unterliegt Schwankungen. Je nach der bereitgestellten Spannung kann die Druckgeschwindigkeit ebenfalls schwanken.

#### **Entfernen des Lithium-Ionen-Akkus <sup>1</sup>**

Nehmen Sie die Batteriefachabdeckung und den Lithium-Ionen-Akku heraus und setzen Sie anschließend die Abdeckung wieder ein.

### <span id="page-7-0"></span>**Laden des Lithium-Ionen-Akkus <sup>1</sup>**

Der Lithium-Ionen-Akku kann im Drucker geladen werden.

Führen Sie zum Laden des Lithium-Ionen-Akkus die folgenden Schritte aus.

### **Hinweis**

- Bevor Sie den Lithium-Ionen-Akku verwenden, müssen Sie ihn wie folgt aufladen.
- Das vollständige Laden des Lithium-Ionen-Akkus kann bis zu 360 Minuten dauern.
- Sie können etwa 2.000 Etiketten drucken (bei Anschluss über USB und Verwendung eines neuen, voll geladenen Akkus). Für die Tests wurden die Brother Testdruckdaten (7 % Deckungsgrad  $10 \times 15$  cm) bei 23 °C verwendet.
- **1** Vergewissern Sie sich, dass der Drucker ausgeschaltet ist. Wenn der Drucker eingeschaltet ist, halten Sie die Taste (b (Ein/Aus) gedrückt, um ihn auszuschalten.
- 2 Überzeugen Sie sich, dass der Lithium-Ionen-Akku in den Drucker eingesetzt ist.
- **3** Schließen Sie den Drucker mit dem Netzadapter und dem Netzkabel an eine Netzsteckdose an oder verwenden Sie den Autoadapter für den Anschluss an eine Gleichstromsteckdose.

Die Anzeige BATT (AKKU) leuchtet orange, solange der Drucker geladen wird.

Wenn der Lithium-Ionen-Akku vollständig geladen ist, erlischt die Anzeige BATT (AKKU).

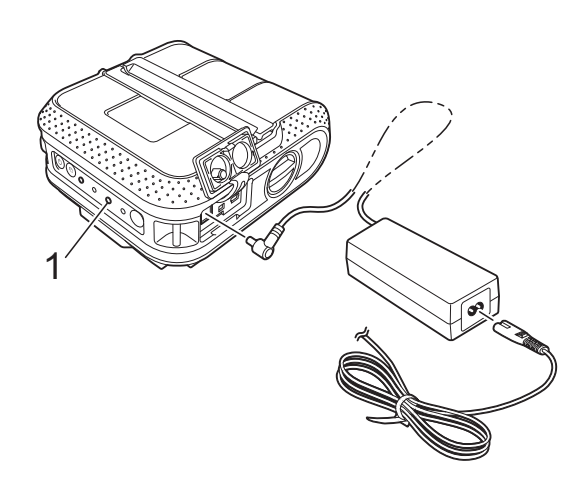

**1 Anzeige BATT (AKKU)**

#### **Beenden des Ladevorgangs für den Lithium-Ionen-Akku <sup>1</sup>**

Um das Laden des Lithium-Ionen-Akkus zu beenden, ziehen Sie den Netz- bzw. Autoadapter aus dem Stromanschluss des Akkus.

### <span id="page-7-1"></span>**Tipps zur Verwendung des Lithium-Ionen-Akkus <sup>1</sup>**

- Laden Sie den Lithium-Ionen-Akku, bevor Sie ihn verwenden. Verwenden Sie ihn erst, nachdem er aufgeladen ist.
- Dunklere Ausdrucke entladen den Lithium-Ionen-Akku schneller als hellere. Passen Sie die Druckdichteeinstellung im Treiberdialogfeld oder im RJ-Dienstprogramm an (siehe *[Druckdichte](#page-38-1)*  $\rightarrow$  [Seite 35](#page-38-1)).
- Das Laden des Lithium-Ionen-Akkus kann bei Temperaturen von 0–40 °C erfolgen. Laden Sie den Lithium-Ionen-Akku nur in Umgebungen mit diesem Temperaturbereich. Wenn die Umgebungstemperatur außerhalb dieses Bereichs liegt, wird der Lithium-Ionen-Akku nicht geladen und die Ladezustandsanzeige erlischt nicht.
- Wenn der Drucker bei eingesetztem Lithium-Ionen-Akku und angeschlossenem Netz- oder Autoadapter verwendet wird, kann die Ladezustandsanzeige unter Umständen erlöschen und der Ladevorgang beendet werden, auch wenn der Akku noch nicht voll geladen ist.
- Wenn der Lithium-Ionen-Akku bei angeschlossenem Autoadapter geladen wird, kann die Gleichstromquelle möglicherweise nicht die für das vollständige Laden des Akkus benötigte Spannung bereitstellen. Maximal 360 Minuten nach Beginn des Ladevorgangs erlischt die Ladezustandsanzeige und der Ladevorgang wird beendet, auch wenn der Lithium-Ionen-Akku bis dahin noch nicht voll geladen ist.

#### **Merkmale des Lithium-Ionen-Akkus <sup>1</sup>**

Wenn Sie die Eigenschaften des Lithium-Ionen-Akkus kennen, können Sie ihn optimal einsetzen.

- Das Verwenden oder Lagern des Lithium-Ionen-Akkus an einem Ort mit hohen oder niedrigen Temperaturen kann seine Alterung beschleunigen. Insbesondere wenn ein fast vollständig (90 % und darüber) geladener Lithium-Ionen-Akku an einem Ort mit hohen Temperaturen verwendet wird, beschleunigt dies seine Alterung erheblich.
- Wenn der Drucker genutzt wird, während der Lithium-Ionen-Akku eingesetzt ist und geladen wird, kann dies die Alterung des Akkus beschleunigen. Ziehen Sie daher das Netz- oder Autoadapter ab, wenn Sie den Drucker mit eingesetztem Lithium-Ionen-Akku verwenden.
- Wenn der Drucker für längere Zeit nicht verwendet wird und der Lithium-Ionen-Akku nur noch zu 50 % oder weniger geladen ist, nehmen Sie den Akku aus dem Drucker und bewahren Sie ihn an einem kühlen, vor direkter Sonneneinstrahlung geschützten Platz auf.
- Wenn der Lithium-Ionen-Akku über einen längeren Zeitraum nicht verwendet wird, sollte er alle sechs Monate aufgeladen werden.
- Weitere Sicherheitshinweise finden Sie in der Bedienungsanleitung zum Lithium-Ionen-Akku.

## <span id="page-9-1"></span><span id="page-9-0"></span>**RD-Rolle einlegen <sup>1</sup>**

**i** Halten Sie die Taste  $\circlearrowright$  (Ein/Aus) gedrückt, um den Drucker auszuschalten. Drehen Sie die Entriegelung der Abdeckung, halten Sie sie fest und öffnen Sie das RD-Rollenfach.

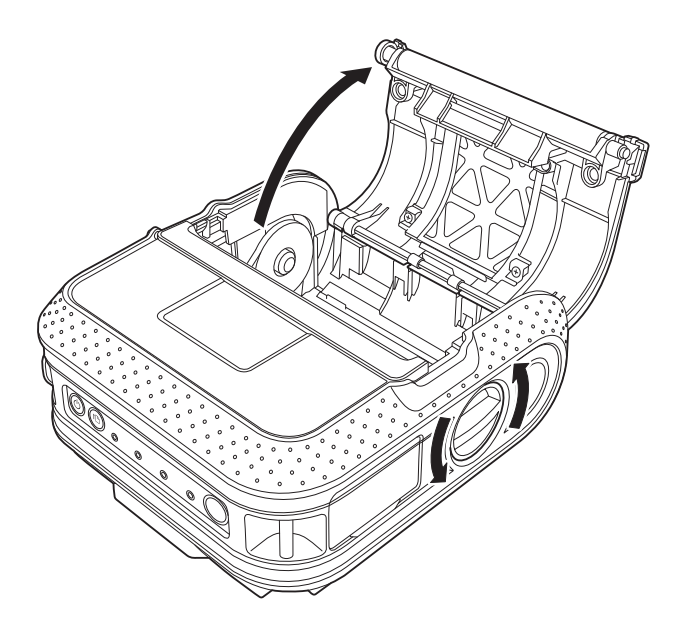

**2** Drücken Sie den Einsteller in Pfeilrichtung und verschieben Sie ihn nach links oder rechts. Da sich die Rollenführung mit bewegt, stellen Sie sie mithilfe der eingeprägten Skala im Drucker auf die Papierbreite ein.

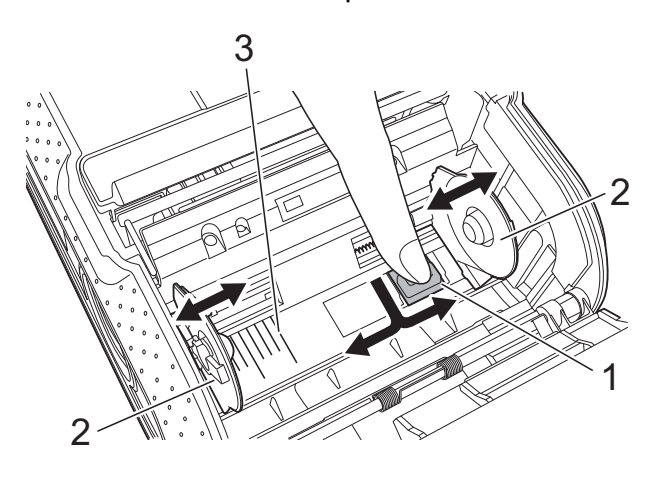

- **1 Einsteller**
- **2 Rollenführung**
- **3 Skala**

Setzen Sie eine RD-Rolle mit der Oberseite nach unten in das RD-Rollenfach ein, sodass die Etiketten wie in der Abbildung zu sehen von unten zugeführt werden.

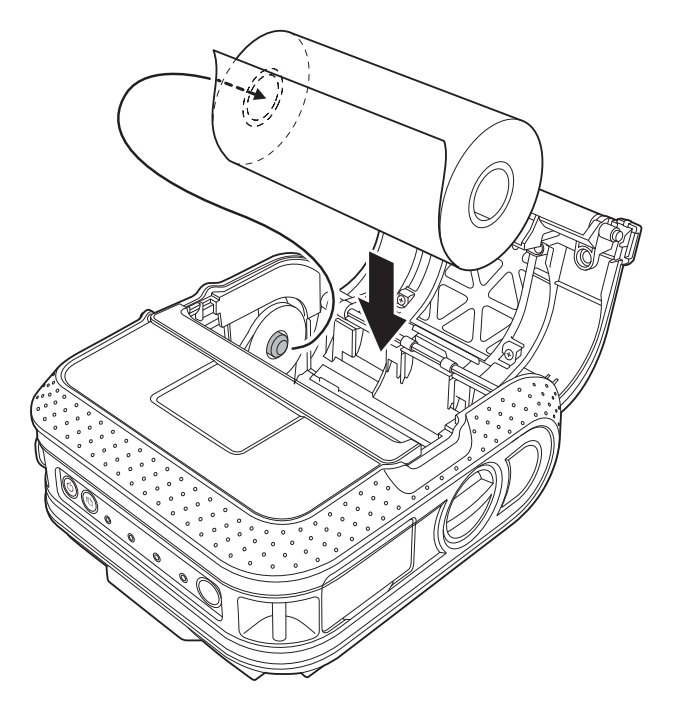

- Achten Sie darauf, die Rollenführung so einzustellen, dass die RD-Rolle kein seitliches Spiel hat.
- Wenn Sie die RD-Rolle nicht korrekt einlegen, werden die Etiketten nicht auf der richtigen Seite bedruckt.
- Wenn Sie auf Einzeletiketten drucken, stellen Sie die Rollenführung so ein, dass auf beiden Seiten der Skala je 2 mm Platz bleiben (4 mm insgesamt). Beispiel. Für ein 101,6 mm breites Etikett muss die Rollenführung auf eine Breite von 105,6 mm eingestellt werden.

 $\mathbf{v}$ 

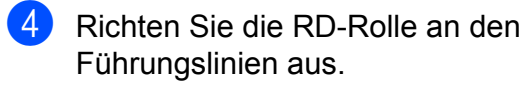

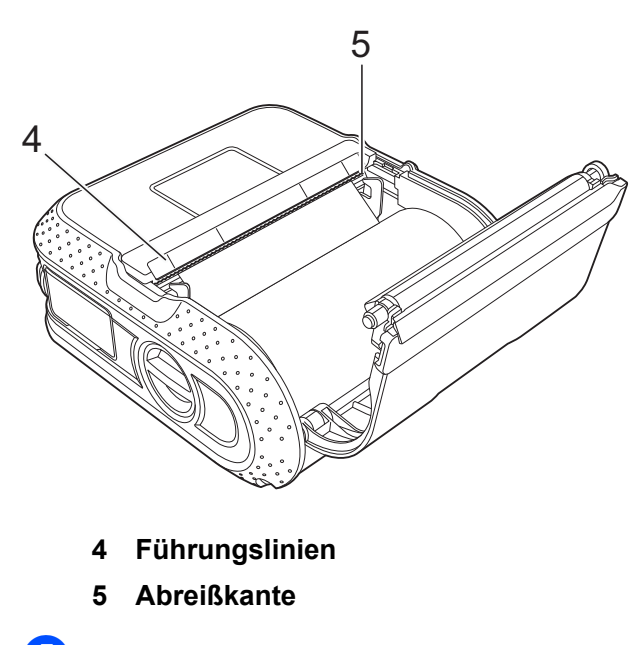

5 Schließen Sie die RD-Rollenfachabdeckung, indem Sie mittig auf die Abdeckung drücken.

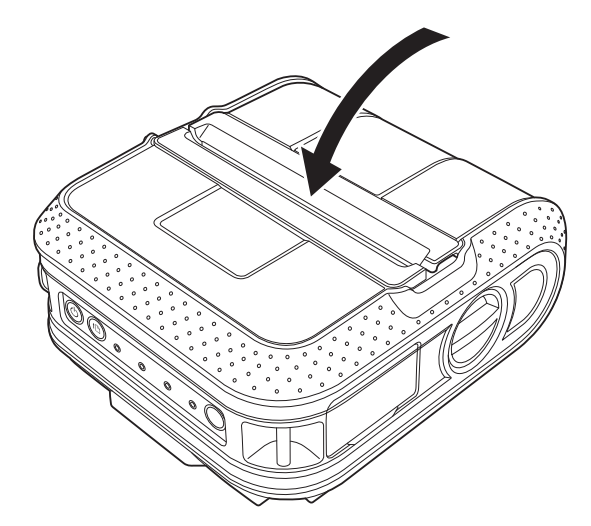

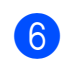

**6** Halten Sie die Taste  $\circlearrowright$  (Ein/Aus) gedrückt, um den Drucker einzuschalten.

### **Hinweis**

Wenn Sie Einzeletiketten verarbeiten, drücken Sie die Taste the (Bandvorlauf), nachdem Sie die RD-Rolle eingesetzt haben. Der Drucker transportiert das Etikett zur korrekten Startposition.

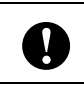

Verwenden Sie nur Originalpapier von Brother.

### <span id="page-10-0"></span>**Rollenpapier schneiden <sup>1</sup>**

Rollenpapier kann an der Abreißkante des Druckers geschnitten werden. Ziehen Sie dazu eine Kante des ausgegebenen Papiers diagonal nach oben zur anderen Kante.

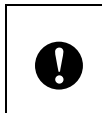

Die Abreißkante ist scharf. Um Verletzungen zu vermeiden, sollten Sie sie nicht berühren.

## <span id="page-11-0"></span>**Gürtelklammer anbringen <sup>1</sup>**

Wenn Sie den Drucker außerhalb des Büros einsetzen möchten, können Sie die zum Lieferumfang gehörende Gürtelklammer am Drucker anbringen und ihn damit am Gürtel befestigen.

**1** Setzen Sie wie in der Abbildung dargestellt die Kreuzschlitzschrauben in die Rückseite des Druckers ein.

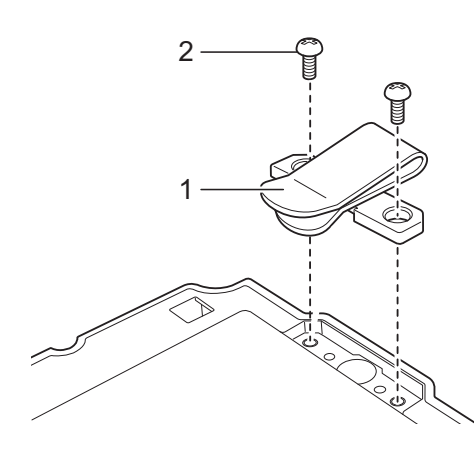

- Vergewissern Sie sich, dass die Schraube ordnungsgemäß festgezogen ist. Wenn sich die Schraube löst und der Drucker herunterfällt, kann es zu Verletzungen kommen.
- Überzeugen Sie sich, dass die Gürtelklammer sicher am Drucker angebracht ist. Wenn die Gürtelklammer nicht ordnungsgemäß befestigt ist und der Drucker herunterfällt, kann es zu Verletzungen kommen.

A

 Überzeugen Sie sich, dass die Gürtelklammer sicher am Gürtel des Trägers eingehakt ist. Wenn die Gürtelklammer nicht ordnungsgemäß befestigt ist und der Drucker herunterfällt, kann es zu Verletzungen kommen.

- **1 Gürtelklammer**
- **2 Kreuzschlitzschraube**

b Haken Sie die Klammer an Ihren Gürtel.

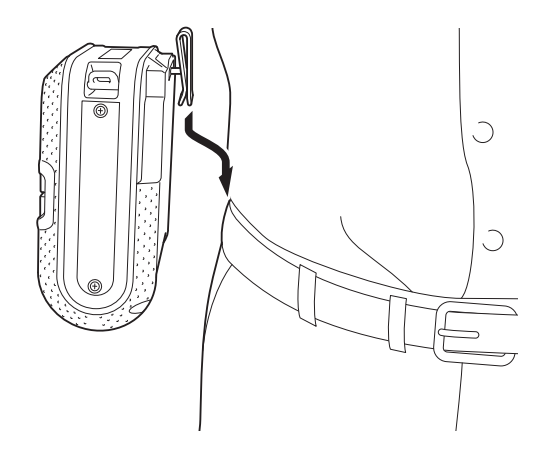

## <span id="page-12-1"></span><span id="page-12-0"></span>**Installieren des Druckertreibers und der Software für den RJ-4030 <sup>1</sup>**

Der Ablauf der Softwareinstallation hängt davon ab, welches Betriebssystem sich auf Ihrem Computer befindet.

Das Installationsverfahren kann ohne vorherige Ankündigung geändert werden.

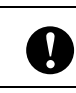

Vergewissern Sie sich, dass Sie mit Administratorrechten angemeldet sind.

In diesem Abschnitt wird beschrieben, wie Sie den P-touch Editor 5.0, den Druckertreiber, die P-touch Update Software und das Druckereinstellungen-Dienstprogramm im Rahmen der Standard-Installation installieren.

Im nachstehenden Beispiel wird Windows<sup>®</sup> 7 verwendet.

Legen Sie die Installations-CD-ROM in das CD-ROM-Laufwerk ein. Wenn der Bildschirm mit den Modellnamen erscheint, wählen Sie Ihren Drucker. Wenn der Bildschirm mit den Sprachen erscheint, wählen Sie Ihre Sprache.

#### **Hinweis**

Wenn das CD-ROM-Menü nicht automatisch eingeblendet wird, öffnen Sie den Dateienordner auf der CD-ROM und doppelklicken Sie auf [**Start.exe**].

### b Klicken Sie auf [**Standard-Installation**].

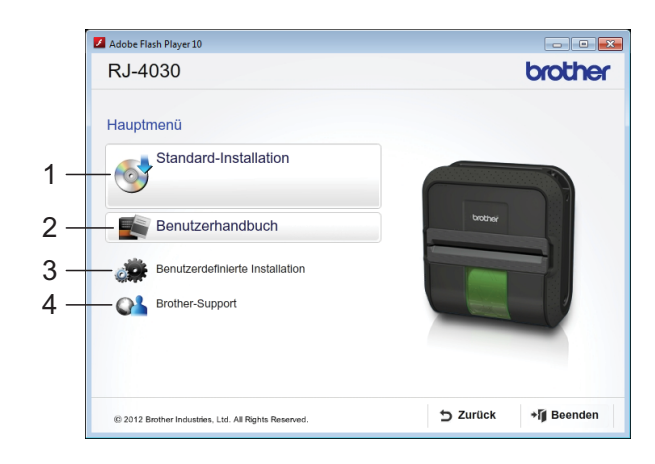

### **Hinweis**

- Kurzbeschreibung der Installationsoptionen:
	- 1 Standard-Installation

Installiert P-touch Editor 5.0, Druckertreiber, P-touch Update Software, Druckereinstellungen-Dienstprogramm.

2 Benutzerhandbuch

Zeigt Benutzerhandbuch bzw. Software-Handbuch an.

3 Benutzerdefinierte Installation

Installiert P-touch Editor 5.0, Druckertreiber, P-touch Update Software, Druckereinstellungen-Dienstprogramm nach Wahl des Benutzers.

4 Brother-Support

Zeigt den Link zum Brother Developer Center und Brother Solutions Center an.

• Mit dem Druckereinstellungen-Dienstprogramm können Sie verschiedene Einstellungen des Druckers konfigurieren, wenn der Drucker über das USB-Kabel mit dem Drucker verbunden ist.

Beachten Sie, dass der Druckertreiber auf dem Computer installiert sein muss, damit der Drucker konfiguriert werden kann.

#### Kapitel 1

- **3** Lesen Sie die Lizenzvereinbarung und klicken Sie auf [**Zustimmen**], wenn Sie den Vertragsbedingungen zustimmen.
- d Klicken Sie auf [**Installieren**], um den Installationsvorgang zu starten, und befolgen Sie die Anweisungen auf dem Bildschirm.
- 5 Wenn Sie dazu aufgefordert werden, schließen Sie den Drucker an, um die Treiberinstallation abzuschließen.

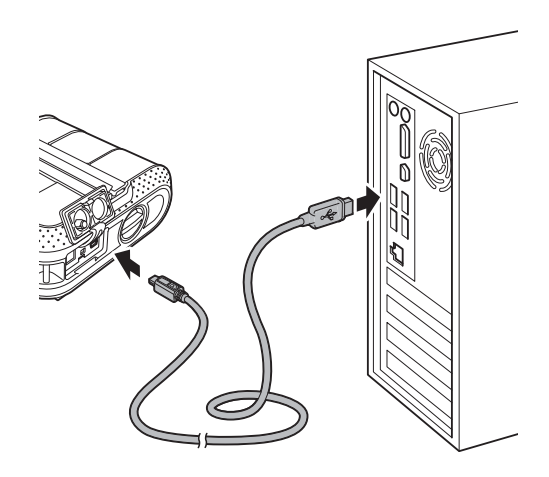

- 6 Wenn der Bildschirm für die Online-Registrierung angezeigt wird, klicken Sie auf [**OK**] oder [**Abbrechen**].
	- Wenn Sie [**OK**] auswählen, wird die Internetseite für die Online-Registrierung angezeigt, bevor Sie die Installation abschließen (empfohlene Methode).
	- Wenn Sie [**Abbrechen**] wählen, wird die Installation fortgesetzt.
- g Klicken Sie auf [**Fertig stellen**]. Die Software-Installation ist damit abgeschlossen.

## <span id="page-13-2"></span><span id="page-13-0"></span>**Installieren des Druckertreibers und der Software für den RJ-4040 <sup>1</sup>**

Der Druckertreiber und die Software des RJ-4040 können auf unterschiedliche Arten installiert werden:

- Anschluss über USB-Kabel
- Anschluss über Wireless-Netzwerk

Wenn Sie ein Wireless-Netzwerk verwenden, lesen Sie bitte ab *[Vorbereitung](#page-13-1)* bis *[Wireless-](#page-15-0)[Installationsverfahren wählen](#page-15-0)*.

Wenn Sie ein USB-Kabel benutzen, lesen Sie ab *[Installationsverfahren \(über USB-Kabel/](#page-16-0) [Wireless-Netzwerk\)](#page-16-0)* >> Seite 13.

### <span id="page-13-1"></span>**Vorbereitung <sup>1</sup>**

Zunächst müssen Sie die Wireless-Netzwerkeinstellungen des Druckers konfigurieren, damit er mit dem Netzwerk-Zugangspunkt/-Router kommunizieren kann. Nachdem der Drucker für die Kommunikation mit dem Zugangspunkt/Router eingerichtet ist, können die Computer im Netzwerk auf den Drucker zugreifen. Um von diesen Computern aus den Drucker nutzen zu können, müssen Sie die Treiber und die Software installieren. Die nachstehend beschriebenen Schritte führen Sie durch den gesamten Konfigurations- und Installationsprozess.

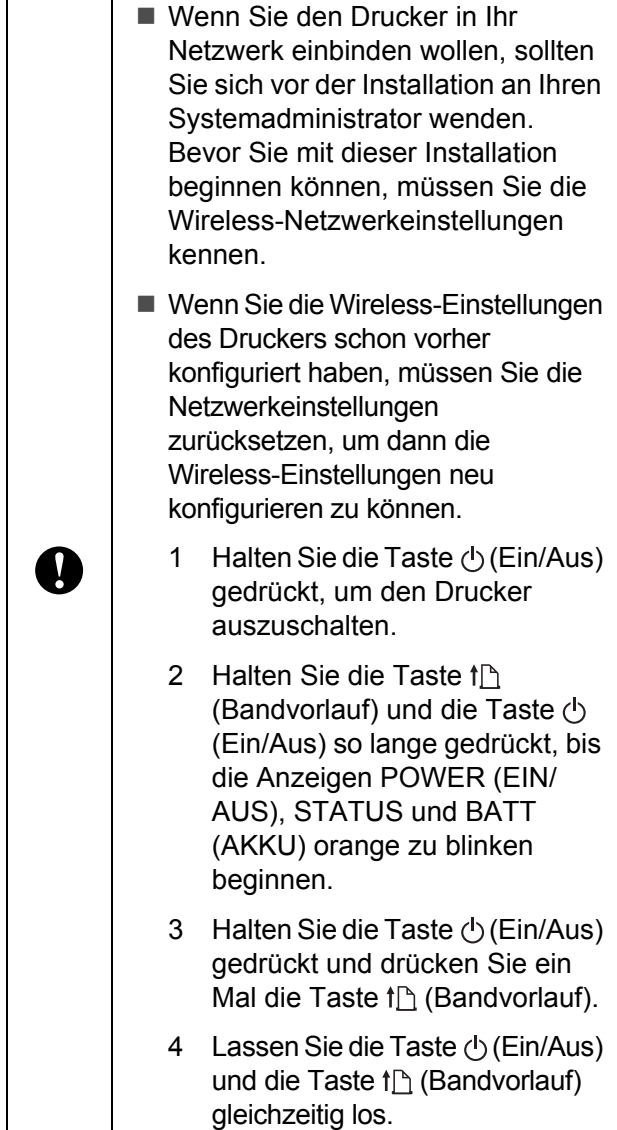

### **Hinweis**

Für optimale Ergebnisse im alltäglichen Druckbetrieb sollten Sie den Drucker möglichst nahe am Netzwerk-Zugangspunkt/-Router aufstellen und darauf achten, dass möglichst keine Hindernisse dazwischen stehen. Große Objekte und Wände zwischen den beiden Geräten sowie Störungen von anderen elektrischen Geräten können die Daten-Geschwindigkeit herabsetzen, mit der Ihre Dokumente zum Drucker übertragen werden.

Aus diesem Grund ist eine drahtlose Netzwerkanbindung unter Umständen nicht für alle Arten von Dokumenten und Anwendungen die optimale Lösung. Die maximale

Verarbeitungsgeschwindigkeit wird über die USB-Verbindung erreicht.

### <span id="page-14-0"></span>**Infrastruktur-Modus <sup>1</sup>**

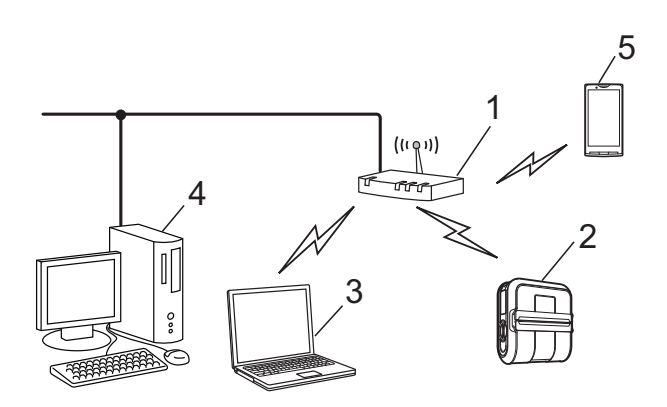

- **1 Zugangspunkt/Router**
- **2 Ihr Drucker**
- **3 Wireless-fähiger, an den Zugangspunkt/ Router angeschlossener Computer**
- **4 Per Kabel an den Zugangspunkt/Router angeschlossener Computer**
- **5 Smartphone**

### <span id="page-15-0"></span>**Wireless-Installationsverfahren wählen1**

Die folgenden Anleitungen beschreiben zwei Arten, Ihren Brother-Drucker in eine Wireless-Netzwerkumgebung einzubinden. Wählen Sie das Verfahren, das Sie für Ihre Umgebung bevorzugen.

### **Hinweis**

Wie Sie den Drucker in anderen Wireless-Umgebungen einrichten, können Sie im Netzwerkhandbuch nachlesen.

#### **Konfiguration über die Installations-CD-ROM und ein**  temporär angeschlossenes USB-Kabel

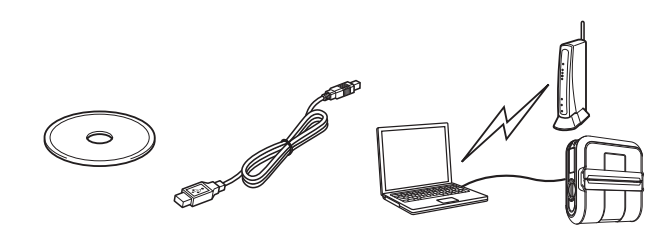

Es wird empfohlen, für dieses Verfahren einen Computer zu verwenden, der über eine Wireless-Verbindung an Ihr Netzwerk angeschlossen ist.

- Für die Dauer der Konfiguration müssen Sie vorübergehend ein USB-Kabel verwenden.
- Wenn Sie mit Windows<sup>®</sup> XP arbeiten oder Ihr Computer über ein Netzwerkkabel mit dem Wireless-Zugangspunkt/-Router verbunden ist, müssen Sie die SSID und den Netzwerkschlüssel des WLAN-Zugangspunkts/-Routers kennen, bevor sie fortfahren können. Drucken Sie die folgende "NOTIZ" aus und tragen Sie darin die für Sie relevanten Wireless-Netzwerkeinstellungen ein.
	- Halten Sie diese Angaben unbedingt bereit, wenn Sie den Brother Vertriebspartner um Unterstützung bitten. Unsererseits besteht keine Möglichkeit, die Sicherheitseinstellungen Ihres Netzwerks herauszufinden.

### <span id="page-15-1"></span>**NOTIZ <sup>1</sup>**

 $\sqrt{ }$ 

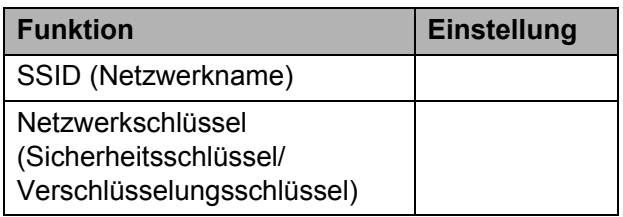

\* Der Netzwerkschlüssel wird auch als Kennwort, Sicherheitsschlüssel oder Verschlüsselungsschlüssel bezeichnet.

### **Hinweis**

- Ohne diese Angaben (SSID und Netzwerkschlüssel) können Sie die Wireless-Einrichtung nicht fortsetzen.
- Wo finde ich die SSID und den Netzwerkschlüssel?
	- 1 Schlagen Sie in der Dokumentation zu Ihrem WLAN-Zugangspunkt/-Router nach.
	- 2 Der ursprüngliche Netzwerkname kann der Name des Herstellers oder des Modells sein.

3 Wenn Sie die Sicherheitsdaten nicht kennen, wenden Sie sich an den Hersteller des Routers, Ihren Systemadministrator oder Ihren Internet-Provider.

#### **Konfiguration auf Knopfdruck mit WPS1**

Wenn Ihr WLAN-Zugangspunkt/-Router die automatische Wireless-Einrichtung (auf Knopfdruck, WPS) unterstützt, können Sie auch dieses Verfahren wählen.

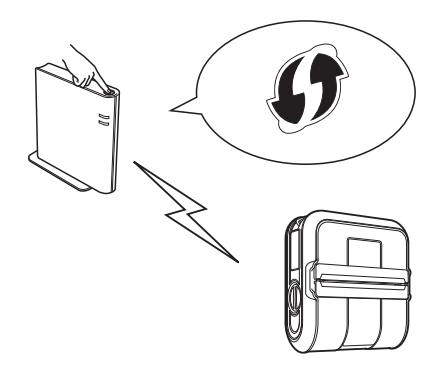

Lesen Sie nun unter dem entsprechenden Installationsverfahren weiter.

- Wenn Sie "Konfiguration über die Installations-CD-ROM und ein temporär angeschlossenes USB-Kabel" gewählt haben, lesen Sie im nächsten Abschnitt weiter, *[Installationsverfahren](#page-16-0)  [\(über USB-Kabel/Wireless-Netzwerk\)](#page-16-0)*.
- Wenn Sie sich für "Konfiguration auf Knopfdruck mit WPS" entschieden haben, lesen Sie *[Konfiguration auf Knopfdruck](#page-21-0)  [mit WPS und Installation](#page-21-0)* >> Seite 18.

### <span id="page-16-0"></span>**Installationsverfahren (über USB-Kabel/ Wireless-Netzwerk) <sup>1</sup>**

Der Ablauf der Softwareinstallation hängt davon ab, welches Betriebssystem sich auf Ihrem Computer befindet.

Das Installationsverfahren kann ohne vorherige Ankündigung geändert werden.

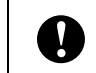

Vergewissern Sie sich, dass Sie mit Administratorrechten angemeldet sind.

In diesem Abschnitt wird beschrieben, wie Sie den P-touch Editor 5.0, den Druckertreiber, die P-touch Update Software und das Druckereinstellungen-Dienstprogramm im Rahmen der Standard-Installation installieren.

Im nachstehenden Beispiel wird Windows® 7 verwendet.

**1** Legen Sie die Installations-CD-ROM in das CD-ROM-Laufwerk ein. Wenn der Bildschirm mit den Modellnamen erscheint, wählen Sie Ihren Drucker. Wenn der Bildschirm mit den Sprachen erscheint, wählen Sie Ihre Sprache.

### **Hinweis**

Wenn das CD-ROM-Menü nicht automatisch eingeblendet wird, öffnen Sie den Dateienordner auf der CD-ROM und doppelklicken Sie auf [**Start.exe**].

#### b Klicken Sie auf [**Standard-Installation**].

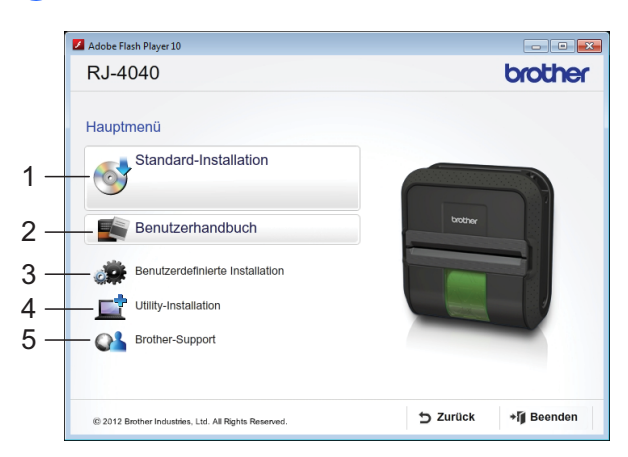

### **Hinweis**

- Kurzbeschreibung der Installationsoptionen:
	- 1 Standard-Installation Installiert P-touch Editor 5.0, Druckertreiber, P-touch Update Software, Druckereinstellungen-Dienstprogramm.
	- 2 Benutzerhandbuch Zeigt Benutzerhandbuch, Software-Handbuch bzw. Netzwerkhandbuch an.
	- 3 Benutzerdefinierte Installation Installiert P-touch Editor 5.0, Druckertreiber, P-touch Update Software, Druckereinstellungen-Dienstprogramm nach Wahl des Benutzers.
	- 4 Utility-Installation Installiert das Dienstprogramm BRAdmin.
	- 5 Brother-Support Zeigt den Link zum Brother Developer Center und Brother Solutions Center an.
- Mit dem Druckereinstellungen-Dienstprogramm können Sie verschiedene Einstellungen des Druckers konfigurieren, wenn der Drucker über das USB-Kabel mit dem Drucker verbunden ist.

Beachten Sie, dass der Druckertreiber auf dem Computer installiert sein muss, damit der Drucker konfiguriert werden kann.

- **3** Lesen Sie die Lizenzvereinbarung und klicken Sie auf [**Zustimmen**], wenn Sie den Vertragsbedingungen zustimmen.
- d Klicken Sie auf [**Installieren**], um den Installationsvorgang zu starten, und befolgen Sie die Anweisungen auf dem Bildschirm.
- **5** Wählen Sie in dem folgenden Bildschirm Ihre Anschlussmethode und klicken Sie auf [**Weiter**].

Anschlussmethode:

- 1 Lokaler Anschluss (USB)
- 2 Drahtlose Netzwerkverbindung (Wireless LAN)

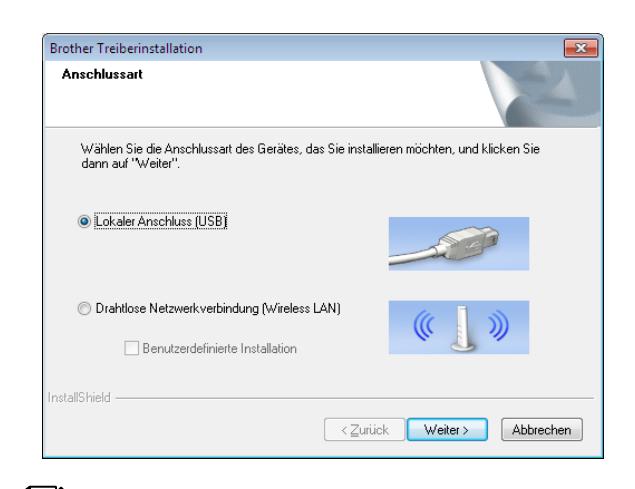

### **Hinweis**

Zur Konfiguration mehrerer Drucker für den Anschluss an ein Wireless-Netzwerk:

Wenn Sie über die USB-Verbindung die Treiber und das Druckereinstellungen-Dienstprogramm auf dem Computer installiert haben, können Sie mit den Kommunikationseinstellungen die Netzwerkeinstellungen mehrerer Drucker konfigurieren.

- Wenn Sie [**Drahtlose Netzwerkverbindung (Wireless LAN)**] gewählt haben, lesen Sie weiter ab *[Für Benutzer von Wireless-](#page-17-0)[Netzwerken](#page-17-0)* >> Seite 14
- Wenn Sie [**Lokaler Anschluss (USB)**] als Anschlussmethode gewählt haben, lesen Sie weiter ab *[Für USB-Benutzer](#page-20-0)* >> Seite 17.

#### <span id="page-17-0"></span>**Für Benutzer von Wireless-Netzwerken1**

a Wählen Sie im Bildschirm [**Firewall/ Antiviren-Programm gefunden**] die Option [**Porteinstellungen der Firewall zum Herstellen der Netzwerkverbindung ändern und Installation fortsetzen.(empfohlen)**] und klicken Sie auf [**Weiter**]. Wenn Sie die Windows® Firewall nicht nutzen, erlauben Sie den Zugriff über UDP-Ports 137 und 161.

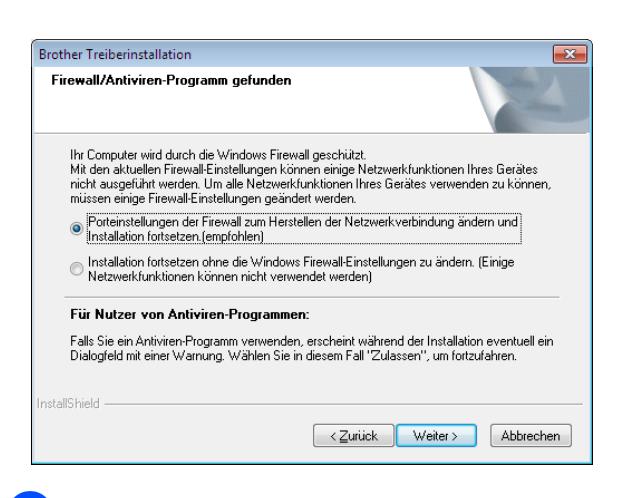

b Wählen Sie [**Ja, ich habe ein USB-Kabel für die Installation**] und klicken Sie auf [**Weiter**].

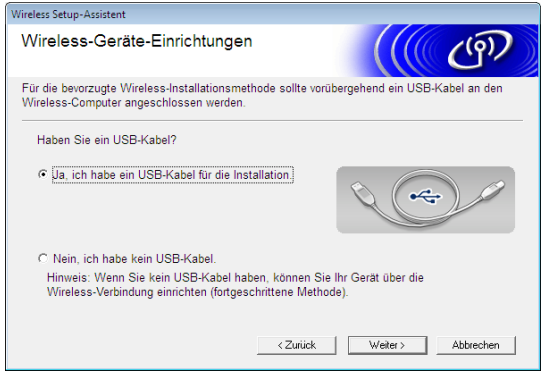

### **Hinweis**

Lesen Sie den Hinweis im Bildschirm [**Wichtiger Hinweis**]. Wenn Sie SSID und Netzwerkschlüssel überprüft haben, markieren Sie das Kästchen und klicken Sie auf [**Weiter**].

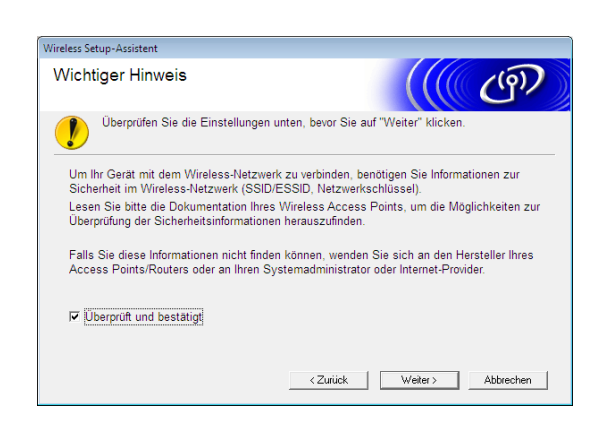

Schließen Sie vorübergehend das USB-Kabel direkt an den Computer und den Drucker an.

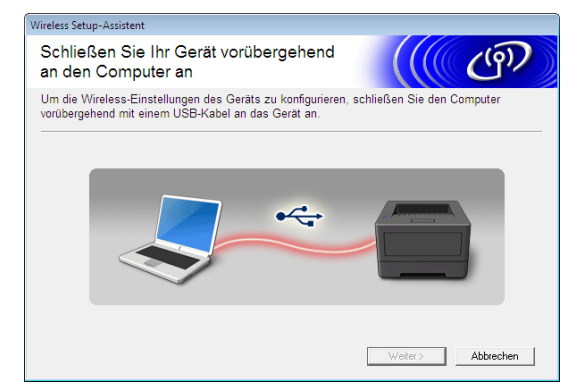

- Führen Sie einen der folgenden Schritte aus:
	- Wenn der Bildschirm zur Bestätigung der Installation erscheint, markieren Sie das Kästchen, klicken Sie auf **[W[e](#page-18-0)iter]** und fahren Sie mit Schritt **@** fort.
	- Gehen Sie andern[f](#page-19-0)alls zu Schritt  $\mathbf{\odot}$ .
- <span id="page-18-0"></span>**5** Markieren Sie [Ja], wenn Sie die Verbindung mit der angegebenen SSID herstellen wollen. Klicken Sie auf [Weiter] und fa[h](#page-19-1)ren Sie mit Schritt <sup>1</sup> fort.

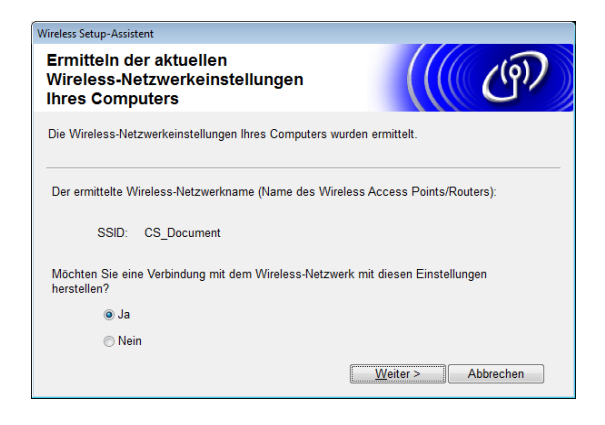

<span id="page-19-0"></span>**6** Der Assistent sucht nach Wireless-Netzwerken, die von Ihrem Drucker genutzt werden können. Wählen Sie die SSID, die Sie in der *NOTIZ* >> Seite 12 notiert haben, und klicken Sie auf [**Weiter**].

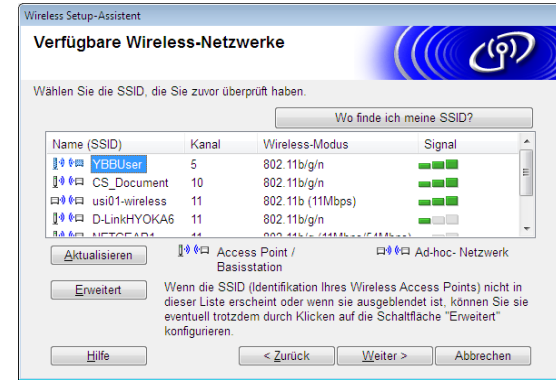

### **Hinweis**

• Sollte die Liste leer sein, überzeugen Sie sich, dass der Zugangspunkt eingeschaltet ist und die SSID sendet. Prüfen Sie anschließend, ob sich Drucker und Zugangspunkt in Reichweite für die drahtlose Kommunikation befinden.

Klicken Sie anschließend auf [**Aktualisieren**].

- Falls Ihr Zugangspunkt so eingestellt ist, dass er die SSID nicht sendet, können Sie die SSID auch manuell eingeben, indem Sie auf [**Erweitert**] klicken. Befolgen Sie die Anweisungen auf dem Bildschirm zum Eingeben von [**Name (SSID)**] und klicken Sie anschließend auf [**Weiter**].
- g Geben Sie den [**Netzwerkschlüssel**] ein, den Sie in der *NOTIZ* >> [Seite 12](#page-15-1) notiert haben, und klicken Sie anschließend auf [**Weiter**].

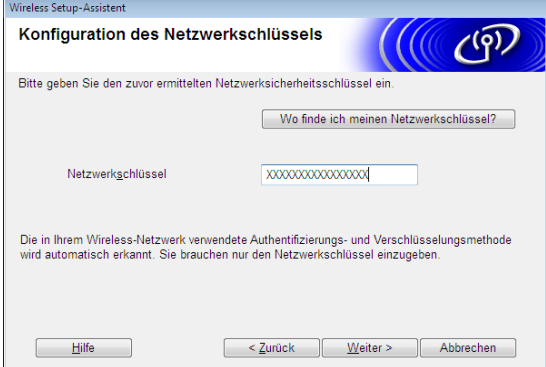

### **Hinweis**

Wenn das Netzwerk nicht für Authentifizierung und Verschlüsselung konfiguriert ist, wird der Bildschirm [**ACHTUNG!**] eingeblendet. Um die Konfiguration fortzusetzen, klicken Sie auf **[OK]** und fa[h](#page-19-1)ren Sie mit Schritt @ fort.

<span id="page-19-1"></span>8 Bestätigen Sie die Wireless-Netzwerkeinstellungen und klicken Sie anschließend auf [**Weiter**]. Die Einstellungen werden an den Drucker gesendet.

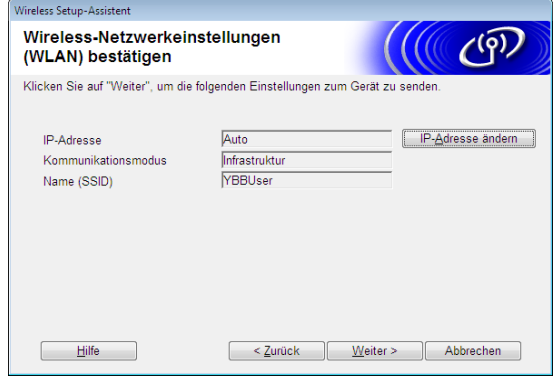

### **Hinweis**

- Wenn Sie auf [**Abbrechen**] klicken, werden die Einstellungen nicht geändert.
- Wenn Sie dem Drucker manuell eine IP-Adresse zuweisen wollen, klicken Sie auf [**IP-Adresse ändern**] und geben Sie eine mit dem Netzwerk kompatible IP-Adresse ein.
- Wenn die Meldung erscheint, dass die Wireless-Einrichtung fehlgeschlagen ist, klicken Sie auf [**Wiederholen**].
- **9** Ziehen Sie das USB-Kabel ab, über das Computer und Drucker miteinander verbunden sind, und klicken Sie auf [**Weiter**].

Damit ist die Wireless-Einrichtung abgeschlossen. Fahren Sie mit Schritt **ig** fort, um den Druckertreiber und die Software zu installieren.

<span id="page-20-1"></span>10 Wählen Sie den Drucker aus der Liste und klicken Sie auf [**Weiter**].

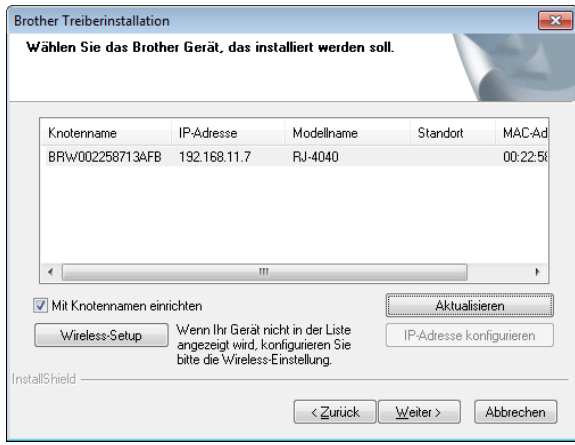

### **Hinweis**

- Sollten Ihre Wireless-Einstellungen nicht funktionieren, öffnet sich der Bildschirm [**Wireless Setup-Assistent**]. Befolgen Sie die Anweisungen auf dem Bildschirm, um die Wireless-Installation abzuschließen.
- Wenn Sie WEP verwenden, der Drucker jedoch nicht gefunden wird, vergewissern Sie sich, dass Sie den WEP-Schlüssel korrekt eingegeben haben.
- **K Befolgen Sie die Anweisungen auf dem** Bildschirm, um die Installation abzuschließen.

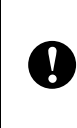

Brechen Sie während der Installation KEINEN der Bildschirme ab. Es kann einige Sekunden dauern, bis sich alle Bildschirme öffnen.

### **Hinweis**

• Benutzer mit Windows Vista $^{\circledR}$  und Windows® 7 klicken, wenn der Bildschirm [**Windows-Sicherheit**] angezeigt wird, auf das Kontrollkästchen und anschließend auf [**Installieren**], um die Installation ordnungsgemäß abzuschließen.

Die Installation ist damit abgeschlossen.

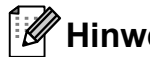

### **Hinweis**

Je nach den Sicherheitseinstellungen kann sich bei Verwendung des Druckers oder der Software ein Fenster von Windows-Sicherheit oder einer Antiviren-Software öffnen. Erlauben Sie, dass das Installationsprogramm weiter ausgeführt wird.

#### <span id="page-20-0"></span>**Für USB-Benutzer <sup>1</sup>**

Folgen Sie den Anweisungen auf dem Bildschirm, um den Druckertreiber zu installieren. Wenn dieser Bildschirm angezeigt wird, vergewissern Sie sich, dass der Drucker eingeschaltet ist. Wenn Sie dazu aufgefordert werden. schließen Sie das USB-Kabel an den Computer und anschließend an den Drucker an, um die Installation des Druckertreibers abzuschließen.

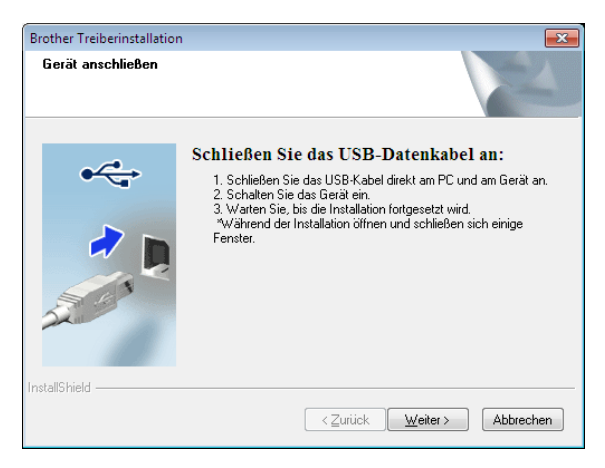

- Wenn der Bildschirm für die Online-Registrierung angezeigt wird, klicken Sie auf [**OK**] oder [**Abbrechen**].
	- Wenn Sie [**OK**] auswählen, wird die Internetseite für die Online-Registrierung angezeigt, bevor Sie die Installation abschließen (empfohlene Methode).
	- Wenn Sie [**Abbrechen**] wählen, wird die Installation fortgesetzt.

### **3** Klicken Sie auf [**Fertig stellen**]. Die Installation ist damit abgeschlossen.

### <span id="page-21-0"></span>**Konfiguration auf Knopfdruck mit WPS und Installation <sup>1</sup>**

Der Ablauf der Softwareinstallation hängt davon ab, welches Betriebssystem sich auf Ihrem Computer befindet.

Das Installationsverfahren kann ohne vorherige Ankündigung geändert werden.

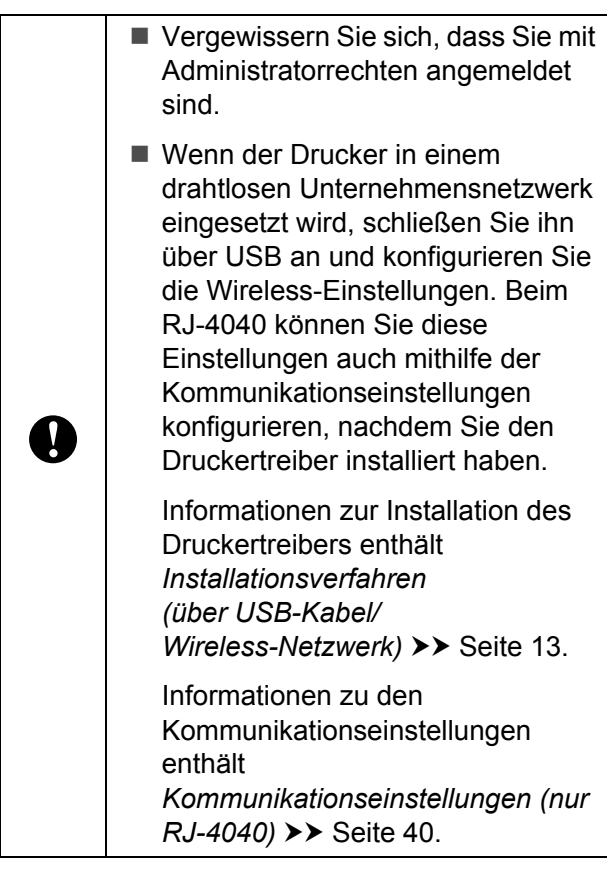

In diesem Abschnitt wird beschrieben, wie Sie den P-touch Editor 5.0, den Druckertreiber, die P-touch Update Software und das Druckereinstellungen-Dienstprogramm im Rahmen der Standard-Installation installieren.

Im nachstehenden Beispiel wird Windows® 7 verwendet.

**i** Überzeugen Sie sich, dass Ihr WLAN-Zugangspunkt/-Router mit dem WPS-Symbol gekennzeichnet ist.

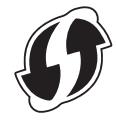

- b Platzieren Sie den Drucker in Reichweite des WPS-Zugangspunkts/-Routers. Die Reichweite kann je nach Umgebung unterschiedlich sein. Schlagen Sie in der Dokumentation zu Ihrem Zugangspunkt/ Router nach.
- **3** Schalten Sie den Drucker ein und halten Sie die Wi-Fi-Taste gedrückt, bis die Wi-Fi-Anzeige ( WiFi » blau zu blinken beginnt.
- Drücken Sie die WPS-Taste am WLAN-Zugangspunkt/-Router. Wenn die Konfiguration abgeschlossen ist, leuchtet die Wi-Fi-Anzeige « WiFi-» am Drucker blau.

Damit ist die Wireless-Einrichtung abgeschlossen. Fahr[e](#page-21-1)n Sie mit Schritt **@** fort, um den Druckertreiber und die Software zu installieren.

<span id="page-21-1"></span>**b** Legen Sie die Installations-CD-ROM in das CD-ROM-Laufwerk ein. Wenn der Bildschirm mit den Modellnamen erscheint, wählen Sie Ihren Drucker. Wenn der Bildschirm mit den Sprachen erscheint, wählen Sie Ihre Sprache.

### **Hinweis**

Wenn das CD-ROM-Menü nicht automatisch eingeblendet wird, öffnen Sie den Dateienordner auf der CD-ROM und doppelklicken Sie auf [**Start.exe**].

### f Klicken Sie auf [**Standard-Installation**].

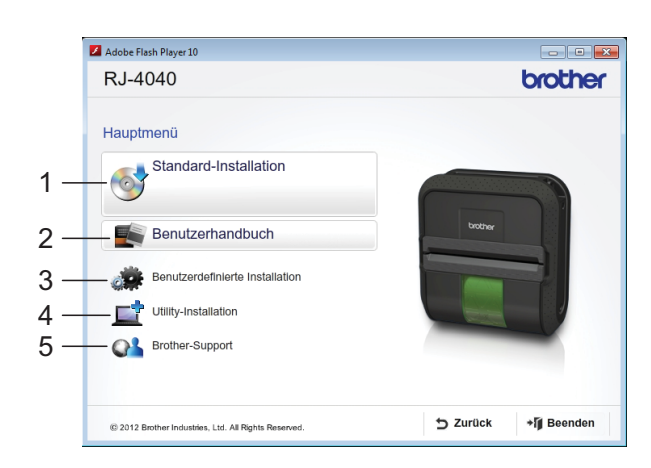

### **Hinweis**

- Kurzbeschreibung der Installationsoptionen:
	- 1 Standard-Installation Installiert P-touch Editor 5.0, Druckertreiber, P-touch Update Software, Druckereinstellungen-Dienstprogramm.
	- 2 Benutzerhandbuch Zeigt Benutzerhandbuch, Software-Handbuch bzw. Netzwerkhandbuch an.
	- 3 Benutzerdefinierte Installation Installiert P-touch Editor 5.0, Druckertreiber, P-touch Update Software, Druckereinstellungen-Dienstprogramm nach Wahl des Benutzers.
	- 4 Utility-Installation Installiert das Dienstprogramm BRAdmin.
	- 5 Brother-Support Zeigt den Link zum Brother Developer Center und Brother Solutions Center an.
- Mit dem Druckereinstellungen-Dienstprogramm können Sie verschiedene Einstellungen des Druckers konfigurieren, wenn der Drucker über das USB-Kabel mit dem Drucker verbunden ist.

Beachten Sie, dass der Druckertreiber auf dem Computer installiert sein muss, damit der Drucker konfiguriert werden kann.

**7** Lesen Sie die Lizenzvereinbarung und klicken Sie auf [**Zustimmen**], wenn Sie den Vertragsbedingungen zustimmen.

- **8** Klicken Sie auf [Installieren], um den Installationsvorgang zu starten, und befolgen Sie die Anweisungen auf dem Bildschirm.
- **9** Wählen Sie in dem folgenden Bildschirm [**Drahtlose Netzwerkverbindung (Wireless LAN)**] und klicken Sie auf [**Weiter**].

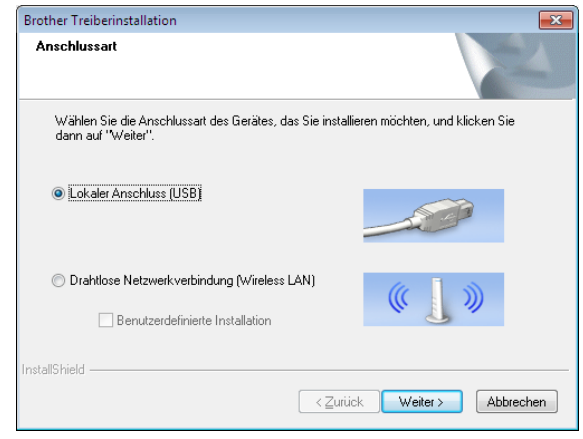

**10** Wählen Sie im Bildschirm [Firewall/ **Antiviren-Programm gefunden**] die Option [**Porteinstellungen der Firewall zum Herstellen der Netzwerkverbindung ändern und Installation fortsetzen.(empfohlen)**] und klicken Sie auf [**Weiter**]. Wenn Sie die Windows® Firewall nicht nutzen, erlauben Sie den Zugriff über UDP-Ports 137 und 161.

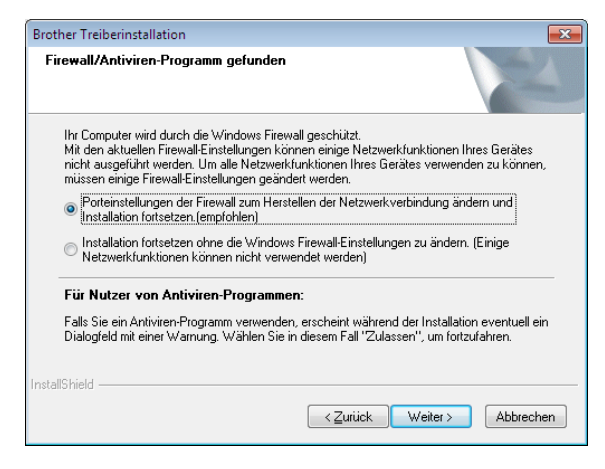

k Wählen Sie den Drucker aus der Liste und klicken Sie auf [**Weiter**].

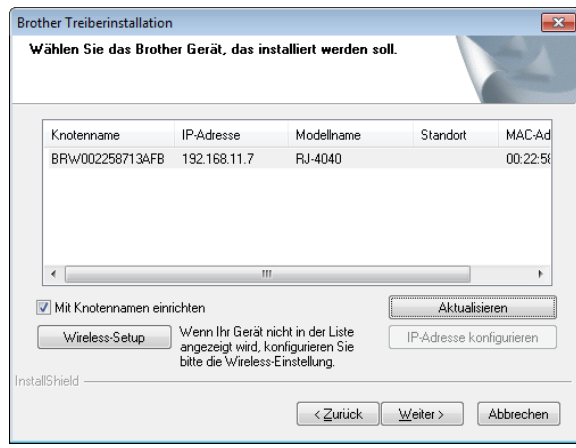

### **Hinweis**

- Sollten Ihre Wireless-Einstellungen nicht funktionieren, öffnet sich der Bildschirm [**Wireless Setup-Assistent**]. Befolgen Sie die Anweisungen auf dem Bildschirm, um die Wireless-Installation abzuschließen.
- Wenn Sie WEP verwenden, der Drucker jedoch nicht gefunden wird, vergewissern Sie sich, dass Sie den WEP-Schlüssel korrekt eingegeben haben.
- 12 Befolgen Sie die Anweisungen auf dem Bildschirm, um die Installation abzuschließen.

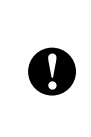

Brechen Sie während der Installation KEINEN der Bildschirme ab. Es kann einige Sekunden dauern, bis sich alle Bildschirme öffnen.

### **Hinweis**

• Benutzer mit Windows Vista® und Windows® 7 klicken, wenn der Bildschirm [**Windows-Sicherheit**] angezeigt wird, auf das Kontrollkästchen und anschließend auf [**Installieren**], um die Installation ordnungsgemäß abzuschließen.

Die Installation ist damit abgeschlossen.

#### : Ka **Hinweis**

- Je nach den Sicherheitseinstellungen kann sich bei Verwendung des Druckers oder der Software ein Fenster von Windows-Sicherheit oder einer Antiviren-Software öffnen. Erlauben Sie die weitere Ausführung.
- Zur Konfiguration mehrerer Drucker für den Anschluss an ein Wireless-Netzwerk:

Wenn Sie über die USB-Verbindung die Treiber und das Druckereinstellungen-Dienstprogramm auf dem Computer installiert haben, können Sie mit den Kommunikationseinstellungen die Netzwerkeinstellungen mehrerer Drucker konfigurieren.

### <span id="page-24-0"></span>**Web Based Management (Webbrowser) <sup>1</sup>**

Zum Brother-PrintServer gehört ein Webserver, der das Überwachen des Status oder das Ändern von einigen Einstellungen mithilfe des HTTP (Hyper Text Transfer Protocol) ermöglicht.

### **Hinweis**

,<br>Wir empfehlen Microsoft<sup>®</sup> Internet Explorer® 7.0/8.0 oder Firefox 3.6 für Windows®. Vergewissern Sie sich außerdem, dass JavaScript und Cookies in dem von Ihnen benutzten Browser stets aktiviert sind. Zur Verwendung eines Webbrowsers müssen Sie die IP-Adresse des PrintServers kennen. Die IP-Adresse des PrintServers ist in der Netzwerkkonfigurationsliste enthalten.

- **1** Öffnen Sie den Browser.
	- b Geben Sie in der Adressleiste des Browsers "http://IP-Adresse des Druckers/" ein (wobei "IP-Adresse des Druckers" für die IP-Adresse des Brother-Druckers oder den Namen des PrintServers steht).
		- Zum Beispiel: http://192.168.1.2/

**3** Wenn Sie ein optionales Netzwerkkennwort konfiguriert haben, müssen Sie, um auf Web Based Management zugreifen zu können, das Kennwort eingeben, wenn Sie dazu aufgefordert werden.

Nähere Informationen hierzu enthält der Abschnitt *Web Based Management* im Netzwerkhandbuch.

## <span id="page-24-1"></span>**Druckertreiber deinstallieren <sup>1</sup>**

"RJ-XXXX" in den folgenden Schritten bezieht sich auf Ihr Druckermodell.

### $W$ indows<sup>®</sup> XP

- Halten Sie die Taste  $\circlearrowright$  (Ein/Aus) gedrückt, um den Drucker auszuschalten.
- b [**Start**] [**Systemsteuerung**] [**Drucker und andere Hardware**] - [**Drucker und Faxgeräte**].
- **63** Wählen Sie [**Brother RJ-XXXXX**] und klicken Sie auf [**Datei**] - [**Löschen**] oder klicken Sie mit der rechten Maustaste auf das Symbol und anschließend auf [**Löschen**].
- 4 Wählen Sie [Datei] -[**Servereigenschaften**]. Das Dialogfeld [**Eigenschaften des Druckservers**] wird angezeigt.
- **6** Klicken Sie auf die Registerkarte [**Treiber**] und wählen Sie [**Brother RJ-XXXXX**]. Klicken Sie anschließend auf [**Entfernen**].
- **6** Schließen Sie das Dialogfeld [**Eigenschaften des Druckservers**]. Der Druckertreiber wurde deinstalliert.

#### **Windows Vista® <sup>1</sup>**

- **1** Halten Sie die Taste  $\circlearrowright$  (Ein/Aus) gedrückt, um den Drucker auszuschalten.
- **2** Start [Systemsteuerung] -[**Hardware und Sound**] - [**Drucker**].
- **8** Wählen Sie [**Brother RJ-XXXXX**] und klicken Sie auf [**Drucker löschen**] oder klicken Sie mit der rechten Maustaste auf das Symbol und anschließend auf [**Löschen**].
- 4 Klicken Sie mit der rechten Maustaste in das Fenster [**Drucker**] und wählen Sie [**Als Administrator ausführen**] - [**Servereigenschaften...**]. Wenn das Dialogfeld Autorisierungsbestätigung angezeigt wird, klicken Sie auf [**Weiter**]. Wenn das Dialogfeld [**Benutzerkontensteuerung**] angezeigt wird, geben Sie das Kennwort ein und klicken Sie auf [**OK**]. Das Dialogfeld [**Eigenschaften des Druckservers**] wird angezeigt.
- **5** Klicken Sie auf die Registerkarte [**Treiber**] und wählen Sie [**Brother RJ-XXXXX**]. Klicken Sie anschließend auf [**Entfernen...**].
- f Wählen Sie [**Treiber und Treiberpaket entfernen**] und klicken Sie auf [**OK**]. Folgen Sie den Anweisungen auf dem Bildschirm.
- 7 Schließen Sie das Dialogfeld [**Eigenschaften von Druckserver**]. Der Druckertreiber wurde deinstalliert.

#### **Windows® 7 <sup>1</sup>**

- **i** Halten Sie die Taste  $\circlearrowleft$  (Ein/Aus) gedrückt, um den Drucker auszuschalten.
- **2** Start [**Geräte und Drucker**].
- **3** Wählen Sie [**Brother RJ-XXXXX**] und klicken Sie auf [**Gerät entfernen**] oder klicken Sie mit der rechten Maustaste auf das Symbol und anschließend auf [**Gerät entfernen**]. Wenn eine Meldung der

Benutzerkontensteuerung angezeigt wird, geben Sie das Kennwort ein und klicken Sie anschließend auf [**Ja**].

- 4 Wählen Sie im Fenster [Geräte und **Drucker**] die Option [**Fax**] oder [**Microsoft XPS-Dokument-Generator**] und klicken Sie anschließend in der Menüleiste auf [**Druckservereigenschaften**].
- **6** Klicken Sie auf die Registerkarte [**Treiber**] und klicken Sie anschließend auf [**Treibereinstellungen ändern**]. Wenn eine Meldung der Benutzerkontensteuerung angezeigt wird, geben Sie das Kennwort ein und klicken Sie anschließend auf [**Ja**]. Wählen Sie [**Brother RJ-XXXXX**] und klicken Sie anschließend auf [**Entfernen...**].
- **6** Wählen Sie [Treiber und Treiberpaket **entfernen**] und klicken Sie anschließend auf [**OK**]. Folgen Sie den Anweisungen auf dem Bildschirm.
- **7** Schließen Sie das Dialogfeld [**Eigenschaften des Druckservers**]. Der Druckertreiber wurde deinstalliert.

## <span id="page-26-5"></span><span id="page-26-0"></span>**Computer und Drucker verbinden <sup>1</sup>**

Der Drucker kann mit dem Computer über ein USB-Kabel, Bluetooth (nur RJ-4030), Wi-Fi (nur RJ-4040) und das serielle Schnittstellenkabel verbunden werden.

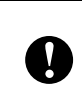

Installieren Sie den Druckertreiber, bevor Sie den Drucker mit dem Computer verbinden.

### **Hinweis**

Bei einer Verbindung über Bluetooth bleiben die Verbindungseinstellungen auch nach dem Ausschalten des Druckers gespeichert.

### <span id="page-26-1"></span>**USB-Verbindung <sup>1</sup>**

- **i** Überzeugen Sie sich, dass der Drucker ausgeschaltet ist, bevor Sie das USB-Kabel anschließen.
- Stecken Sie das druckerseitige Ende des USB-Kabels in den USB-Anschluss seitlich am Drucker.
- Stecken Sie das andere Ende des USB-Kabels in den USB-Anschluss am Computer.

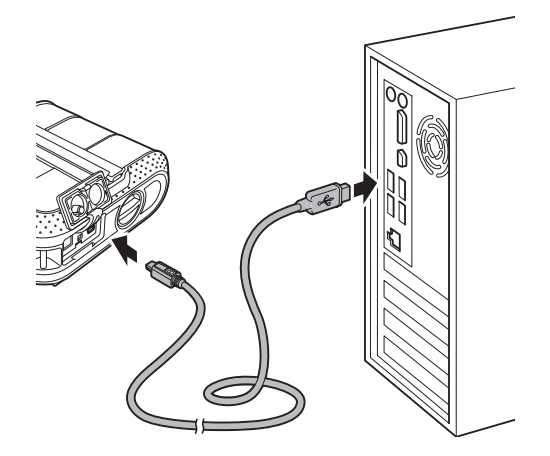

### <span id="page-26-4"></span><span id="page-26-2"></span>**Bluetooth-Verbindung (nur RJ-4030) <sup>1</sup>**

### **Hinweis**

Folgen Sie den Empfehlungen des Herstellers Ihres Bluetooth-fähigen Computers oder Bluetooth-Adapters und installieren Sie die nötige Hard- und **Software** 

Gehen Sie wie folgt vor, um den Drucker mithilfe der Bluetooth-Management-Software mit dem Computer zu koppeln.

- **i** Halten Sie die Taste  $\circlearrowright$  (Ein/Aus) gedrückt, um den Drucker einzuschalten, und halten Sie danach die Bluetooth-Taste gedrückt.
- **2** Nutzen Sie Ihre Bluetooth-Gerätemanagement-Software, um den Drucker zu erkennen und die Verbindung zum Drucker zu konfigurieren.

### **Hinweis**

Wenn Sie in der Software aufgefordert werden, einen Bluetooth-Hauptschlüssel (PIN-Code) einzugeben, geben Sie den Hauptschlüssel ein, der dem Drucker zugewiesen ist. Der Hauptschlüssel des Druckers entspricht standardmäßig den letzten vier Ziffern der Seriennummer.

<span id="page-26-3"></span>Notieren Sie sich den Namen des Anschlusses, der für die Verbindung genutzt wird.

Öffnen Sie den Druckerbildschirm, um die Porteinstellungen des Druckers ändern zu können. Windows<sup>®</sup> XP: [**Start**] - [**Systemsteuerung**] - [**Drucker und andere Hardware**] -

[**Drucker und Faxgeräte**].

Windows Vista<sup>®</sup>:

Start - [**Systemsteuerung**] - [**Hardware und Sound**] - [**Drucker**]. Windows $^{\circledR}$  7. Start - [**Geräte und Drucker**].

Kapitel 1

**6** Windows<sup>®</sup> XP/Windows Vista<sup>®</sup>: Klicken Sie mit der rechten Maustaste auf das Druckersymbol und anschließend auf [**Eigenschaften**]. Windows $^{\circledR}$  7: Klicken Sie mit der rechten Maustaste auf das Druckersymbol und anschließend auf

#### [**Druckereigenschaften**].

- 6 Klicken Sie auf die Registerkarte [**Anschlüsse**].
- **7** Wählen Sie den Namen des Ans[c](#page-26-3)hlusses, den Sie in Schritt <sup>3</sup> notiert haben ("COM" und eine Zahl).
- 8 Klicken Sie auf [OK], um das Eigenschaften-Dialogfeld zu schließen.
	- Schließen Sie das Drucker-Fenster.

#### **Hinweis**

Nähere Einzelheiten zu Verbindungseinstellungen, zum Überprüfen des Anschlussnamens etc. finden Sie in der Dokumentation zu Ihrer Bluetooth-Gerätemanagement-Software.

#### **Bluetooth für die Kommunikation mit dem Drucker nutzen <sup>1</sup>**

- Halten Sie die Taste (b (Ein/Aus) gedrückt, um den Drucker einzuschalten. Drücken Sie anschließend die Bluetooth-Taste.
- **2** Nutzen Sie Ihre Bluetooth-Gerätemanagement-Software, um den Drucker zu erkennen. Die Geräte kommunizieren über Bluetooth.

### <span id="page-27-0"></span>**Wi-Fi Connection (nur RJ-4040) <sup>1</sup>**

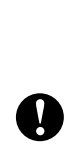

Damit der Drucker und der Netzwerk-Zugangspunkt oder -Router miteinander kommunizieren können, müssen Sie zunächst den Druckertreiber und das Druckereinstellungen-Dienstprogramm installieren (siehe *[Installieren des](#page-13-0)  [Druckertreibers und der Software für](#page-13-0)*  [den RJ-4040](#page-13-0) >> Seite 10).

**1** Halten Sie die Taste  $\langle \cdot \rangle$  (Ein/Aus) gedrückt, um den Drucker einzuschalten. Drücken Sie anschließend die Wi-Fi-Taste. Die Geräte kommunizieren über Wi-Fi.

#### KI **Hinweis**

- Sie können die Netzwerkeinstellungen des Druckers mithilfe der Kommunikationseinstellungen ändern (siehe *[Kommunikationseinstellungen \(nur](#page-43-4)  [RJ-4040\)](#page-43-4)* ▶▶ Seite 40).
- Über die Kommunikationseinstellungen können Sie ganz einfach Änderungen der Netzwerkeinstellungen auf mehrere Drucker anwenden (siehe *[Geänderte](#page-45-2)  [Einstellungen auf mehrere Drucker](#page-45-2)  [anwenden](#page-45-2)* >> Seite 42).

### <span id="page-28-0"></span>**Verbindung über serielles Kabel <sup>1</sup>**

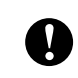

Verwenden Sie ausschließlich das für Ihren Brother-Drucker entwickelte Kabel.

- 1 Überzeugen Sie sich, dass Drucker und Computer ausgeschaltet sind, bevor Sie das serielle Kabel anschließen.
- 2 Stecken Sie das druckerseitige Ende des seriellen Kabels in den seriellen Anschluss seitlich am Drucker.
- **3** Stecken Sie das andere Ende des seriellen Kabels in den seriellen Anschluss am Computer.

### **Hinweis**

- Die Standardeinstellungen lauten: Baudrate: 9.600 bps Parität: Keine Bitlänge: 8 Bit Flusssteuerung: Hardware
- Wie Sie diese Einstellungen ändern können, lesen Sie in der P-touch Template Command Reference. Die neueste Version steht zum Herunterladen zur Verfügung auf: <http://support.brother.com> Wählen Sie Ihr Produkt. - [Handbücher]

**2**

## <span id="page-29-0"></span>**Verwendung des Druckers <sup>2</sup>**

## <span id="page-29-1"></span>**Bedienfeld <sup>2</sup>**

Das Bedienfeld umfasst folgende Tasten und Anzeigen.

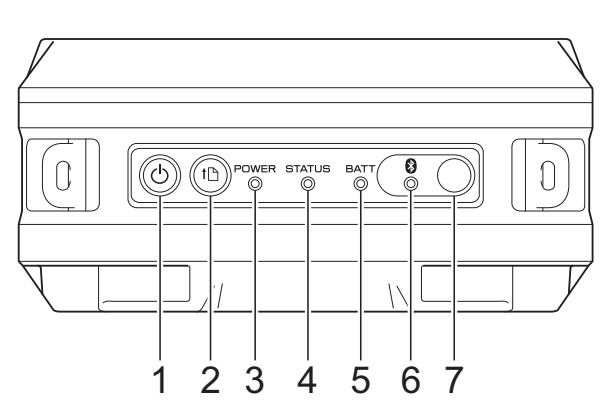

- **1 Ein/Aus-Taste**
- **2 Bandvorlauf-Taste**
- **3 Anzeige POWER (EIN/AUS)**
- **4 Anzeige STATUS**
- **5 Anzeige BATT (AKKU)**
- **6 Bluetooth-Anzeige (RJ-4030)/ Wi-Fi-Anzeige (RJ-4040)**
- **7 Bluetooth-Taste (RJ-4030)/ Wi-Fi-Taste (RJ-4040)**

RJ-4030 RJ-4040

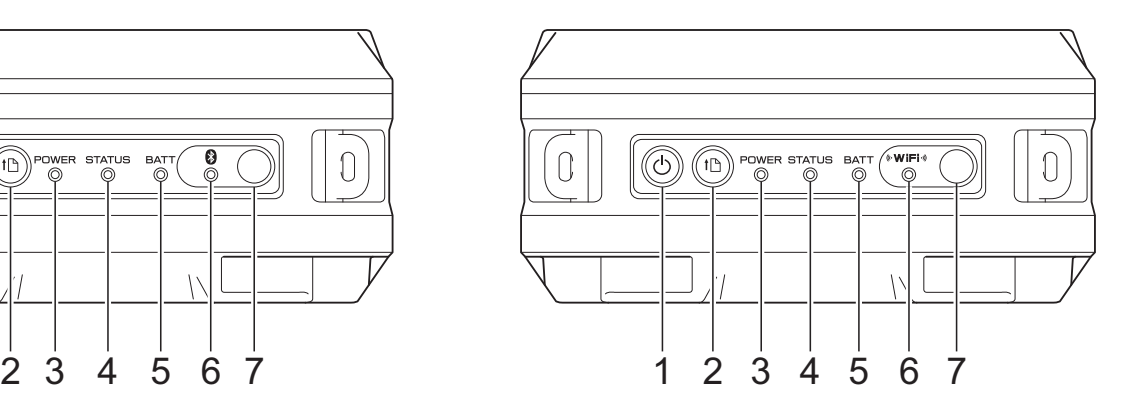

### <span id="page-30-0"></span>**Tastenfunktionen <sup>2</sup>**

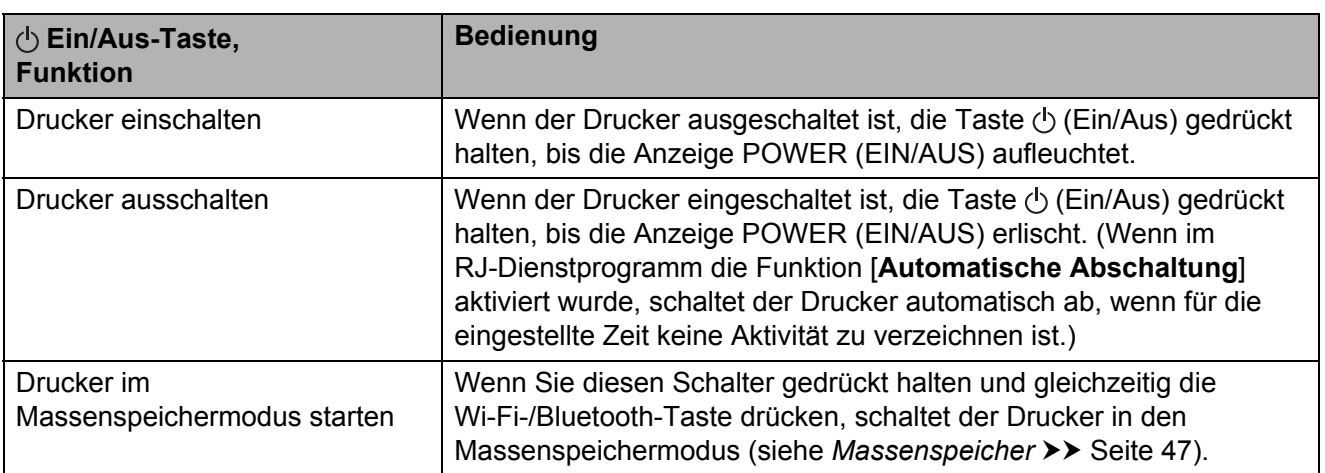

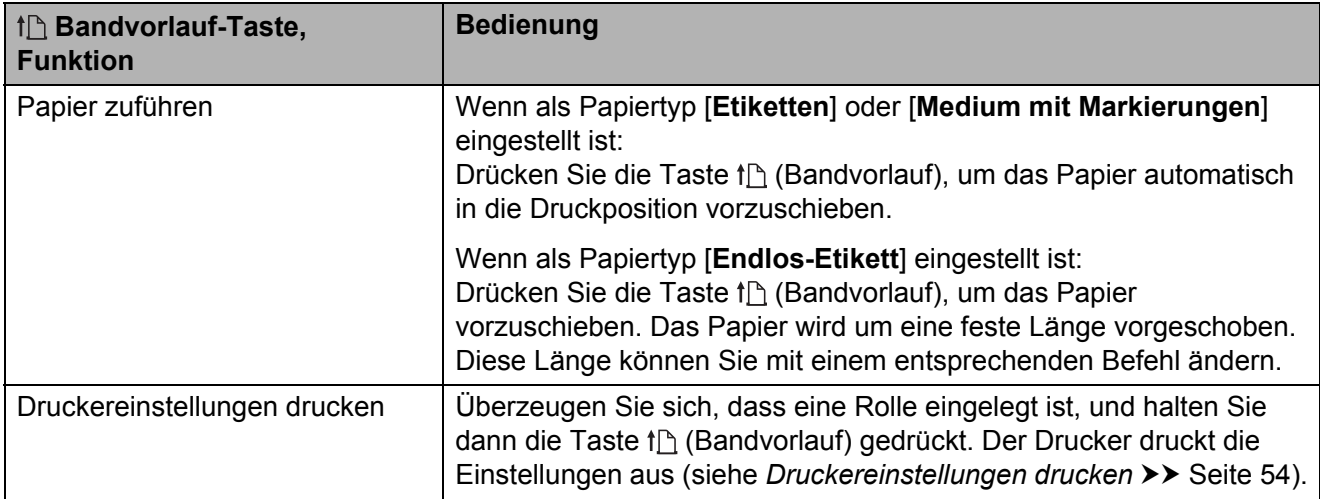

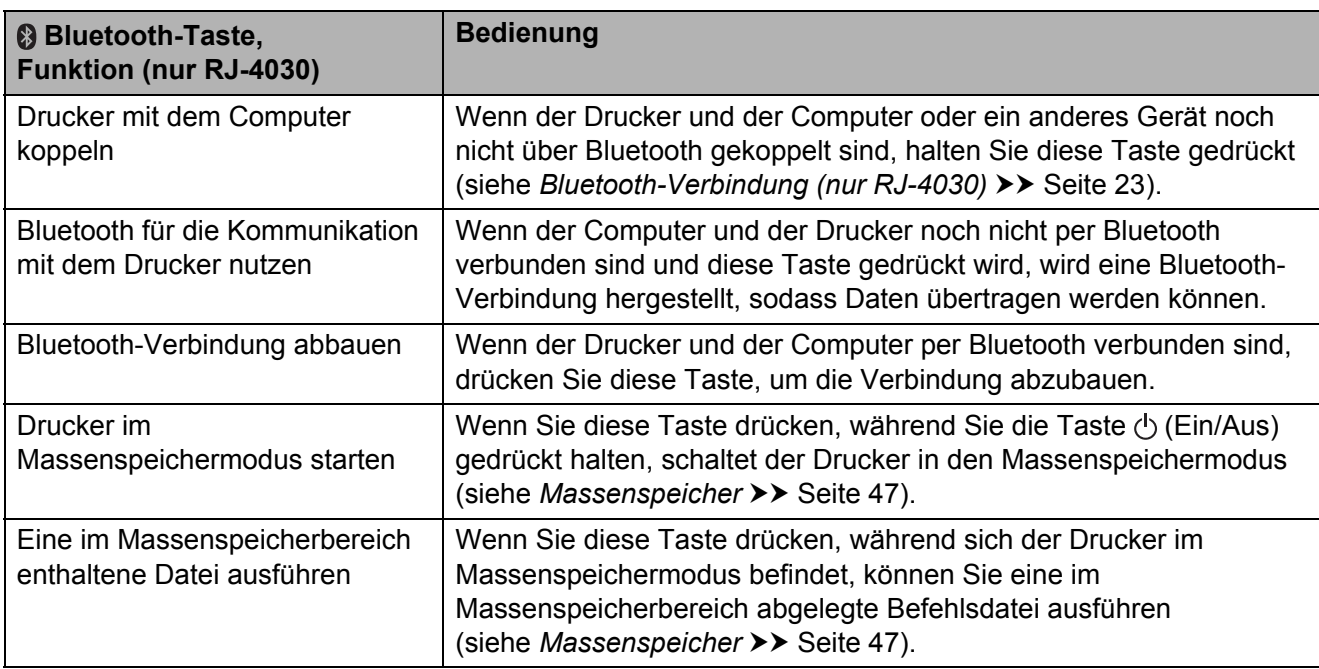

**2**

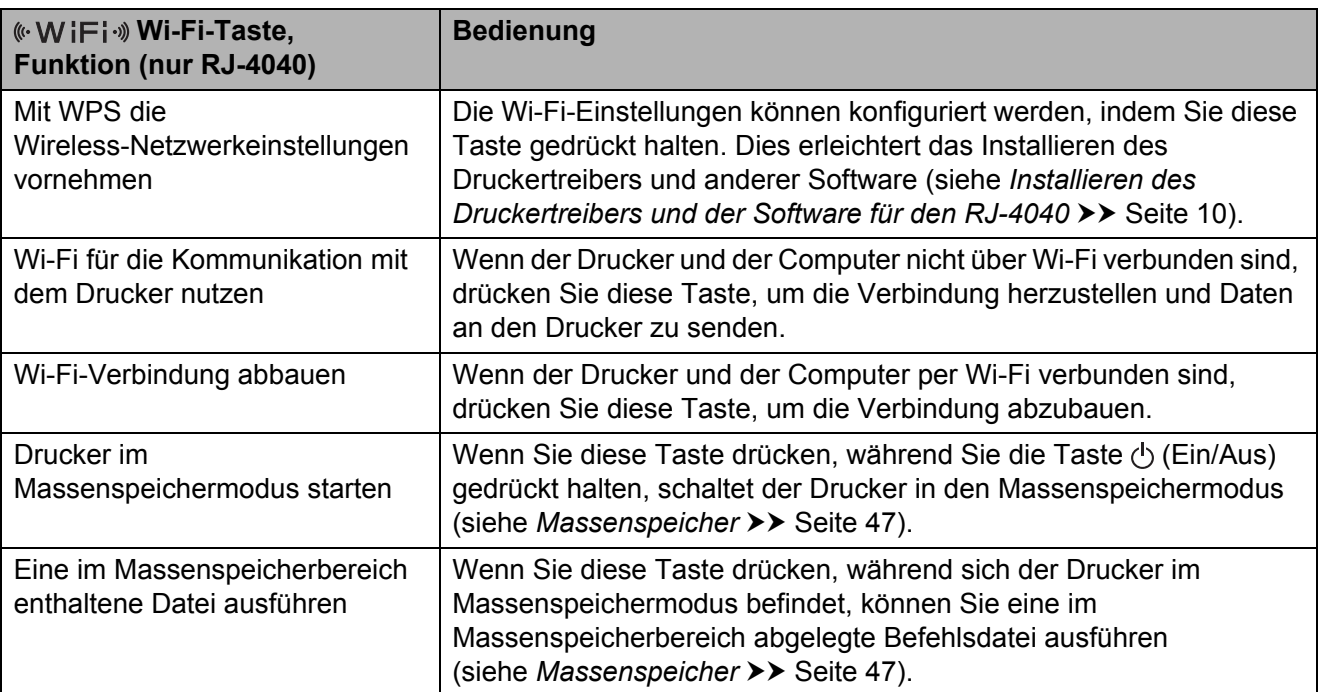

### <span id="page-31-0"></span>**Anzeigen <sup>2</sup>**

#### **RJ-4030 <sup>2</sup>**

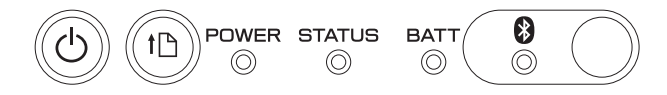

#### **RJ-4040 <sup>2</sup>**

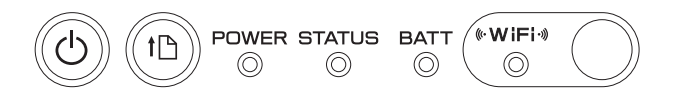

Die Anzeigen leuchten und blinken, um den Status des Druckers anzuzeigen. Jede der Anzeigen kann grün, rot, orange oder blau leuchten bzw. blinken. Einzelheiten finden Sie in *[Anzeigen](#page-54-2)*  $\triangleright$  [Seite 51](#page-54-2).

## <span id="page-32-0"></span>**Drucklösungen <sup>2</sup>**

Der Drucker kann unter verschiedenen Windows®-Betriebssystemversionen eingesetzt werden.

In den meisten Fällen benötigt der Drucker eine Treibersoftware, damit er mit dem Computer kommunizieren kann. Diese Treiber können von der Installations-CD-ROM installiert werden. Die aktuellen Versionen können von der Website des Brother Solutions Center (<http://support.brother.com>) heruntergeladen werden. Es empfiehlt sich, die Website zu besuchen, um sicher zu gehen, dass Sie die neueste Version der Treiber haben.

## <span id="page-32-1"></span>**Drucken <sup>2</sup>**

Gehen Sie für typische Druckanwendungen folgendermaßen vor.

- **1** Öffnen Sie das Dokument, das Sie drucken möchten.
- 2 Vergewissern Sie sich, dass der Drucker ausreichend mit Strom versorgt wird. Verwenden Sie einen geladenen Akku oder schließen Sie den Drucker an eine Wechselstrom- oder Gleichstromsteckdose an.
- c Schalten Sie den Drucker ein. Die Anzeige POWER (EIN/AUS) leuchtet grün.

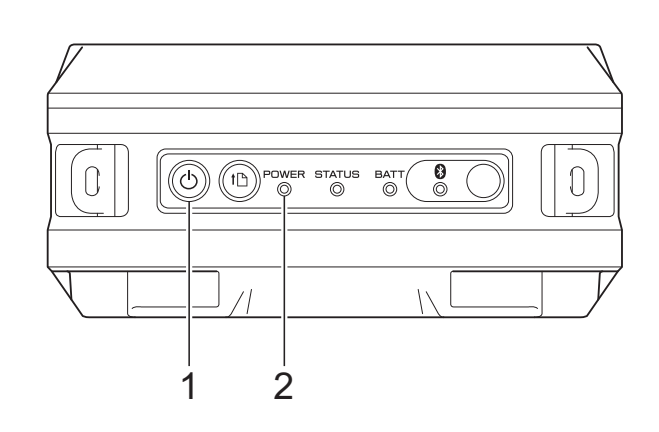

- **1 Ein/Aus-Taste**
- **2 Anzeige POWER (EIN/AUS)**
- 4 Verbinden Sie den Drucker über USB, Bluetooth (nur RJ-4030) oder Wi-Fi (nur RJ-4040) mit dem Computer. (Siehe *[Computer und Drucker](#page-26-5)  [verbinden](#page-26-5)* >> Seite 23.)
- e RD-Rolle einlegen. (Siehe *[RD-Rolle](#page-9-1)  [einlegen](#page-9-1)* >> Seite 6.) Verwenden Sie nur Originalpapier von Brother.
- **6** Ändern Sie erforderlichenfalls im Druckertreiber oder im RJ-Dienstprogramm die Druckeinstellungen. (Siehe *[RJ-Dienstprogramm](#page-37-6)* >> Seite 34.)

g Klicken Sie im Menü der Computer-Anwendung auf [**Drucken**].

Die Anzeige POWER (EIN/AUS) blinkt grün, um anzuzeigen, dass der Drucker Daten empfängt, und das Dokument wird gedruckt.

8 Schalten Sie den Drucker aus. Die Anzeige POWER (EIN/AUS) erlischt.

### **Hinweis**

Zum Drucken eines JPEG-Bildes ohne den Druckertreiber siehe *[JPEG-Druck](#page-51-1)*  $\triangleright$  [Seite 48.](#page-51-1)

### <span id="page-33-0"></span>**Heller oder dunkler drucken <sup>2</sup>**

Sie können heller oder dunkler drucken, indem Sie die Druckdichte im Dialogfeld des Druckertreibers oder im RJ-Dienstprogramm entsprechend einstellen (siehe *[Druckdichte](#page-38-1)*  $\triangleright$  [Seite 35](#page-38-1)).

Im Akkubetrieb kann sich die Änderung der Druckdichte geringfügig auf die Druckgeschwindigkeit oder die Anzahl der Seiten, die mit einer Akkuladung gedruckt werden können, auswirken.

## <span id="page-33-1"></span>**Optionen im Druckertreiber <sup>2</sup>**

Im Druckertreiberbildschirm können Sie verschiedene Parameter konfigurieren, etwa das Papierformat, die Anzahl Kopien, die Druckqualität etc.

Außerdem können Sie mit dem Programm für die Papiergrößen-Einstellung und dem RJ-Dienstprogramm erweiterte Einstellungen vornehmen (siehe *[Papierformat einstellen](#page-34-0)* ▶▶ [Seite 31](#page-34-0) und *[RJ-Dienstprogramm](#page-37-6)*  $\triangleright$  [Seite 34](#page-37-6)).

## <span id="page-34-0"></span>**Papierformat einstellen <sup>2</sup>**

Wenn Sie Etiketten in einem Format verarbeiten wollen, das nicht in der Liste [**Papiergröße**] im Druckertreiber erscheint, müssen Sie dem Druckertreiber dieses Format hinzufügen.

- <span id="page-34-1"></span>**4 Verbinden Sie den Drucker, den Sie** konfigurieren wollen, über USB mit dem Computer.
- **2** Klicken Sie auf [Start] -[**Alle Programme**] - [**Brother**] - [**Label & Mobile Printer**] - [**Printer Setting Tool**]. Daraufhin öffnet sich der Bildschirm [**Printer Setting Tool**].
- **3** Wählen Sie hier den Drucker, den Sie in Schritt **@** [a](#page-34-1)ngeschlossen haben.
- 4 Klicken Sie auf [Papiergrößen-**Einstellung**]. Das Dialogfeld [**Papiergrößen-Einstellung**] wird angezeigt.

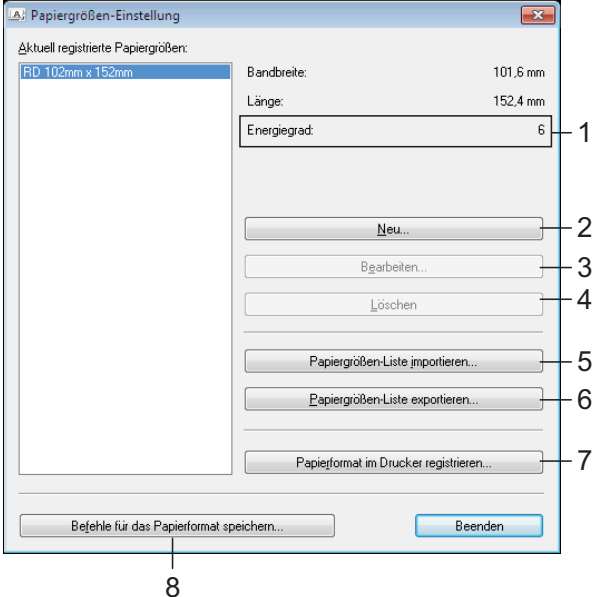

#### **1 Energiegrad**

Zeigt die aktuelle [**Energiegrad**]- Einstellung für das gewählte Papierformat an.

**2 Neu...**

Registriert neue Papierformate.

Registrieren Sie kein Papierformat, das bereits registriert ist. Dies kann zu unerwünschten Druckergebnissen führen.

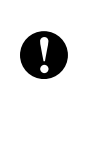

#### Wenn Sie ein bereits registriertes Papierformat verwenden, wählen Sie das gewünschte Format aus der Liste unter [**Aktuell registrierte Papiergrößen**] im Bildschirm [**Papiergrößen-Einstellung**] und ändern Sie die Einstellungen im Bildschirm [**Bearbeiten**].

#### **3 Bearbeiten...**

Zum Bearbeiten der Einstellungen für das ausgewählte Papierformat.

Um das ausgewählte Papierformat mit den neuen Einstellungen zu speichern, klicken Sie auf [**Überschreiben**]. Wenn Sie mit den neuen Einstellungen ein neues Papierformat definieren möchten, ändern Sie den Namen im Feld [**Papiergrößen-Name**] und klicken Sie anschließend auf [**Hinzufügen**].

Die voreingestellten RD-Papierformate (d. h. die Papierformate, die nach der Installation der Software verfügbar sind), können nicht bearbeitet werden.

#### **4 Löschen**

Löscht das ausgewählte Papierformat. Ein gelöschtes Papierformat kann nicht wiederhergestellt werden.

#### **5 Papiergrößen-Liste importieren...**

Liest die Textdatei (RJ-4030: BSR403ed.txt; RJ-4040: BSR404ed.txt) mit den Papierformateinstellungen und ersetzt damit den Inhalt der Liste [**Aktuell registrierte Papiergrößen**].

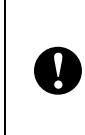

Beim Importieren der Liste [**Aktuell registrierte Papiergrößen**] wird der gesamte Inhalt der Liste durch die importierten Papierformate ersetzt.

**6 Papiergrößen-Liste exportieren...** Exportiert die Einstellungen für die Papierformate in der Liste [**Aktuell registrierte Papiergrößen**]. Die exportierte Liste kann anschließend an andere Computer verteilt werden. Einzelheiten finden Sie in *[Papierformate](#page-36-0)  [verteilen](#page-36-0)* >> Seite 33.

- **7 Papierformat im Drucker registrieren** Registriert die Einstellungen für das ausgewählte Papierformat im Drucker.
- **8 Befehle für das Papierformat speichern**

Verwendet die Einstellungen für das Papier als Zusatzbefehl und exportiert sie als Datei.

Die Dateinamenerweiterung lautet ".bin".

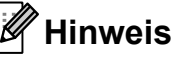

Mithilfe der nachstehend beschriebenen Verfahren können Sie diese Einstellungen ganz leicht auf den Drucker übertragen.

- Massenspeicher-Funktion (siehe *[Massenspeicher](#page-50-4)* >> Seite 47)
- Bluetooth (Object Push Profile (OPP))
- Wi-Fi (File Transfer Profile (FTP))

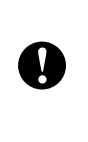

Diese Einstellungsbefehle sind lediglich zur Anwendung auf die Einstellungen des Druckers vorgesehen. Gespeicherte Befehle können nicht in

das Programm für die Papiergrößen-Einstellung importiert werden.

**b** Klicken Sie auf [Neu...]. Das Dialogfeld [**Neu**] wird angezeigt.

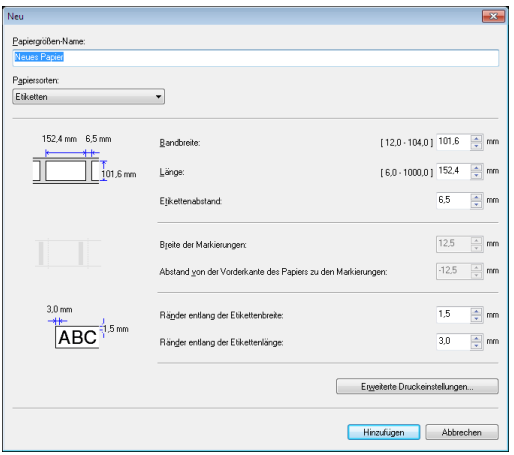

**6** Klicken Sie auf [**Erweiterte Druckeinstellungen...**], um die folgenden Einstellungen für jedes Papierformat festzulegen. Unter [**Referenzpunkteinstellung für das Drucken**] können Sie die Druckposition anpassen.

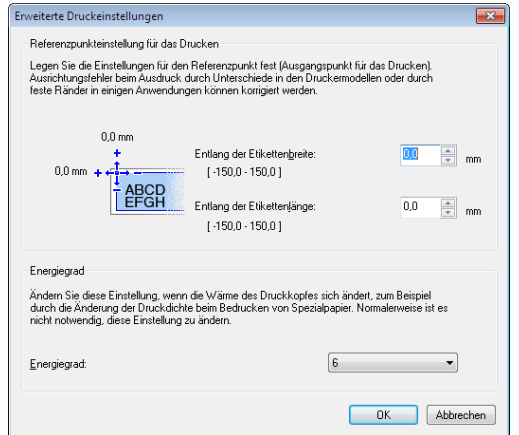

- g Unter [**Energiegrad**] können Sie die "Druckenergie", d. h. die Dichte einstellen.
- 8 Geben Sie die Einstellungen für das gewünschte Papier ein und klicken Sie anschließend auf [**Hinzufügen**]. Ein neues Papierformat wird angelegt.
- i Klicken Sie auf [**Beenden**].

### **Hinweis**

Wenn das Dialogfeld [**Papiergrößen-Einstellung**] das nächste Mal angezeigt wird, wird das neu registrierte Papierformat unter [**Aktuell registrierte Papiergrößen**] aufgelistet. Wenn eine Anwendung läuft, in der Sie das neue Papierformat verwenden möchten, beenden Sie die Anwendung und starten Sie sie neu, damit das neue Papierformat in der Liste [**Aktuell registrierte Papiergrößen**] angezeigt wird.

## <span id="page-36-0"></span>**Papierformate verteilen <sup>2</sup>**

Aus der Liste [**Aktuell registrierte Papiergrößen**] exportierte Papierformate können an andere Computer verteilt werden.

### <span id="page-36-1"></span>**Ausschließliche Verteilung von Papierformaten <sup>2</sup>**

Wenn der Druckertreiber bereits auf dem Computer des Empfängers installiert wurde, müssen Sie nur die Papierformate verteilen.

Legen Sie auf dem Computer des Senders die Papierformateinstellungen fest und klicken Sie anschließend auf [**Papiergrößen-Liste exportieren...**]. (Siehe *[Papierformat einstellen](#page-34-0)*  $\rightarrow$  [Seite 31.](#page-34-0)) Daraufhin werden die folgenden Dateien erstellt. RJ-4030: BSR403ed.txt, BSR403ed.ptd, pdt3137.bin RJ-4040: BSR404ed.txt, BSR404ed.ptd, pdt3237.bin

2 Speichern Sie BSR403ed.txt bzw. BSR404ed.txt an einem beliebigen Speicherort auf dem Computer des Empfängers.

**6** Klicken Sie auf dem Computer des Empfängers auf [**Papiergrößen-Liste importieren...**].

Die Papierformate werden durch die importierten Einstellungen ersetzt.

### <span id="page-36-2"></span>**Gemeinsame Verteilung von Papierformaten und Installationsprogramm <sup>2</sup>**

Wenn der Druckertreiber noch nicht auf dem Computer des Empfängers installiert wurde, werden die Papierformate zusammen mit dem Installationsprogramm für den Druckertreiber verteilt.

"RJ-XXXX" in den folgenden Schritten bezieht sich auf Ihr Druckermodell.

<span id="page-36-3"></span>**1** Legen Sie auf dem Computer des Senders die Papierformateinstellungen fest und klicken Sie anschließend auf [**Papiergrößen-Liste exportieren...**]. (Siehe *[Papierformat einstellen](#page-34-0)*  $\rightarrow$  [Seite 31.](#page-34-0)) Daraufhin werden die folgenden Dateien erstellt.  $RJ-4030$ BSR403ed.txt, BSR403ed.ptd, pdt3137.bin RJ-4040: BSR404ed.txt, BSR404ed.ptd, pdt3237.bin

- 2 Legen Sie auf dem Computer des Senders die CD-ROM in das CD-ROM-Laufwerk ein.
- **3** Kopieren Sie den Ordner unter CD-ROM-Laufwerk:\Ihre Sprache\ Drivers\RJ-XXXX an einen beliebigen Speicherort auf dem Computer des Senders.
- 4 Überschreiben Sie den Inhalt der Ordner "RJ-XXXX\x64\custom" und "RJ-XXXX\x86\custom" (die Sie in Schritt 3 kopiert haben) mit den drei Dateien, die in Schritt  $\bigcirc$  [a](#page-36-3)ngelegt wurden.
- **6** Speichern Sie den Ordner [RJ-XXXX] an einem beliebigen Speicherort auf dem Computer des Empfängers.
- **6** Doppelklicken Sie auf dem Computer des Empfängers auf [**dsetuph.exe**]. Schließen Sie die Installation entsprechend den Anweisungen auf dem Bildschirm ab.

**3**

## <span id="page-37-6"></span><span id="page-37-0"></span>**RJ-Dienstprogramm <sup>3</sup>**

## <span id="page-37-1"></span>**Übersicht <sup>3</sup>**

Bei dem RJ-Dienstprogramm handelt es sich um eine Computer-Software, mit deren Hilfe Sie die Standardeinstellungen des Druckers ändern können.

Wenn Sie ein Dokument aus einem Computerprogramm heraus drucken wollen, werden die Druckeinstellungen normalerweise im Druckertreiber vorgenommen, und danach werden die Daten an den Drucker gesendet. Mithilfe dieses Dienstprogramms können über die Druckertreibereinstellungen hinaus noch weitere Parameter eingestellt werden.

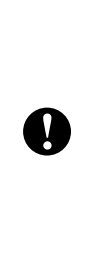

Verwenden Sie das RJ-Dienstprogramm nur dann zum Konfigurieren des Druckers, wenn dieser im Ruhezustand ist. Wenn Sie versuchen, den Drucker zu konfigurieren, während ein Druckauftrag verarbeitet wird, kann es zu einer Fehlfunktion kommen.

## <span id="page-37-2"></span>**RJ-Dienstprogramm verwenden <sup>3</sup>**

### <span id="page-37-3"></span>**Bevor Sie das RJ-Dienstprogramm verwenden <sup>3</sup>**

- Schließen Sie den Drucker an eine Wechselstrom- oder Gleichstromsteckdose an oder vergewissern Sie sich, dass der Akku vollständig geladen ist.
- Überzeugen Sie sich, dass der Druckertreiber installiert ist und ordnungsgemäß funktioniert.
- Verbinden Sie den Drucker über USB oder Bluetooth (nur RJ-4030) mit einem Computer.

### <span id="page-37-4"></span>**RJ-Dienstprogramm starten <sup>3</sup>**

- <span id="page-37-7"></span>**1** Verbinden Sie den Drucker, den Sie konfigurieren wollen, mit dem Computer.
- b Klicken Sie auf [**Start**] [**Alle Programme**] - [**Brother**] - [**Label & Mobile Printer**] - [**Printer Setting Tool**]. Daraufhin öffnet sich der Bildschirm [**Printer Setting Tool**].
- **3** Wählen Sie hier den Drucker, den Sie in Schritt **@** [a](#page-37-7)ngeschlossen haben.
- d Klicken Sie auf [**Geräteeinstellungen**]. Das Hauptfenster wird angezeigt. (Siehe *[Hauptfenster](#page-38-2)* >> Seite 35.)

### <span id="page-37-5"></span>**Einführung in die Funktionsweise des RJ-Dienstprogramms <sup>3</sup>**

- a Markieren Sie im Hauptfenster des RJ-Dienstprogramms die Kontrollkästchen der Parameter, deren Einstellungen geändert werden können.
- b Wählen Sie die gewünschten Einstellungen aus den Aufklapp-Menüs bzw. geben Sie die gewünschten Werte ein.
- **3** Klicken Sie auf [**Anwenden**], um die Einstellungen im Drucker zu speichern.

### **Hinweis**

Die Einstellungen werden gespeichert, wenn Sie das RJ-Dienstprogramm verlassen. Beim nächsten Start des RJ-Dienstprogramms werden sie dann angewendet.

Beachten Sie dabei jedoch Folgendes: Falls der Drucker beim Start des RJ-Dienstprogramms schon angeschlossen ist, gelten die Einstellungen des Druckers.

### <span id="page-38-0"></span>**Parameter <sup>3</sup>**

#### <span id="page-38-2"></span>**Hauptfenster <sup>3</sup>**

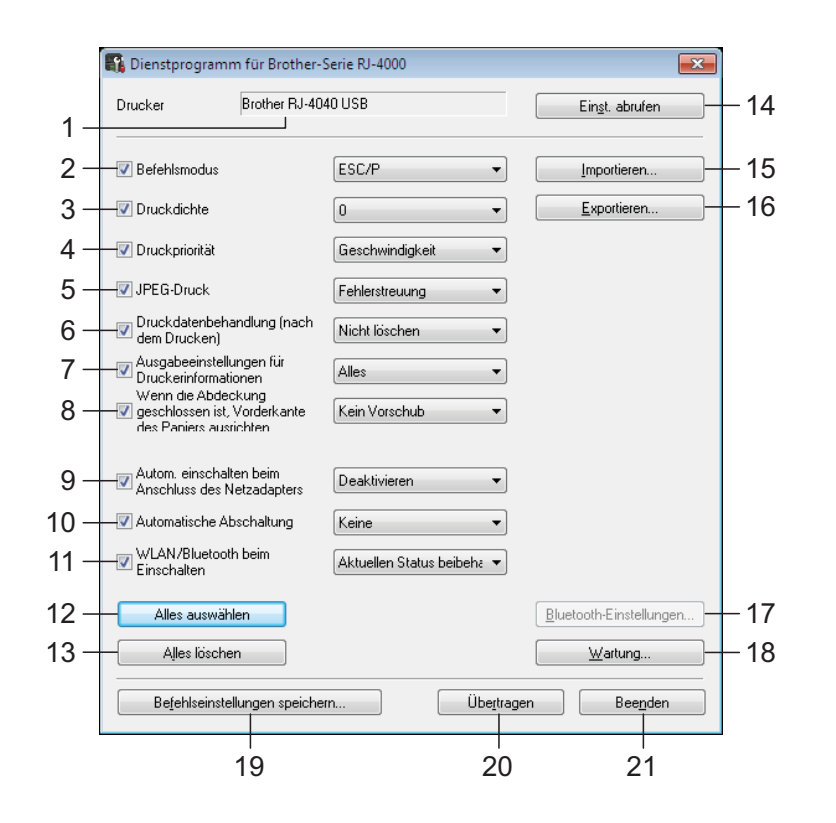

#### **1 Drucker**

Zeigt den Drucker an, der im Druckereinstellungen-Dienstprogramm ausgewählt wurde.

#### **2 Befehlsmodus**

Legt das Befehlsformat des Druckers fest. Mögliche Einstellungen: [**Raster**], [**ESC/P**], [**P-touch template**]

#### <span id="page-38-1"></span>**3 Druckdichte**

Stellt die Druckdichte auf einer Skala von -5 bis +5 ein.

#### **4 Druckpriorität**

Bestimmt die Qualität der Druckausgabe. Mögliche Einstellungen: [**Geschwindigkeit**], [**Qualität**]

### **Hinweis**

Diese Einstellung kann auch über den Druckertreiber geändert werden, wird in diesem Fall jedoch gelöscht, wenn der Drucker ausgeschaltet wird. Wenn die Einstellung im RJ-Dienstprogramm geändert wird, bleibt sie gespeichert, auch wenn der Drucker ausgeschaltet wird. Wenn Sie also drucken wollen, ohne den Druckertreiber zu verwenden, ändern Sie die Einstellung über das RJ-Dienstprogramm.

#### **5 JPEG-Druck**

Legt fest, welche Bildverarbeitung verwendet wird, wenn JPEG-Bilder über Bluetooth oder mit der Massenspeicherfunktion gedruckt werden.

Mögliche Einstellungen: [**Binär**], [**Fehlerstreuung**]

**6 Druckdatenbehandlung (nach dem Drucken)** Legt fest, welche Daten nach dem Drucken automatisch gelöscht werden. Mögliche Einstellungen: [**Löschen**], [**Nicht löschen**].

#### <span id="page-39-0"></span>**7 Ausgabeeinstellungen für Druckerinformationen**

Legt fest, welche Informationen beim Ausdrucken der Druckereinstellungen gedruckt werden.

Mögliche Einstellungen: [**Alles**], [**Nutzungsprotokoll**], [**Druckereinstellungen**], [**Drucker-Übertragungsdaten**].

(Siehe *[Druckereinstellungen drucken](#page-57-1)*  $\blacktriangleright\blacktriangleright$  [Seite 54](#page-57-1).)

#### **8 Wenn die Abdeckung geschlossen ist, Vorderkante des Papiers ausrichten**

Legt fest, ob das Papier automatisch vorgeschoben wird, wenn die Abdeckung geschlossen wird, oder nicht.

Mögliche Einstellungen: [**Kein Vorschub**], [**Vorschub**]

#### **9 Autom. einschalten beim Anschluss des Netzadapters**

Legt fest, ob der Drucker automatisch eingeschaltet wird, wenn das Stromkabel angeschlossen wird, oder nicht.

Mögliche Einstellungen: [**Deaktivieren**], [**Aktivieren**]

#### **10 Automatische Abschaltung**

Legt fest, nach welcher Zeit der Drucker automatisch ausgeschaltet wird.

Mögliche Einstellungen: [**Keine**], 10 Min. bis 60 Min. (in Schritten von je 10 Min.)

#### **11 WLAN/Bluetooth beim Einschalten**

Legt die Bedingungen für das Herstellen der Verbindung über Wi-Fi bzw. Bluetooth beim Einschalten des Druckers fest.

#### Mögliche Einstellungen: [**Standardmäßig eingeschaltet**], [**Standardmäßig ausgeschaltet**], [**Aktuellen Status beibehalten**]

#### **12 Alles auswählen**

Markiert die Kontrollkästchen aller Parameter.

#### **13 Alles löschen**

Entfernt die Markierung aus den Kontrollkästchen aller Parameter.

#### **14 Einst. abrufen**

Ruft die aktuellen Einstellungen vom Drucker ab und wendet sie auf jedes Kombinationsfeld an.

#### **15 Importieren**

Liest eine exportierte Datei und wendet die Einstellungen auf den Drucker an.

#### **16 Exportieren**

Speichert die aktuellen Einstellungen in einer Datei.

#### **17 Bluetooth-Einstellungen**

Zeigt den Bildschirm [**Bluetooth-Einstellungen**] an. (Siehe *[Bluetooth-Einstellungen \(nur RJ-4030\)](#page-40-0)*  $\triangleright$  [Seite 37](#page-40-0).)

#### **18 Wartung**

Öffnet den Bildschirm [**Wartung**]. (Siehe *[Wartung](#page-41-0)* >> Seite 38.)

#### **19 Befehlseinstellungen speichern**

Speichert den Inhalt der ausgewählten (markierten) Positionen in einer ".bin"-Datei (Befehlsformat).

Bluetooth-Einstellungen werden nicht gespeichert.

### **Hinweis**

Mithilfe der nachstehend beschriebenen Verfahren können Sie diese Einstellungen ganz leicht auf den Drucker übertragen.

- Massenspeicher-Funktion (siehe *[Massenspeicher](#page-50-4)* >> Seite 47).
- Bluetooth (Object Push Profile (OPP)).
- Wi-Fi (File Transfer Profile (FTP)).

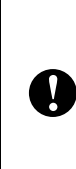

Diese Einstellungsbefehle sind lediglich zur Anwendung auf die Einstellungen des Druckers vorgesehen. Gespeicherte Befehle können nicht in das RJ-Dienstprogramm importiert werden.

#### **20 Übertragen**

Sendet die ausgewählten (markierten) Einstellungen an den Drucker.

#### **21 Beenden**

Beendet das RJ-Dienstprogramm. Die aktuellen Einstellungen werden gespeichert.

#### <span id="page-40-0"></span>**Bluetooth-Einstellungen (nur RJ-4030) <sup>3</sup>**

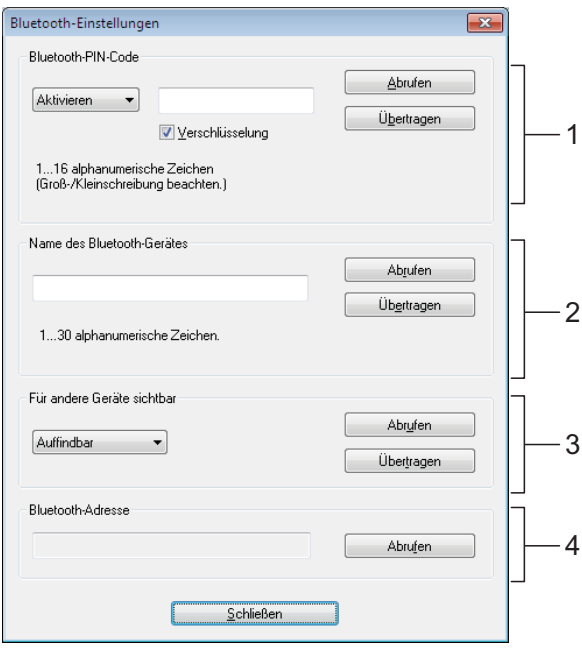

#### **1 Bluetooth-PIN-Code**

Hier können Sie wählen, ob ein Bluetooth-PIN-Code (Hauptschlüssel) erforderlich ist, den Bluetooth-PIN-Code des Druckers ändern und wählen, ob die Bluetooth-Kommunikation verschlüsselt wird.

Wenn in dem Pulldown-Menü unter [**Bluetooth-PIN-Code**] die Option [**Aktivieren**] ausgewählt ist, muss der hier angegebene PIN-Code auch auf dem Computer gespeichert sein, damit dieser über Bluetooth mit dem Drucker kommunizieren kann. Falls erforderlich, können Sie den PIN-Code ändern.

Wenn das Kontrollkästchen [**Verschlüsselung**] markiert ist, werden die mithilfe des RJ-Dienstprogramms zwischen dem Computer und dem Drucker übertragenen Daten verschlüsselt, wenn Bluetooth benutzt wird.

#### **2 Name des Bluetooth-Gerätes**

Hier können Sie einen Namen (bis zu 30 Zeichen) für den Drucker angeben. Dies ist besonders nützlich, wenn mehrere Bluetooth-Drucker vorhanden sind.

#### **3 Für andere Geräte sichtbar**

Hier können Sie festlegen, ob der Drucker von anderen Bluetooth-Geräten "erkannt" werden kann.

#### **4 Bluetooth-Adresse**

Zeigt die aktuelle Bluetooth-Adresse an.

### **Hinweis**

Der PIN-Code und der Gerätename dürfen ausschließlich aus alphanumerischen Zeichen (A–Z, a–z, 0–9) bestehen.

Der Gerätename darf ein Leerzeichen enthalten, der PIN-Code dagegen nicht. **3**

#### <span id="page-41-0"></span>**Wartung <sup>3</sup>**

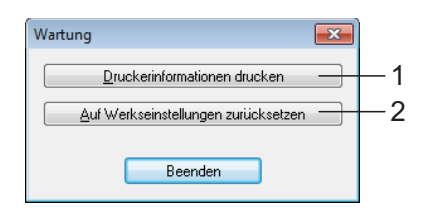

#### <span id="page-41-1"></span>**1 Druckerinformationen drucken**

Klicken Sie auf diese Schaltfläche, um einen Bericht auszudrucken, der folgende Informationen enthält.

- **Programmversion**
- **Druckernutzung**
- Fehlender Rasterpunkt Testmuster
- RJ-Dienstprogramm-Einstellungen
- Liste übertragener Daten
- Netzwerkeinstellungen
- Wi-Fi-Einstellungen

Ein Muster dieses Ausdrucks finden Sie auf der folgenden Seite.

### **Hinweis**

Sie können diesen Bericht auch mit der Taste  $f^n$  (Bandvorlauf) ausdrucken (siehe *[Druckereinstellungen drucken](#page-57-1)* >> Seite 54).

**2 Auf Werkseinstellungen zurücksetzen** Klicken Sie auf die Schaltfläche [**Auf Werkseinstellungen zurücksetzen**], um das RJ-Dienstprogramm auf die Standardeinstellungen zurückzusetzen und diese an den Drucker zu übertragen.

**3**

#### **Beispielausdruck der Druckerinformationen <sup>3</sup>**

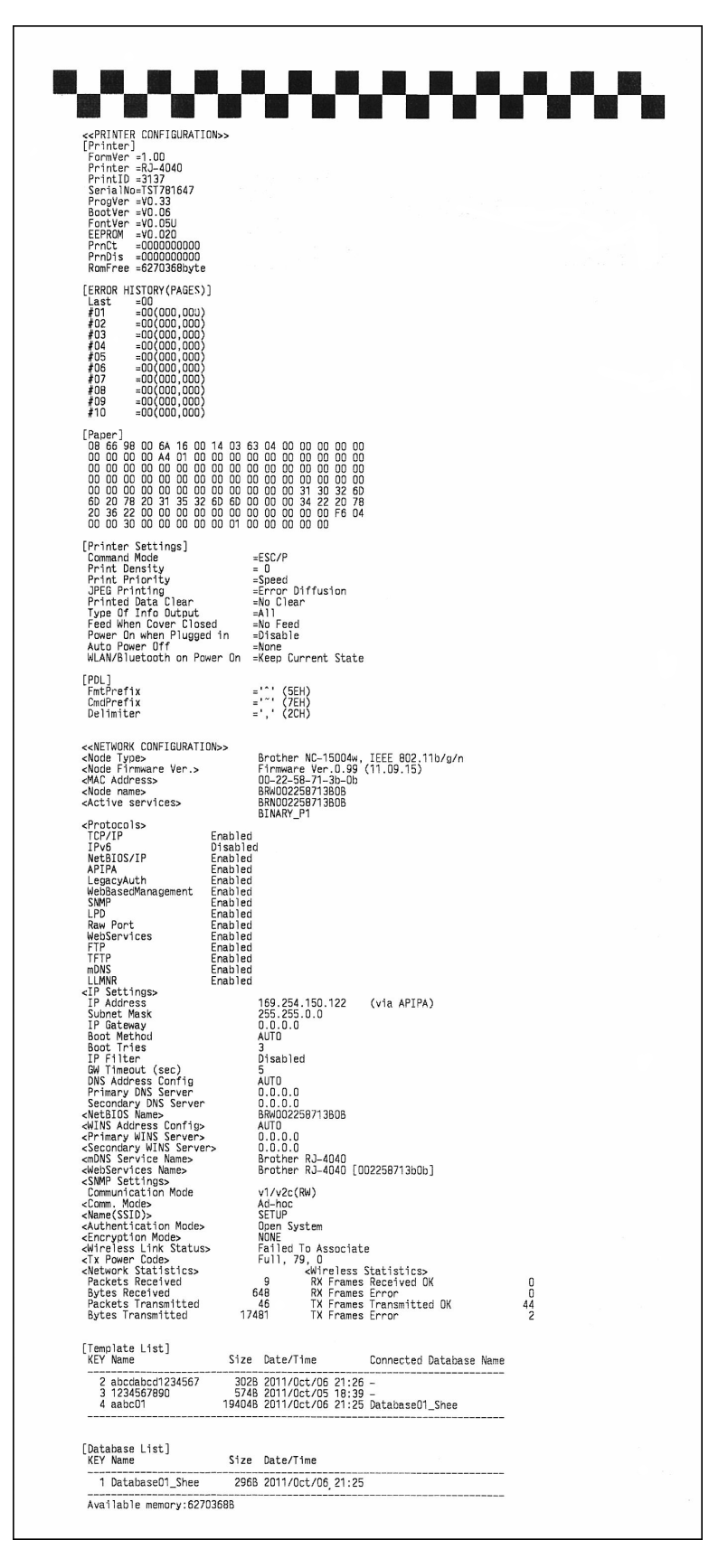

Die Etiketten dienen nur zu Illustrationszwecken.

## <span id="page-43-4"></span><span id="page-43-0"></span>**Kommunikationseinstellungen (nur RJ-4040) <sup>4</sup>**

## <span id="page-43-1"></span>**Übersicht <sup>4</sup>**

**4**

Bei den Kommunikationseinstellungen handelt es sich um eine Computer-Software, mit deren Hilfe Sie die Netzwerkeinstellungen über USB ändern können.

Mit den Kommunikationseinstellungen können Sie die Netzwerkeinstellungen nicht nur eines Druckers ändern, sondern ganz einfach dieselben Einstellungen gleichzeitig auf mehrere Drucker übertragen.

### **Hinweis**

Installiert werden die Kommunikationseinstellungen zusammen mit anderen Programmen, etwa dem Druckertreiber (siehe *[Installieren des](#page-13-2)  [Druckertreibers und der Software für den](#page-13-2)  [RJ-4040](#page-13-2)* >> Seite 10).

### **Betriebsumgebung <sup>4</sup>**

Windows® XP SP3 oder höher (unter Windows® XP werden nur x86-Prozessoren unterstützt)

Windows Vista<sup>®</sup>

Windows<sup>®</sup> 7

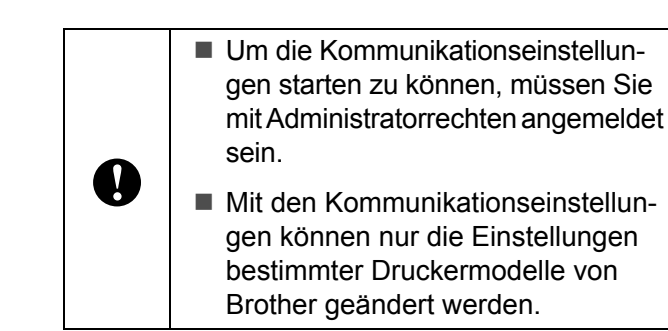

## <span id="page-43-2"></span>**Kommunikationseinstellungen verwenden <sup>4</sup>**

### <span id="page-43-3"></span>**Kommunikationseinstellungen starten <sup>4</sup>**

<span id="page-43-5"></span>Verbinden Sie den Drucker, dessen Einstellungen Sie ändern wollen, über USB mit dem Computer.

- b Klicken Sie auf [**Start**] [**Alle Programme**] - [**Brother**] - [**Label & Mobile Printer**] - [**Printer Setting Tool**].
- c Wählen Sie hier den Drucker, den Sie in Schritt **@** [a](#page-43-5)ngeschlossen haben.
- 4 Klicken Sie auf [**Kommunikationseinstellungen**]. Das Hauptfenster wird angezeigt.

#### **Hauptfenster <sup>4</sup>**

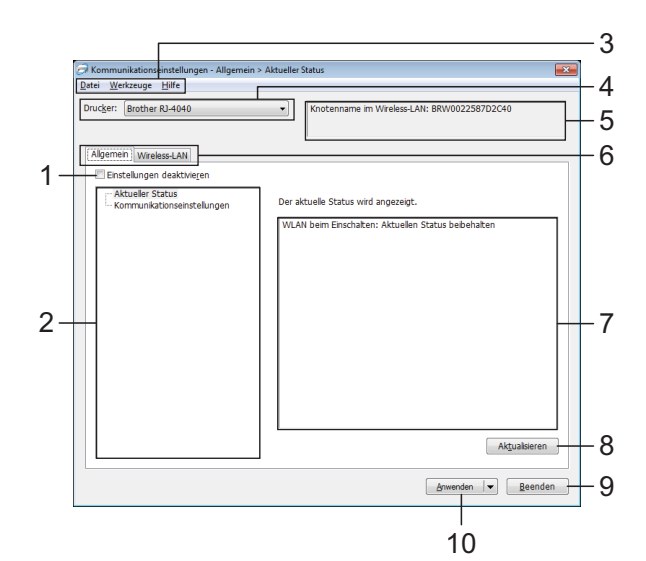

#### **1 Einstellungen deaktivieren**

Wenn dieses Kontrollkästchen aktiviert ist, wird

 in der Registerkarte angezeigt und die Einstellungen können nicht mehr festgelegt oder geändert werden.

Die Einstellungen in einer Registerkarte, auf der

 angezeigt wird, werden auch beim Klicken auf [**Anwenden**] nicht auf den Drucker angewendet. Zudem werden die Einstellungen in der Registerkarte nicht gespeichert oder exportiert, wenn der Befehl [**In Befehlsdatei speichern**] oder [**Exportieren**] ausgeführt wird. Um die Einstellungen auf den Drucker anzuwenden oder zu exportieren, deaktivieren Sie das Kontrollkästchen.

#### **2 Funktion**

Wenn [**Aktueller Status**] ausgewählt ist, werden die aktuellen Einstellungen im Bereich zum Anzeigen/Ändern der Einstellungen angezeigt. Wählen Sie das Element für die Einstellungen aus, das Sie ändern möchten.

#### **3 Menüleiste**

Wählen Sie einen Befehl aus jedem Menü in der Liste aus.

#### **4 Drucker**

Dient zum Auswählen des Druckers, dessen Einstellungen geändert werden sollen. Wenn nur ein Drucker angeschlossen ist, muss keine Auswahl getroffen werden, da nur dieser Drucker angezeigt wird.

#### **5 Knotenname**

Zeigt den Knotennamen an. Der Knotenname kann ebenfalls geändert werden. (Siehe *[Knotennamen/](#page-47-0) [Bluetooth-Gerätenamen ändern](#page-47-0)* >> Seite 44.)

#### **6 Einstellungsregisterkarten**

Klicken Sie auf die Registerkarte mit den Einstellungen, die festgelegt oder geändert werden sollen.

Wenn  $\|\bigotimes$  in der Registerkarte angezeigt wird, werden die Einstellungen dieser Registerkarte nicht auf den Drucker angewendet.

**7 Bereich zum Anzeigen/Ändern der Einstellungen** Zeigt die aktuellen Einstellungen für das ausgewählte Element an. Ändern Sie die Einstellungen nach Bedarf über die Dropdown-Menüs, durch direkte Eingabe oder auf andere Weise.

#### **8 Aktualisieren**

Klicken Sie hierauf, um die angezeigten Einstellungen zu aktualisieren.

#### **9 Beenden**

Beendet die [**Kommunikationseinstellungen**] und bringt Sie zum Hauptfenster des "Drucker**einstellungen-Dienstprogramms**" zurück.

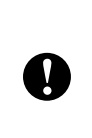

Die vorgenommenen Änderungen an den Einstellungen werden nicht in die Drucker übernommen, wenn Sie [**Beenden**] anklicken, ohne zuvor auf die Schaltfläche [**Anwenden**] geklickt zu haben.

#### **10 Anwenden**

Klicken Sie auf [**Anwenden**], um die Einstellungen auf den Drucker anzuwenden. Um die angegebenen Einstellungen in einer Befehlsdatei zu speichern, wählen Sie in der Dropdownliste die Option [**In Befehlsdatei speichern**]. Die gespeicherte Befehlsdatei kann mit der Massenspeicherfunktion zum Anwenden der Einstellung auf einen Drucker verwendet werden. (Siehe *[Massenspeicher](#page-50-4)* >> Seite 47.)

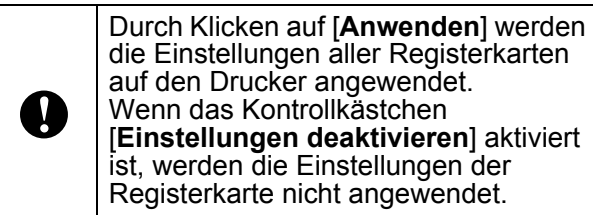

### <span id="page-45-0"></span>**Einstellungen bezüglich der Kommunikation ändern**

- **1** Vergewissern Sie sich, dass der Computer, auf dem die Kommunikationseinstellungen installiert sind, über USB mit dem Drucker verbunden ist, dessen Einstellungen Sie ändern wollen.
- b Starten Sie die Kommunikationseinstellungen. Überzeugen Sie sich, dass der Drucker, dessen Einstellungen Sie ändern wollen, in [**Drucker**] angezeigt wird.

Wird ein anderer Drucker angezeigt, wählen Sie im Kombinationsfeld [**Drucker**] den gewünschten Drucker aus.

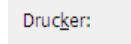

Brother RJ-4040

### **Hinweis**

Ist nur ein Drucker angeschlossen, wird nur dieser Drucker angezeigt und es muss keine Auswahl getroffen werden.

#### **3** Klicken Sie unter

[**Kommunikationseinstellungen**] im Feld [**Funktion**] alle Positionen an, die geändert werden sollen.

- 4 Wählen Sie aus der Pulldown-Liste im Bereich zum Anzeigen/Ändern der Einstellungen die gewünschte Einstellung bzw. geben Sie einen Wert ein.
- 5 Wenn Sie alle Einstellungen nach Wunsch geändert haben, klicken Sie auf [**Anwenden**] und anschließend auf [**Beenden**].

Die Einstellungen werden auf den Drucker angewendet.

### <span id="page-45-2"></span><span id="page-45-1"></span>**Geänderte Einstellungen auf mehrere Drucker anwenden <sup>4</sup>**

<span id="page-45-3"></span>**1** Nachdem Sie die Schritte in *[Einstellungen bezüglich der](#page-45-0)  [Kommunikation ändern](#page-45-0)* oben ausgeführt haben, trennen Sie den Drucker vom Computer und schließen Sie den zweiten Drucker an den Computer an.

**2** Wählen Sie im Kombinationsfeld [**Drucker**] den neu angeschlossenen Drucker aus.

### **Hinweis**

Wenn das Kontrollkästchen [**Angeschlossenen Drucker automatisch erkennen und aktuelle Einstellungen abrufen.**] im Bildschirm [**Optionseinstellungen**] markiert ist, wird der angeschlossene Drucker automatisch ausgewählt.

Siehe *[Knotennamen/Bluetooth-](#page-47-0)[Gerätenamen ändern](#page-47-0)* >> Seite 44.

<span id="page-45-4"></span>**3** Klicken Sie auf [**Anwenden**]. Damit werden dieselben Einstellungen, die auf den ersten Drucker angewendet wurden, jetzt auch auf den zweiten Drucker übertragen.

Wiederholen Sie die S[c](#page-45-4)hritte **@-**<sup>c</sup> für alle Drucker, deren Einstellungen Sie ändern wollen.

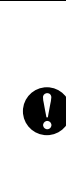

Wenn die IP-Adresse auf [**STATISCH**] eingestellt ist, wird auch die IP-Adresse des Druckers auf dieselbe IP-Adresse geändert wie bei dem ersten Drucker. Ändern Sie erforderlichenfalls die IP-Adresse.

### **Hinweis**

Wenn Sie die verschiedenen Einstellungen in einer Datei speichern wollen, klicken Sie auf [**Datei**] - [**Exportieren...**].

Die exportierten Einstellungen werden in [**Kommunikationseinstellungen**] angewendet, wenn Sie das nächste Mal mit den Kommunikationseinstellungen

Einstellungen importieren.

Kommunikationseinstellungen (nur RJ-4040)

### <span id="page-46-0"></span>**Menüleiste <sup>4</sup>**

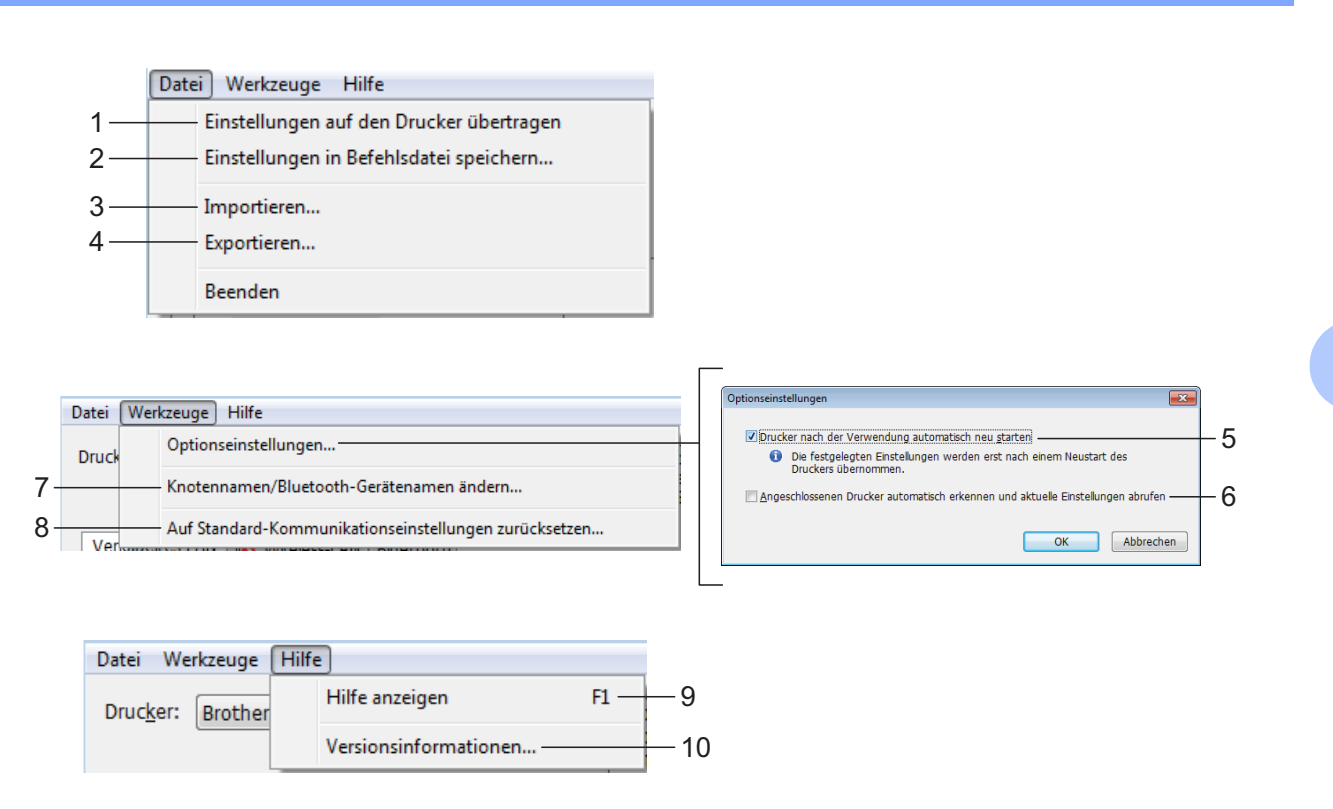

#### **1 Einstellungen auf den Drucker übertragen** Wendet die Einstellungen auf den Drucker an.

#### **2 Einstellungen in Befehlsdatei speichern** Speichert die festgelegten Einstellungen in einer Befehlsdatei. Die Dateinamenerweiterung lautet ".bin".

Die gespeicherte Befehlsdatei kann mit der Massenspeicherfunktion zum Anwenden der Einstellung auf einen Drucker verwendet werden. (Siehe *[Massenspeicher](#page-50-4)* >> Seite 47.)

### **Hinweis**

Wenn das Kontrollkästchen [**Einstellungen deaktivieren**] aktiviert ist, werden die Einstellungen der Registerkarte nicht gespeichert.

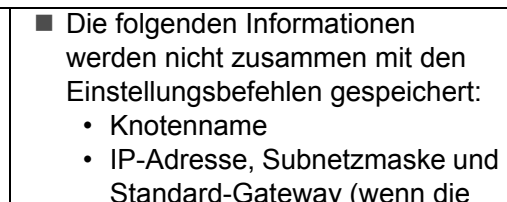

- Standard-Gateway (wenn die IP-Adresse auf [**STATIC**] eingestellt ist).
- Die gespeicherten Kommunikationseinstellungsbefehle sind nur zum Anwenden von Einstellungen auf einen Drucker vorgesehen. Die Einstellungen können nicht durch Importieren dieser Befehlsdatei angewendet werden. Gespeicherte Befehlsdateien  $\mathbf{I}$ enthalten Authentifizierungsschlüssel und Kennwörter. Treffen Sie die notwendigen Vorkehrungen, um gespeicherte Befehlsdateien zu schützen, z. B. indem Sie sie an einem Ort speichern, der für andere Benutzer nicht zugänglich ist. ■ Senden Sie die Befehlsdatei nicht an andere Drucker als beim Export der Datei angegeben.
- **3 Importieren**
	- **Aktuelle Wireless-Einstellungen des Computers importieren**

Importiert die Einstellungen vom Computer.

### **Hinweis**

- Nur die Einstellungen für die persönliche Sicherheitsauthentifizierung (offenes System, Authentifizierung mit öffentlichem Schlüssel und WPA/WPA2-PSK) können importiert werden. Einstellungen für die Sicherheitsauthentifizierung des Unternehmens (etwa LEAP oder EAP-FAST) können nicht importiert werden.
- Wenn mehrere LANs für den verwendeten Computer aktiviert sind, werden die jeweils ersten erkannten Wireless-Einstellungen (nur persönliche Einstellungen) importiert.
- Nur Einstellungen (Kommunikationsmodus, SSID, Authentifizierungsmethode, Verschlüsselungsmodus und Authentifizierungsschlüssel) von der der Registerkarte [**Wireless-LAN**] - Fensterbereich [**Wireless-Einstellungen**] können importiert werden.
	- **Profil zum Importieren auswählen** Importiert die exportierte Datei und wendet die Einstellungen auf einen Drucker an. Klicken Sie auf [**Durchsuchen**], um ein Dialogfeld anzuzeigen, in dem Sie nach der Datei suchen können. Wählen Sie die zu importierende Datei aus. Die Einstellungen in der ausgewählten Datei werden im Bereich zum Anzeigen/Ändern der Einstellungen angezeigt.

### **Hinweis**

- Alle Einstellungen, wie z. B. Wireless- oder TCP/IP-Einstellungen, können importiert werden. Knotennamen können jedoch nicht importiert werden.
- Nur Profile, die mit dem gewählten Drucker kompatibel sind, können importiert werden.
- Wenn in einem importierten Profil die IP-Adresse auf [**STATIC**] eingestellt ist, ändern Sie die IP-Adresse im importierten Profil erforderlichenfalls so, dass sie nicht identisch mit der IP-Adresse eines anderen Druckers im Netzwerk ist.

#### **4 Exportieren**

Speichert die aktuellen Einstellungen in einer Datei.

### **Hinweis**

Wenn das Kontrollkästchen [**Einstellungen deaktivieren**] aktiviert ist, werden die Einstellungen der Registerkarte nicht gespeichert.

> Exportierte Dateien werden nicht Zeigt Versionsinformationen an. verschlüsselt.

#### **5 Drucker nach der Verwendung automatisch neu starten**

Wenn dieses Kontrollkästchen aktiviert ist, wird der Drucker nach dem Anwenden der Kommunikationseinstellungen automatisch neu gestartet.

Ist das Kontrollkästchen deaktiviert, müssen die Drucker manuell neu gestartet werden.

### **Hinweis**

Wenn Sie mehrere Drucker konfigurieren, können Sie die für das Ändern der Einstellungen benötigte Zeit verkürzen, indem Sie das Kontrollkästchen deaktivieren. In diesem Fall empfiehlt es sich, das Kontrollkästchen beim Konfigurieren des ersten Druckers zu aktivieren, damit Sie sich überzeugen können, dass die einzelnen Einstellungen die gewünschte Wirkung haben.

#### **6 Angeschlossenen Drucker automatisch erkennen und aktuelle Einstellungen abrufen**

Wenn dieses Kontrollkästchen aktiviert ist, wird der Drucker automatisch erkannt, sobald er mit dem Computer verbunden wird. Die aktuellen Einstellungen des Druckers werden im Fensterbereich [**Aktueller Status**] angezeigt.

### **Hinweis**

Wird ein anderes Druckermodell angeschlossen als in der Dropdown-Liste [**Drucker**] angegeben, ändern sich die Einstellungen aller Registerkarten entsprechend dem angeschlossenen Drucker.

<span id="page-47-0"></span>**7 Knotennamen/Bluetooth-Gerätenamen ändern**

Bietet die Möglichkeit, jeden einzelnen Knotennamen zu ändern.

**8 Auf Standard-Kommunikationseinstellungen zurücksetzen**

Setzt die Kommunikationseinstellungen auf die werkseitigen Standardeinstellungen zurück.

**9 Hilfe anzeigen**

Zeigt die Hilfedatei an.

#### **10 Versionsinformationen**

### <span id="page-48-0"></span>**Druckerstatus - Verbindung <sup>4</sup>**

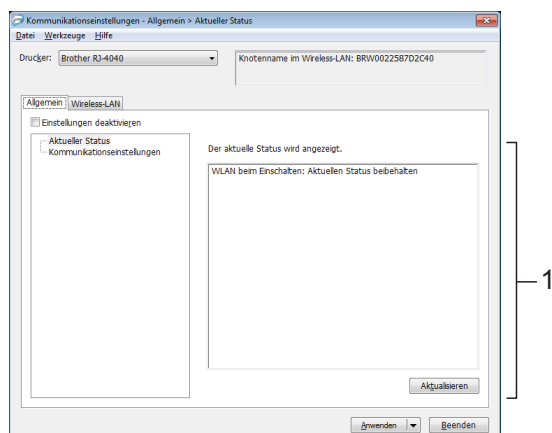

#### **1 Aktueller Netzwerkstatus**

Zeigt den Status des Netzwerks im Bereich zum Anzeigen/Ändern der Einstellungen rechts im Bildschirm an.

Klicken Sie auf [**Aktualisieren**], um die Anzeige zu aktualisieren.

### <span id="page-48-1"></span>**Netzwerkeinstellungen <sup>4</sup>**

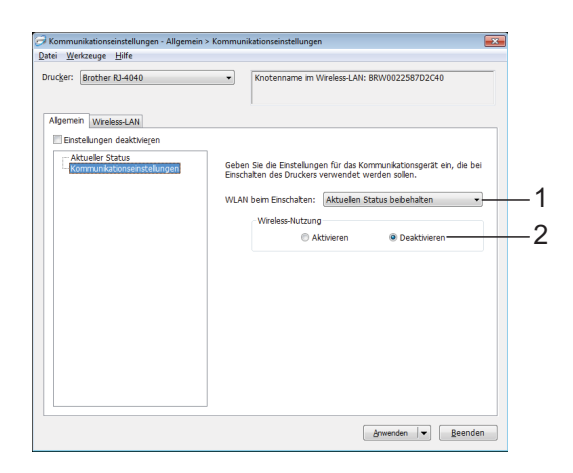

#### **1 WLAN beim Einschalten**

Legt die Bedingungen für das Herstellen der Verbindung über Wi-Fi beim Einschalten des Druckers fest.

Wählen Sie eine der folgenden Optionen: [**Standardmäßig eingeschaltet**], [**Standardmäßig ausgeschaltet**], [**Aktuellen Status beibehalten**]

#### **2 Wireless-Nutzung**

Aktiviert bzw. deaktiviert die Wireless-Kommunikation.

### **TCP/IP (Wireless) <sup>4</sup>**

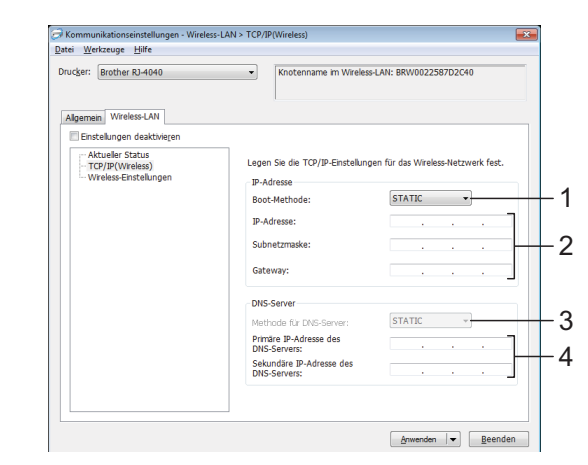

**1 Boot-Methode**

Wählen Sie [**STATIC**], [**AUTO**], [**BOOTP**], [**DHCP**] oder [**RARP**].

- **2 IP-Adresse/Subnetzmaske/Gateway** Geben Sie die verschiedenen Werte an. Sie können hier nur Werte eingeben, wenn die IP-Adresseinstellung [**STATIC**] ist.
- **3 Methode für DNS-Server** Wählen Sie entweder [**STATIC**] oder [**AUTO**].
- **4 Primäre IP-Adresse des DNS Servers/ Sekundäre IP-Adresse des DNS-Servers** Sie können hier nur Werte eingeben, wenn die DNS-Servereinstellung [**STATIC**] ist.

### **Wireless-Einstellungen <sup>4</sup>**

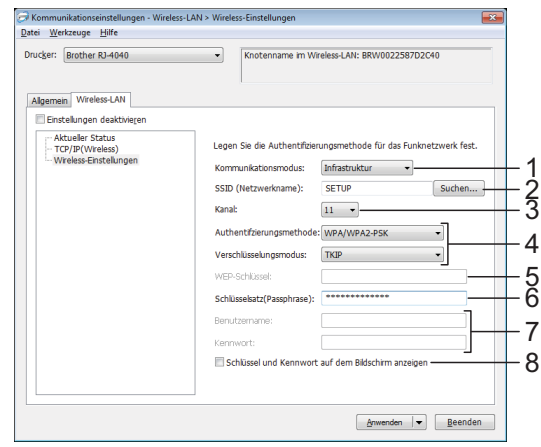

- **1 Kommunikationsmodus** Wählen Sie [**Ad hoc**] oder [**Infrastruktur**].
- **2 SSID (Netzwerkname)**

Klicken Sie auf [**Suchen**], um die zur Auswahl stehenden SSIDs in einem separaten Dialogfeld anzuzeigen.

#### **3 Kanal**

Wählen Sie eine der angezeigten Optionen.

#### **4 Authentifizierungsmethode/ Verschlüsselungsmodus**

Die unterstützten Verschlüsselungsmodi für die verschiedenen Authentifizierungsmethoden werden unter *[Kommunikationsmodus und](#page-49-0)  [Authentifizierungsmethode/](#page-49-0)* [Verschlüsselungsmodus](#page-49-0) >> Seite 46 aufgeführt.

#### **5 WEP-Schlüssel**

Einstellungen können nur festgelegt werden, wenn WEP als Verschlüsselungsmethode ausgewählt wurde.

#### **6 Schlüsselsatz (Passphrase)**

Einstellungen können nur festgelegt werden, wenn WPA-PSK, WPA2-PSK oder WPA-PSK/ WPA2-PSK als Authentifizierungsmethode ausgewählt wurde.

#### **7 Benutzername/Kennwort**

Einstellungen können nur festgelegt werden, wenn LEAP, EAP-FAST, PEAP, EAP-TTLS oder EAP-TLS als Authentifizierungsmethode ausgewählt wurde. Zudem muss bei EAP-TLS kein Kennwort, sondern ein Client-Zertifikat registriert werden. Zum Registrieren eines Zertifikats stellen Sie über einen Webbrowser eine Verbindung zum Drucker her und geben Sie dann das Zertifikat an.

#### **8 Schlüssel und Kennwort auf dem Bildschirm anzeigen**

Wenn dieses Kontrollkästchen aktiviert ist, werden Schlüssel und Kennwörter als Klartext (unverschlüsselter Text) angezeigt.

#### <span id="page-49-0"></span>**Kommunikationsmodus und Authentifizierungsmethode/ Verschlüsselungsmodus <sup>4</sup>**

■ Wenn als Kommunikationsmodus "Ad hoc" eingestellt ist

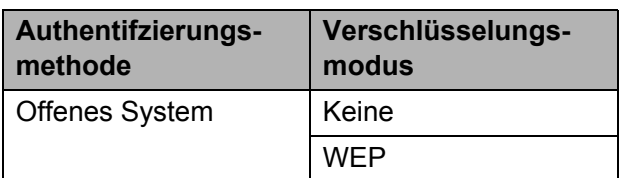

■ Wenn als Kommunikationsmodus "Infrastruktur" eingestellt ist

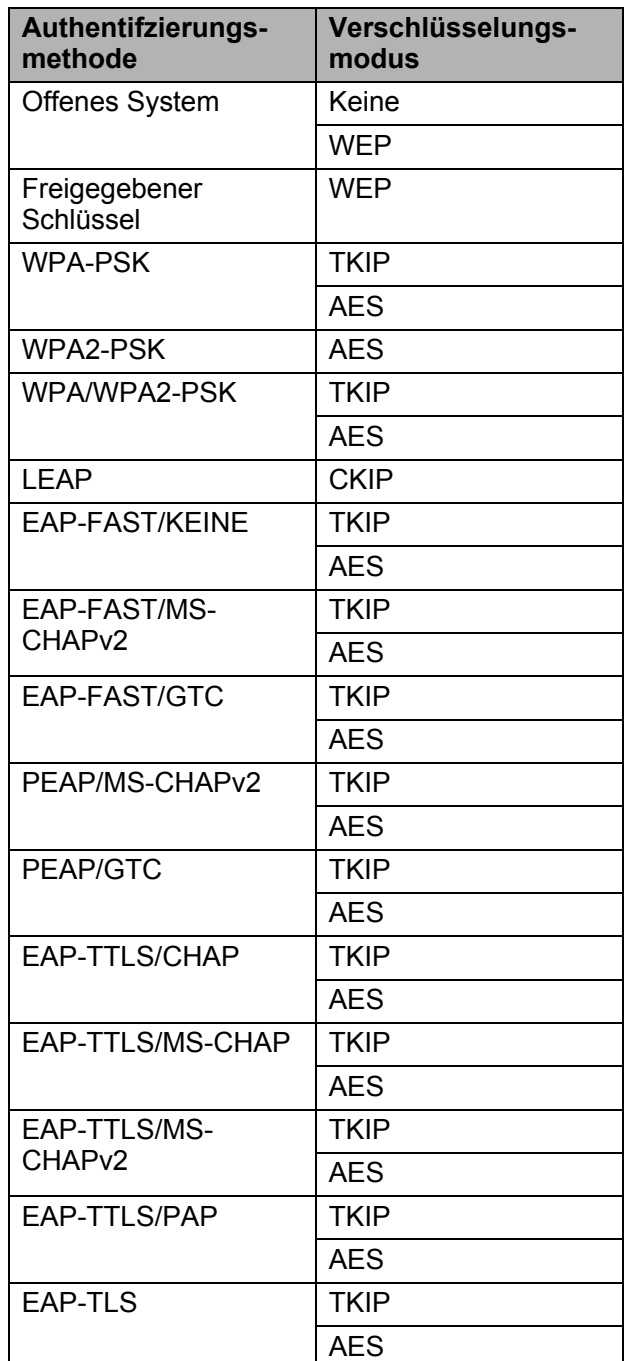

Sicherheitsparameter einer höheren Ebene einstellen:

Bei Zertifikat-Überprüfungen mit den Authentifizierungsmethoden EAP-FAST, PEAP, EAP-TTLS oder EAP-TLS kann das Zertifikat nicht über die Kommunikationseinstellungen festgelegt

 $\mathbf{I}$ 

werden. Um die Einstellungen zu ändern, müssen Sie daher, nachdem der Drucker für den Anschluss an das Netzwerk konfiguriert ist, über einen Webbrowser auf den Drucker zugreifen.

**5**

## <span id="page-50-0"></span>**Andere Funktionen <sup>5</sup>**

## <span id="page-50-4"></span><span id="page-50-1"></span>**Massenspeicher <sup>5</sup>**

### <span id="page-50-2"></span>**Beschreibung <sup>5</sup>**

Mit der Massenspeicherfunktion können Sie Befehle ausführen und JPEG-Bilder drucken, indem Sie Daten von einem Computer oder einem anderen Gerät über USB an den Drucker senden. In den Massenspeicher des Druckers kopierte Dateien werden verarbeitet, sobald Sie die Wi-Fi-Taste/Bluetooth-Taste drücken.

Diese Funktion ist in folgenden Situationen nützlich.

- Wenn Sie in einer Befehlsdatei (Format ".bin") gespeicherte Einstellungen oder Vorlagen in Dateien mit dem Format ".blf" anwenden wollen, welche vom Administrator verteilt wurden, ohne ein benutzerdefiniertes Hilfsprogramm zu benutzen.
- Wenn Sie Befehle ausführen oder JPEG-Bilder drucken wollen, ohne den Druckertreiber zu installieren.
- Wenn Sie ein Gerät mit Betriebssystem (einschl. nicht Windows-basierende Betriebssysteme) benutzen wollen, auf dem eine USB-Hostfunktion zum Drucken und Übertragen von Daten vorhanden ist.

### <span id="page-50-3"></span>**Massenspeicherfunktion verwenden <sup>5</sup>**

- Vergewissern Sie sich, dass der Drucker ausgeschaltet ist.
- Halten Sie den Betriebsschalter gedrückt und drücken Sie die Wi-Fi-/Bluetooth-Taste. Der Drucker wird im Massenspeichermodus gestartet und die Anzeigen POWER (EIN/AUS) und STATUS leuchten grün.

Verbinden Sie den Computer bzw. das Gerät über USB mit dem Drucker. Auf dem Bildschirm des Computers bzw. Gerätes wird der Massenspeicherbereich des Druckers angezeigt.

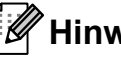

### **Hinweis**

Sollte der Massenspeicherbereich nicht automatisch angezeigt werden, lesen Sie die Bedienungsanleitung zum Betriebssystem des Computers bzw. Gerätes. Dort finden Sie Informationen zum Anzeigen des Massenspeicherbereichs.

- 4 Ziehen Sie die gewünschte Datei in den Massenspeicherbereich und legen Sie sie dort ab.
- **6** Drücken Sie die Wi-Fi-/Bluetooth-Taste. Daraufhin wird die Befehlsdatei ausgeführt. Während die Datei ausgeführt wird, leuchtet die Wi-Fi-Anzeige / Bluetooth-Anzeige @ blau.
- **6** Ist die Ausführung der Datei beendet, erlischt die Wi-Fi-Anzeige ( WiFi »/ Bluetooth-Anzeige **8**.
- Um den Massenspeichermodus zu verlassen, schalten Sie den Drucker aus.

Der Drucker wird im normalen Betriebsmodus gestartet.

 $\mathbf{V}$ 

- Wenn der Drucker ausgeschaltet wird, wird der Massenspeichermodus deaktiviert und alle im Massenspeicherbereich enthaltenen Dateien werden gelöscht.
- Diese Funktion unterstützt die Dateiformate ...bin". ...blf" und ...ipg". Verwenden Sie kein anderes Dateiformat mit dieser Funktion.
- Erstellen Sie im Massenspeicherbereich keine neuen Ordner. Dateien in neu erstellten Ordnern werden nicht ausgeführt.
- Der Massenspeicherbereich hat eine Datenspeicherkapazität von 2,45 MB. Für Dateien über 2 MB Größe kann daher die ordnungsgemäße Funktion nicht garantiert werden.
- Werden mehrere Dateien kopiert. kann die Reihenfolge ihrer Ausführung nicht garantiert werden.
- Wi-Fi, Bluetooth und RS-232C stehen nicht zur Verfügung, solange sich der Drucker im Massenspeichermodus befindet.
- Öffnen Sie keine anderen Dateien im Massenspeicherbereich, solange eine kopierte Datei ausgeführt wird.

## <span id="page-51-1"></span><span id="page-51-0"></span>**JPEG-Druck <sup>5</sup>**

Bilddaten (JPEG) können auch ohne den Druckertreiber ausgedruckt werden.

### **Hinweis**

- JPEG-Bilder können über den Massenspeichermodus gedruckt werden.
- Zum Drucken über eine Bluetooth-Verbindung wird das Bluetooth Basic Imaging Profile (BIP) oder Object Push Profile (OPP) verwendet.
- Das vorliegende Druckermodell wandelt farbige JPEG-Bilder in einem Farbmischungsverfahren (Dithering) in Schwarzweiß-Bilder um.
- Wenn ein bereits schwarzweißes JPEG-Bild übertragen wird, kann das Farbmischungsverfahren zu einem unklaren Druckbild führen.
- Versuchen Sie, jegliche Vorverabeitung des JPEG-Bildes auszuschalten, um die Qualität des Druckbildes zu verbessern.
- Es können ausschließlich JPEG-Bilder gedruckt werden. (Beschränkt auf Dateien mit Erweiterung .jpg.)
- Die maximale Dateigröße beträgt 5 MB. (2,38 MB bei Verwendung der Massenspeicherfunktion.)
- Die maximale Auflösung beträgt:

Höhe  $\times$  Breite = 8.000  $\times$  832 Bildpunkte

Werden diese Werte überschritten, werden die vom Drucker empfangenen Daten verworfen und nicht gedruckt.

- $\blacksquare$  Beim Drucken ist 1 Pixel = 1 Bildpunkt.
- Zum Drucken des Bildes führt der Drucker eine (einfache) binäre Verarbeitung durch.
- Das Bild wird im Verhältnis Höhe zu Breite entsprechend den empfangenen Daten ausgegeben.

**6**

## <span id="page-52-0"></span>**Wartung des Druckers <sup>6</sup>**

Sie sollten den Drucker regelmäßig reinigen, vor allem wenn er in staubiger Umgebung benutzt wird.

## <span id="page-52-1"></span>**Druckkopf reinigen <sup>6</sup>**

Reinigen Sie den Druckkopf mit einem Wattestäbchen.

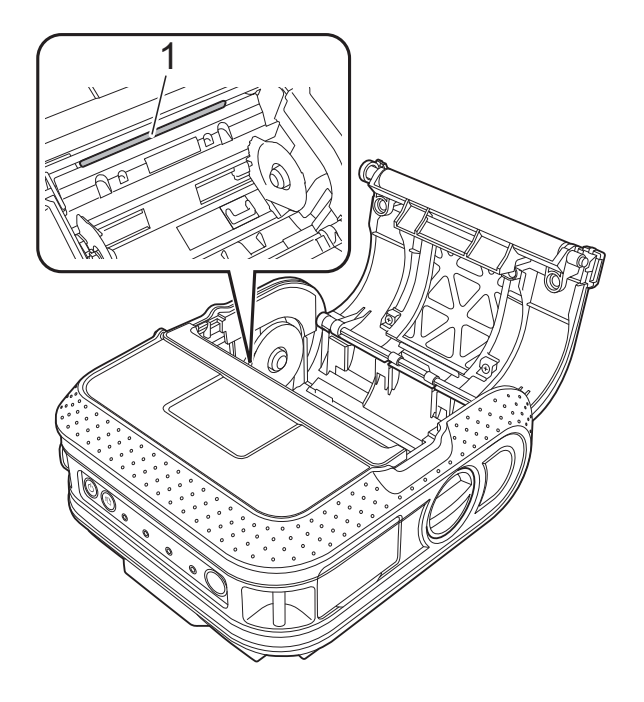

## <span id="page-52-3"></span><span id="page-52-2"></span>**Transportrolle reinigen6**

Verwenden Sie ein Stück Zellophanband, um Verschmutzungen von der Transportrolle zu entfernen.

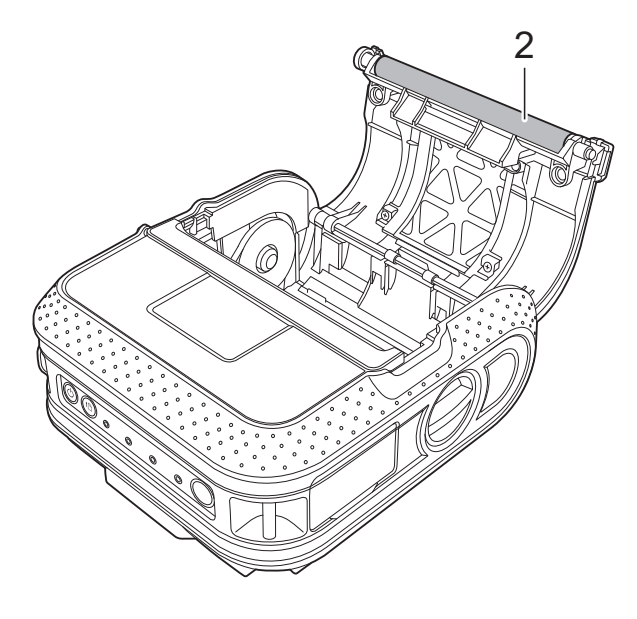

**2 Transportrolle**

**1 Druckkopf**

## <span id="page-53-0"></span>**Papierausgabe reinigen <sup>6</sup>**

Wenn Klebstoff an der Papierausgabe anhaftet und Papierstaus verursacht, trennen Sie den Drucker von der externen Stromversorgung und reinigen Sie die Papierausgabe mit einem leicht mit Isopropylalkohol angefeuchteten Tuch.

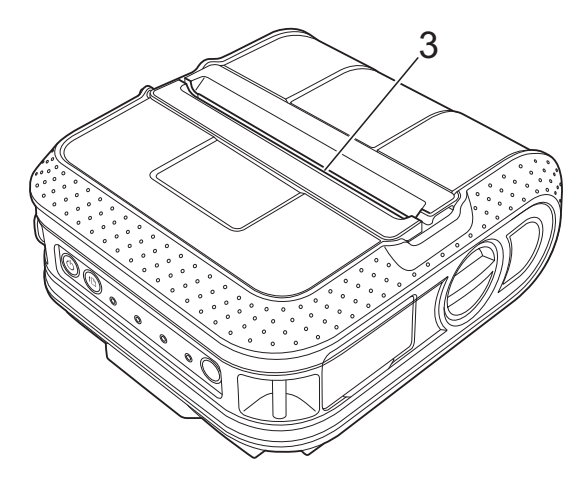

**3 Papierausgabe**

<span id="page-54-0"></span>**Referenz <sup>7</sup>**

## <span id="page-54-2"></span><span id="page-54-1"></span>**Anzeigen <sup>7</sup>**

**7**

Die Anzeigen leuchten und blinken, um den Status des Druckers anzuzeigen. Um die Bedeutung der verschiedenen Anzeigefarben und -muster zu erläutern, werden in diesem Abschnitt die folgenden Symbole verwendet.

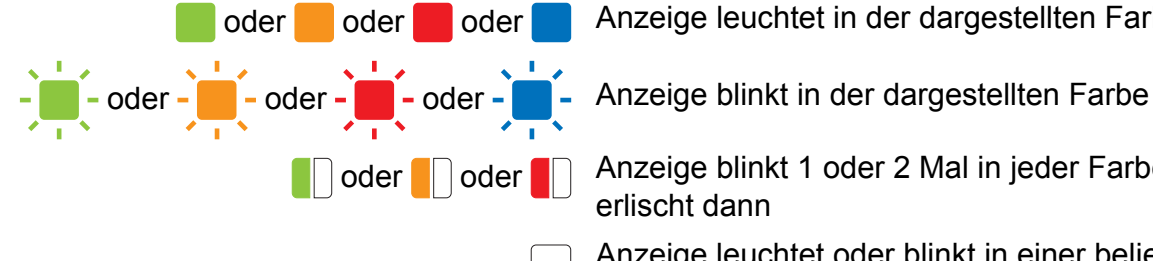

oder oder oder Anzeige leuchtet in der dargestellten Farbe

**Outer Anzeige blinkt 1 oder 2 Mal in jeder Farbe und** erlischt dann

> Anzeige leuchtet oder blinkt in einer beliebigen Farbe oder einem beliebigen Muster

Keine Anzeige

**POWER POWER STATUS BATT BATT BATT (AKKU) (Bluetooth) (Wi-Fi) Beschreibung** Eingeschaltet Rollenfachabdeckung offen Daten werden empfangen Daten werden übertragen Fehler Fehler beim Drucken Vorschubfehler Fehler, Abdeckung offen Kommunikationsfehler Fehler bei Bildverarbeitung Fehler bei Datenbanksuche Fehler, keine Vorlage Fehler bei Zugangspunktsuche Fehler bei Verbindung zum Zugangspunkt Sicherheitsfehler Fehler Akkufehler Massenspeicherfehler Systemfehler

**7**

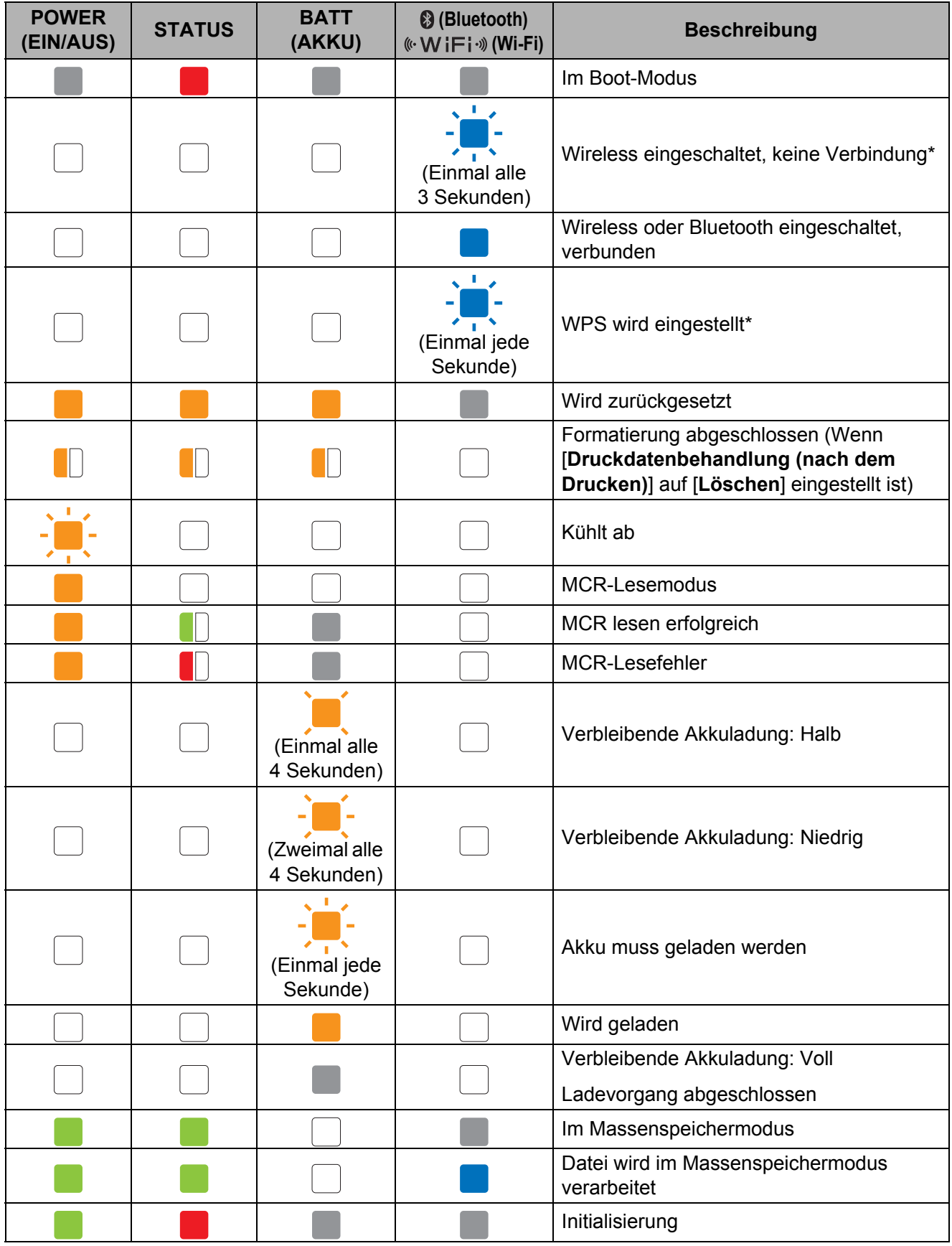

\* Nur RJ-4040

## <span id="page-56-0"></span>**Anzeigewarnungen <sup>7</sup>**

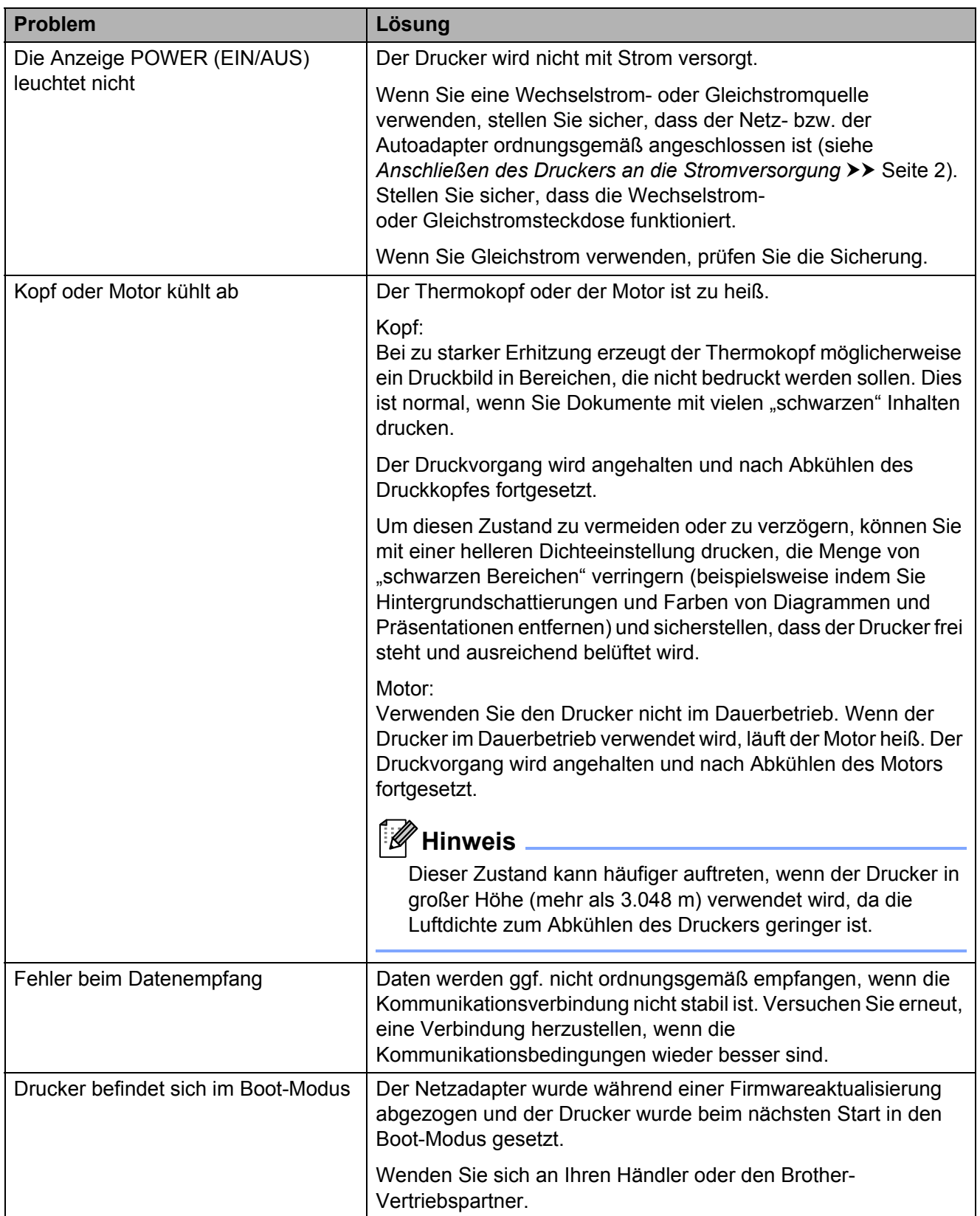

## <span id="page-57-1"></span><span id="page-57-0"></span>**Druckereinstellungen drucken <sup>7</sup>**

Sie können die Taste the (Bandvorlauf) drücken, um einen Bericht mit einer Liste der folgenden Druckereinstellungen auszudrucken:

- **Programmversion**
- **Druckernutzung**
- Fehlender Rasterpunkt Testmuster
- RJ-Dienstprogramm-Einstellungen
- Liste übertragener Daten
- Netzwerkeinstellungen
- Wi-Fi-Einstellungen

### **Hinweis**

- Im RJ-Dienstprogramm können Sie vorab einstellen, welche Informationen gedruckt werden (siehe *[Ausgabeeinstellungen für](#page-39-0)  [Druckerinformationen](#page-39-0)* >> Seite 36).
- Der Knotenname wird in den Druckereinstellungen angezeigt. Der Standardknotenname ist "BRWxxxxxxxxxxxx". ("xxxxxxxxxxxx" basiert auf der MAC-/Ethernet-Adresse Ihres Druckers.)
- 1 Vergewissern Sie sich, dass eine Rolle Papier mit 101,6 mm Breite eingelegt und die Abdeckung des RD-Rollenfachs geschlossen ist.
- Schalten Sie den Drucker ein.
- Halten Sie die Taste the (Bandvorlauf) gedrückt, bis die Anzeige POWER (EIN/AUS) grün zu blinken beginnt. Die Einstellungen werden gedruckt.

### **Hinweis**

- Zum Ausdrucken der Druckereinstellungsseite sollten Sie 101,6 mm breites Papier verwenden.
- Dieser Vorgang kann auch über das RJ-Dienstprogramm ausgeführt werden (siehe *[Druckerinformationen drucken](#page-41-1)*  $\rightarrow$  [Seite 38\)](#page-41-1).

```
8
```
## <span id="page-58-0"></span>**Problemlösung <sup>8</sup>**

## <span id="page-58-1"></span>**Übersicht <sup>8</sup>**

Bei eventuellen Problemen mit dem Drucker prüfen Sie zunächst, ob Sie die folgenden Aufgaben korrekt ausgeführt haben.

- Setzen Sie den Akku ein oder schließen Sie den Drucker an eine Wechselstrom- oder Gleichstromsteckdose an (siehe [Anschließen des Druckers an die Stromversorgung](#page-5-3) >> Seite 2).
- Installieren und wählen Sie den richtigen Druckertreiber (siehe *Installieren des Druckertreibers [und der Software für den RJ-4030](#page-12-1) >>* Seite 9 oder *Installieren des Druckertreibers und der [Software für den RJ-4040](#page-13-2)* >> Seite 10).
- Verbinden Sie den Drucker mit dem Computer (siehe *[Computer und Drucker verbinden](#page-26-5)*  $\blacktriangleright\blacktriangleright$  [Seite 23\)](#page-26-5).

Falls die Probleme damit nicht gelöst werden können, lesen Sie die Tipps zur Problemlösung in diesem Kapitel.

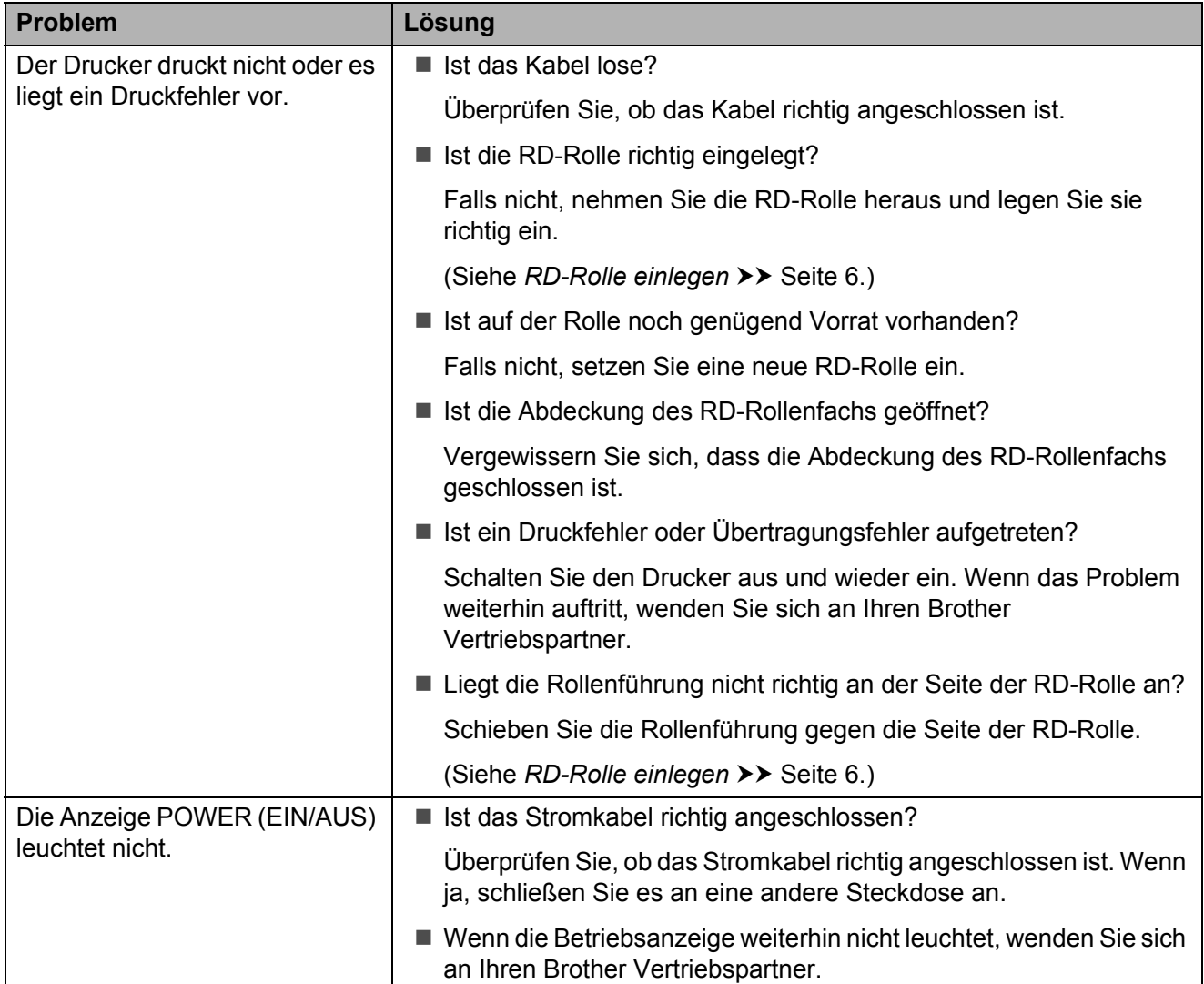

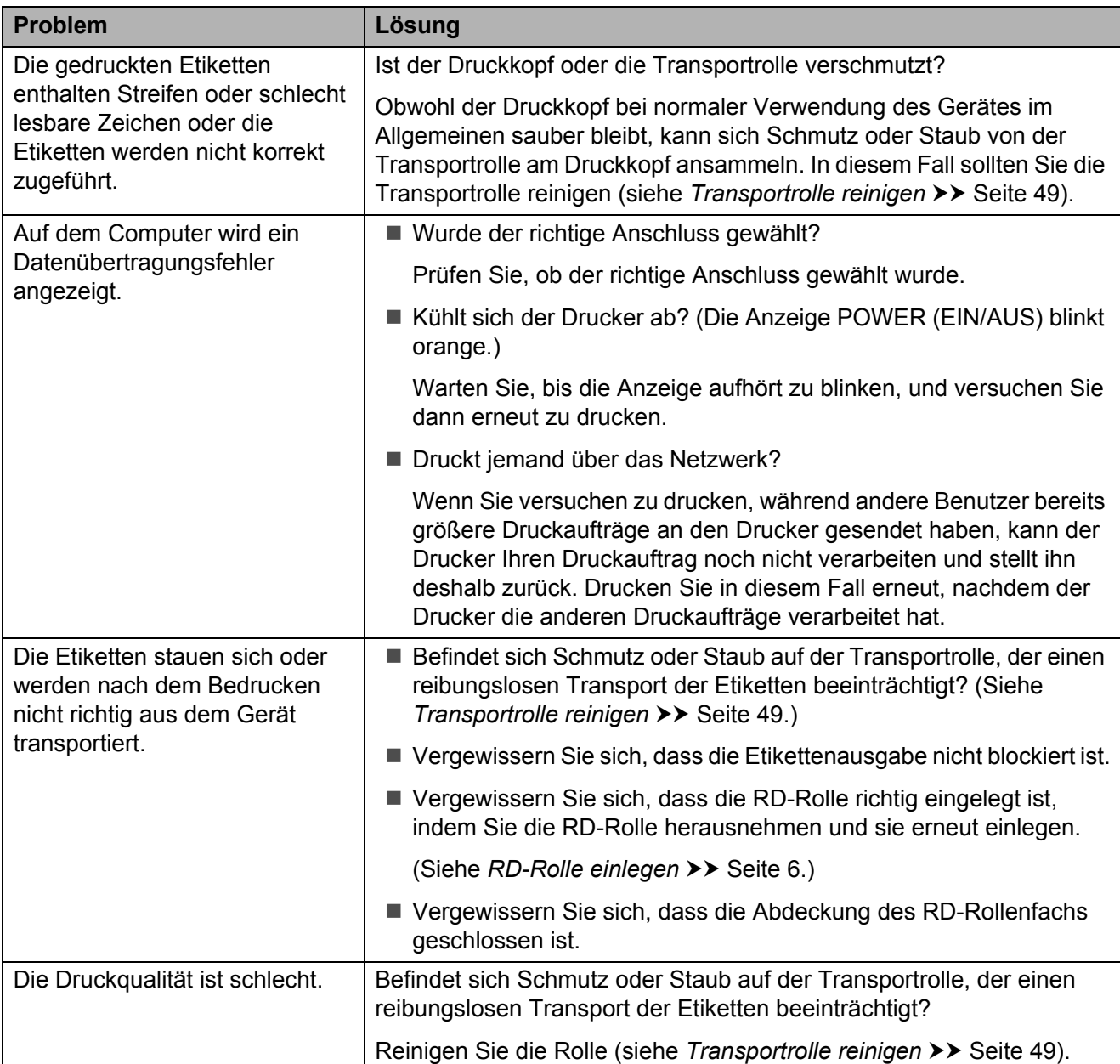

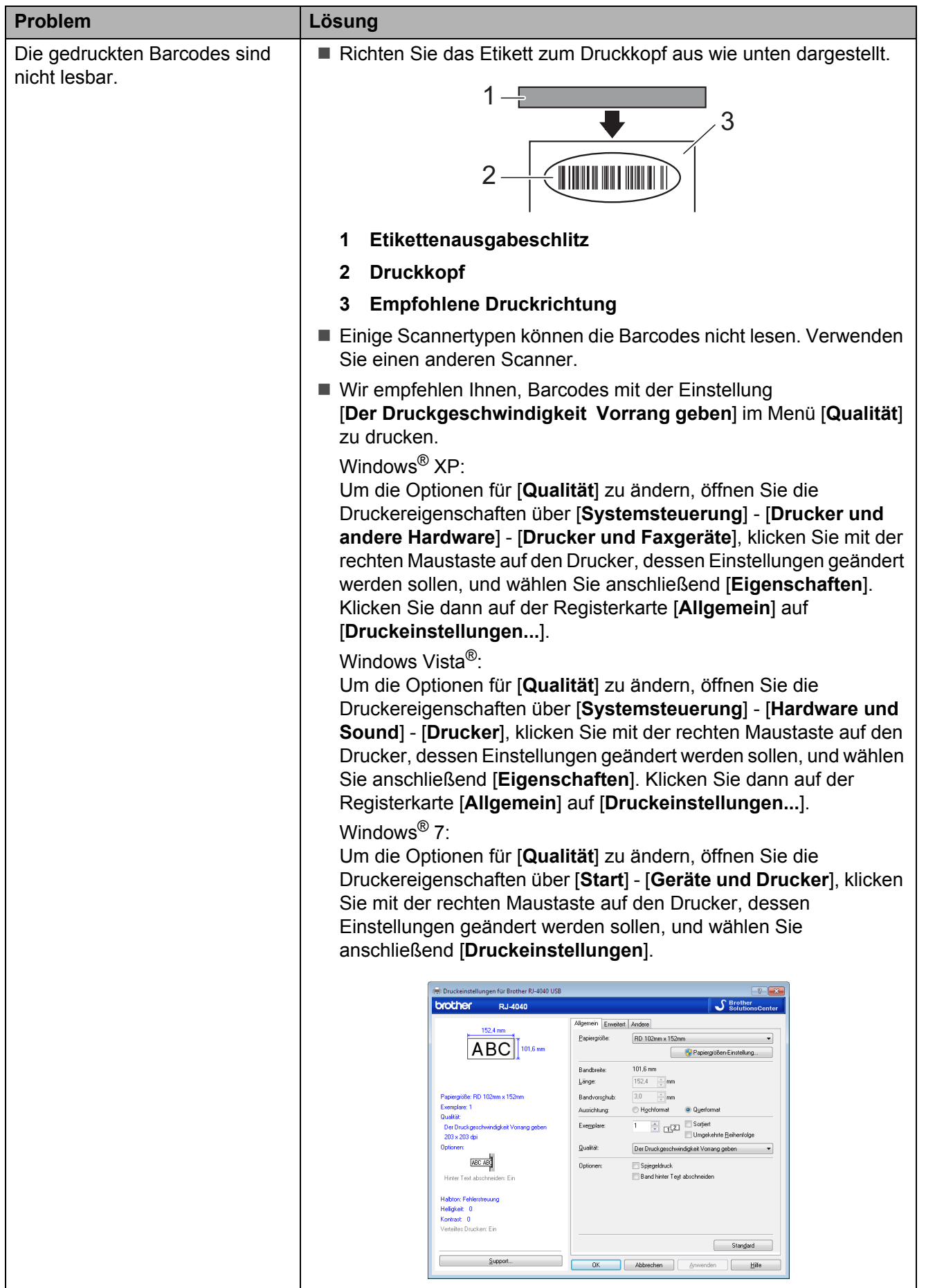

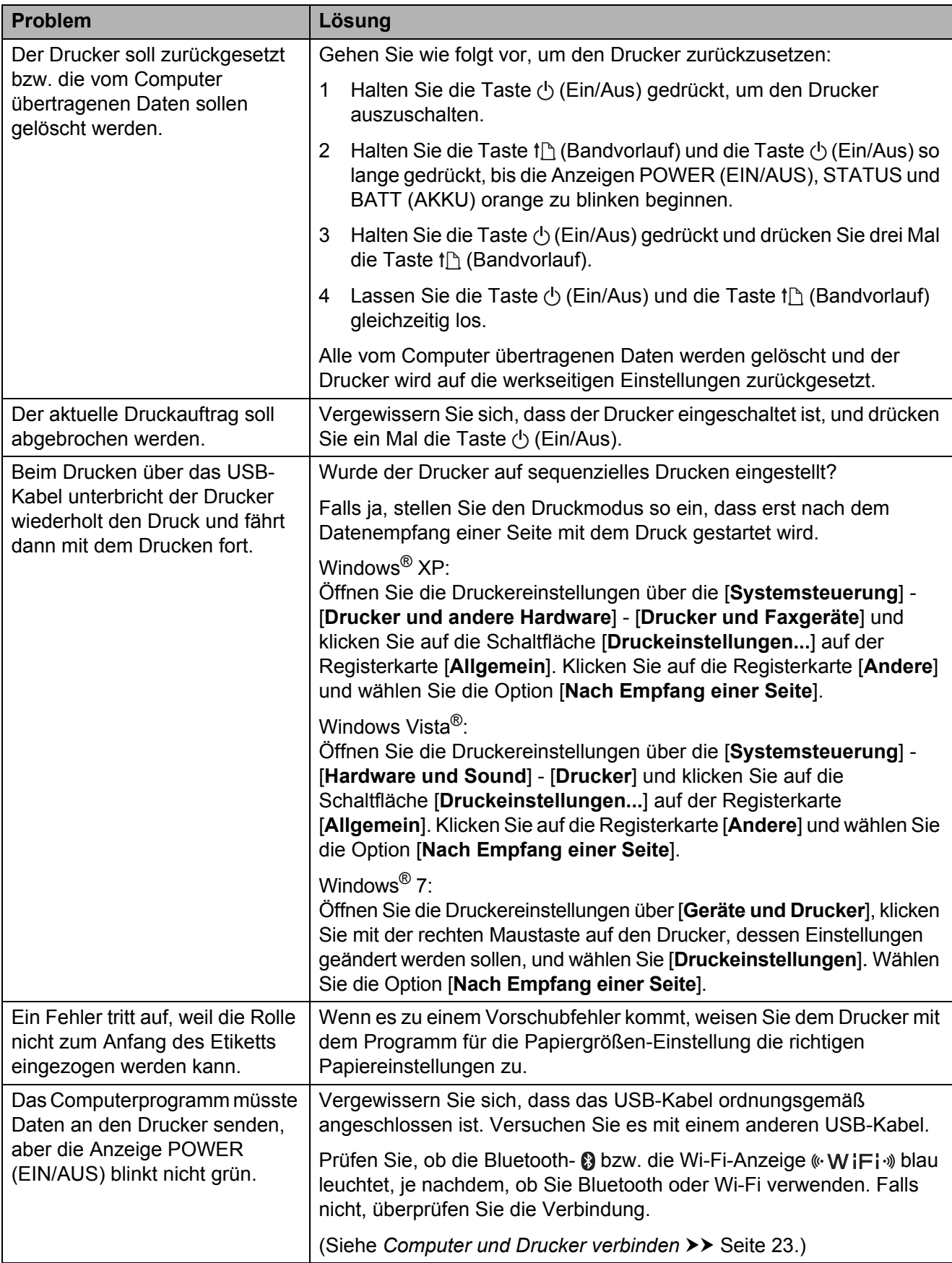

## <span id="page-62-0"></span>**Technische Daten**

## <span id="page-62-1"></span>**Produktdaten <sup>9</sup>**

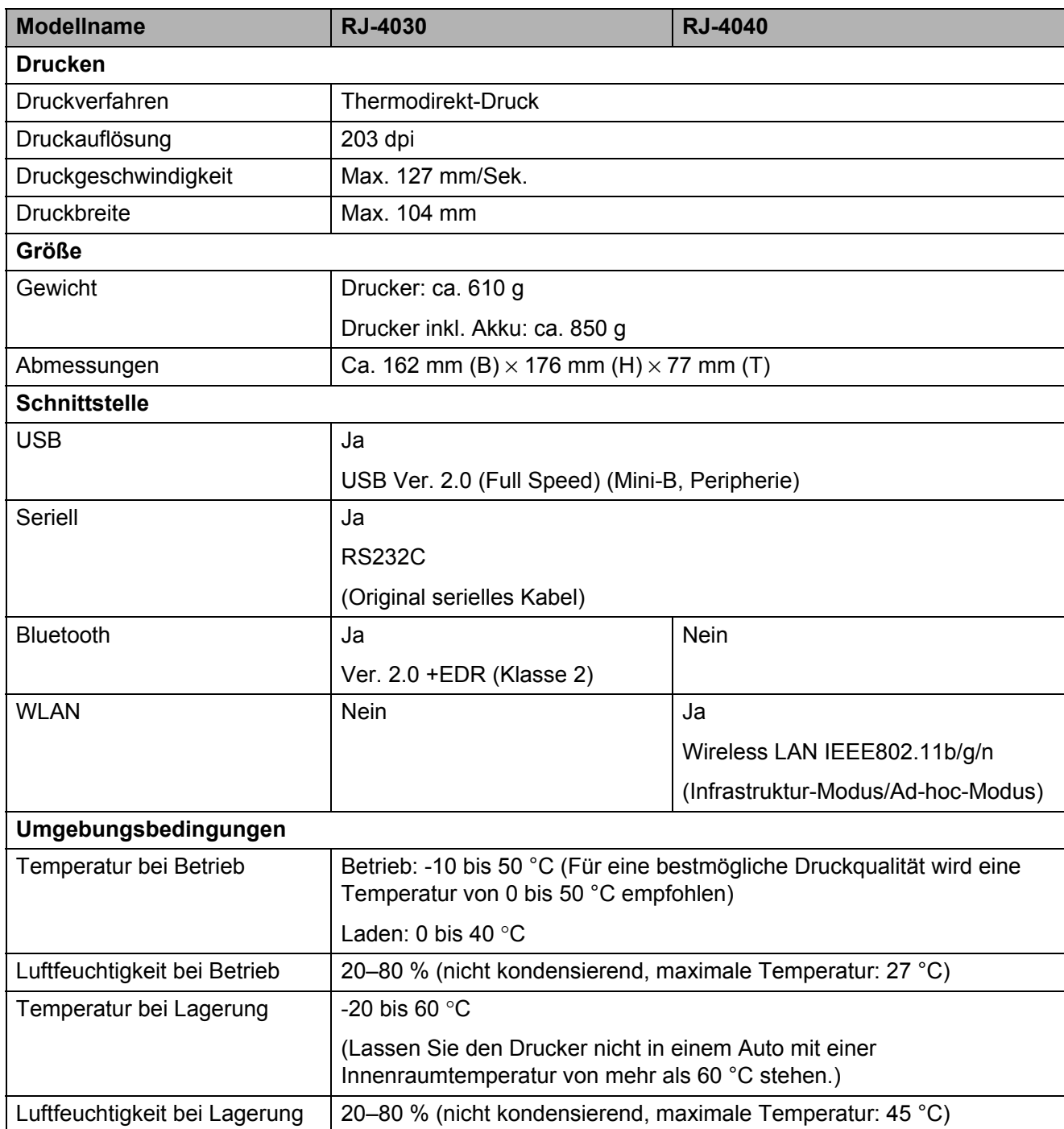

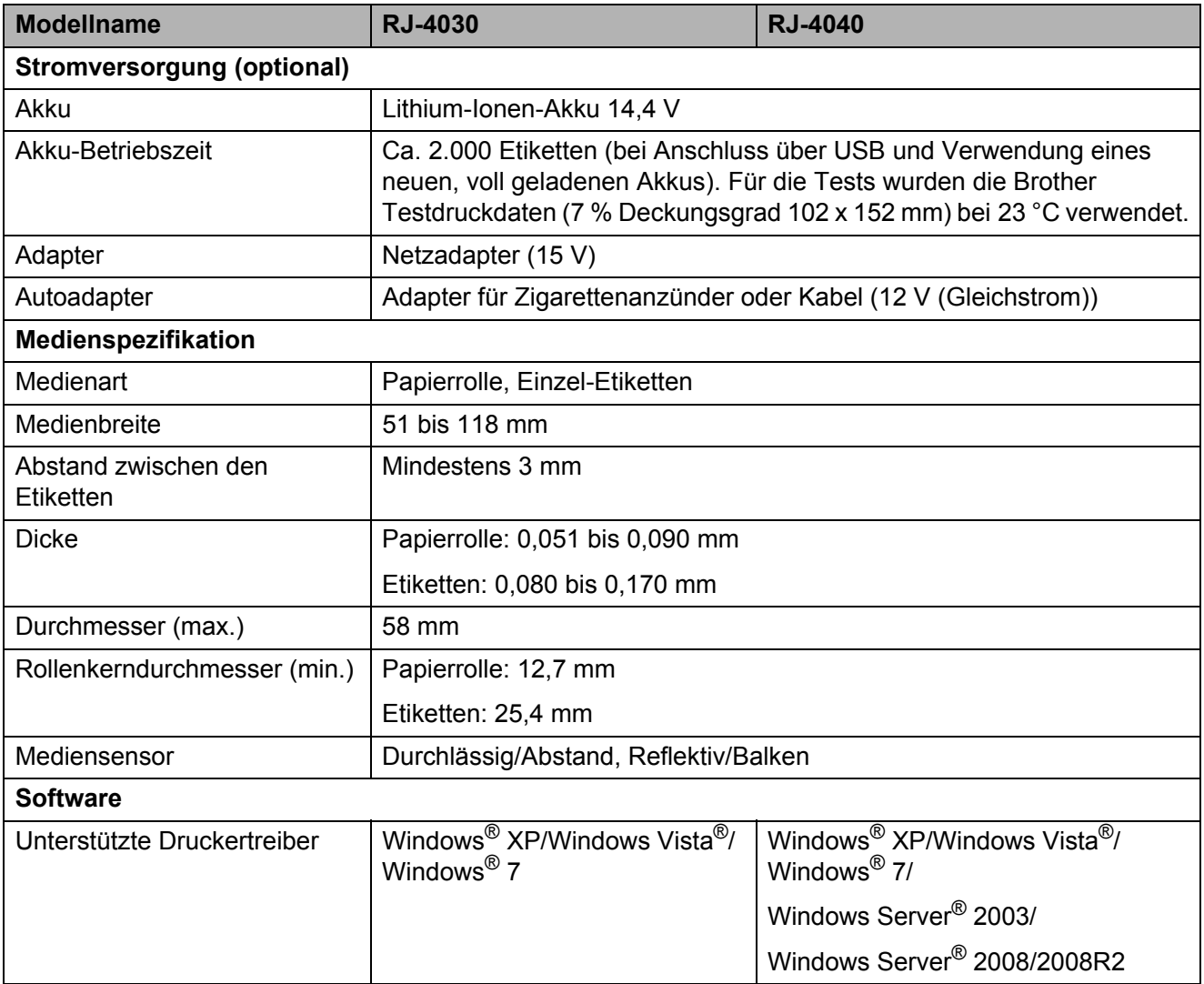

# brother